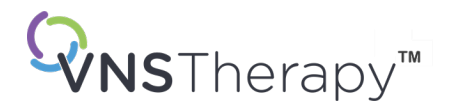

# *MANUAL DO MÉDICO*

Sistema de programação VNS Therapy™

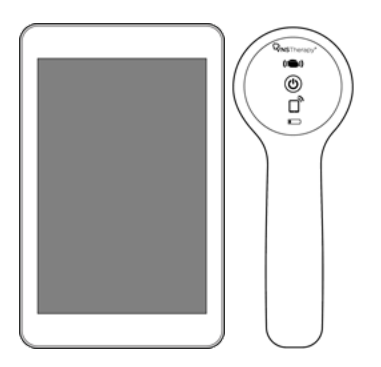

Modelo 3000, versão 1.0/1.6 Modelo 2000

### outubro de 2023

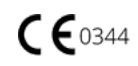

© 1998 – 2023 LivaNova, PLC, London, Reino Unido. Todos os direitos reservados.

Todas as marcas e nomes comerciais são propriedade da LivaNova ou das filiais consolidadas da LivaNova e estão protegidos ao abrigo das leis de propriedade intelectual aplicáveis. Apenas por conveniência, as marcas e os nomes comerciais da LivaNova poderão ser apresentados sem os símbolos ® ou TM, mas essas referências não se destinam a indicar de nenhuma forma que a LivaNova não irá fazer valer, em toda a extensão ao abrigo da lei aplicável, os direitos da LivaNova sobre essas marcas e nomes comerciais. É necessária a autorização prévia da LivaNova para a utilização ou a reprodução desses direitos de propriedade intelectual. A marca e os logótipos da palavra *Bluetooth*® são marcas registadas cujo titular é a *Bluetooth*SIG e qualquer utilização destas marcas por parte da LivaNova está ao abrigo de uma licença.

#### O ano de autorização para afixar a marca CE:

Modelo 2000 2017

Modelo 3000 2018

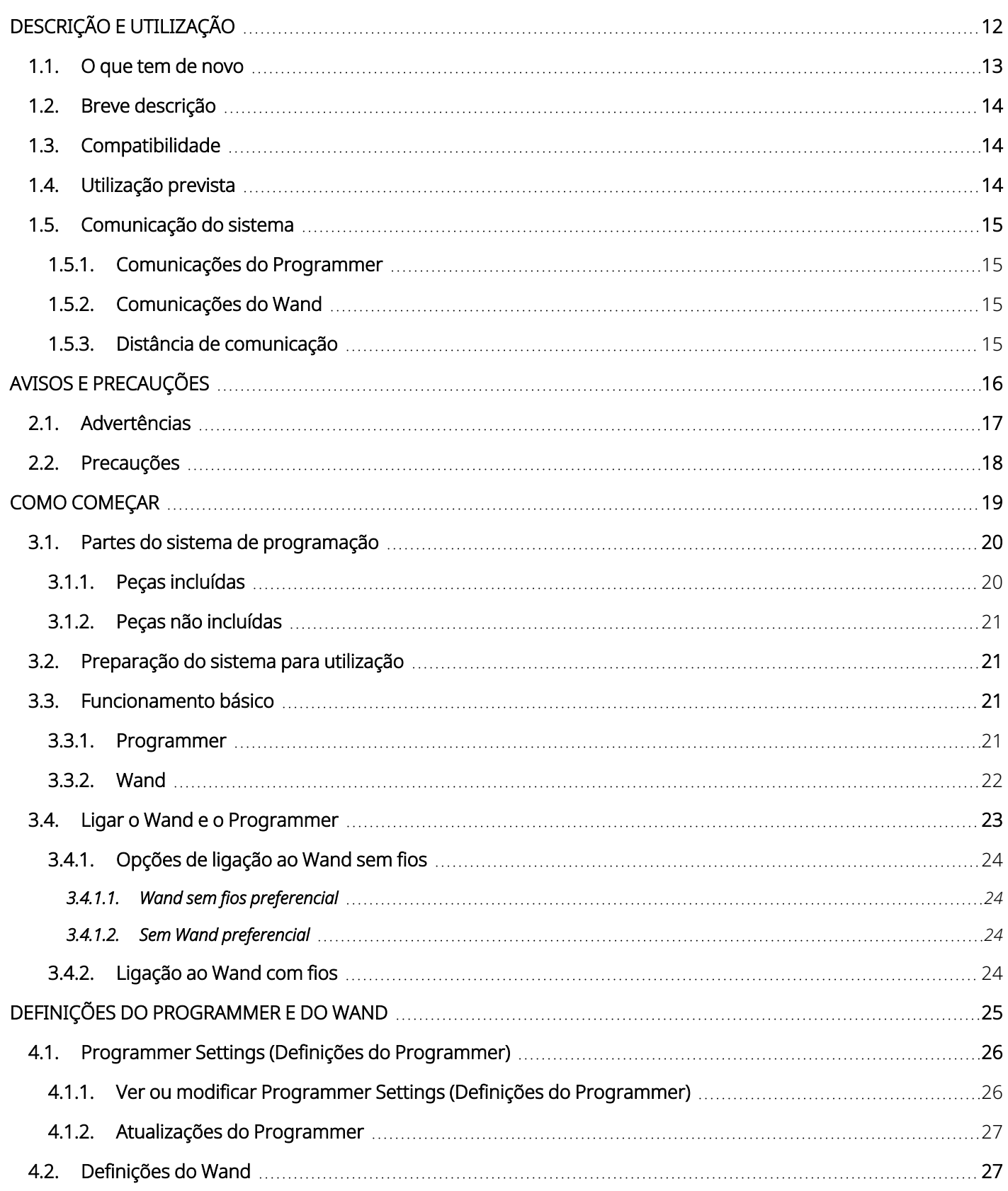

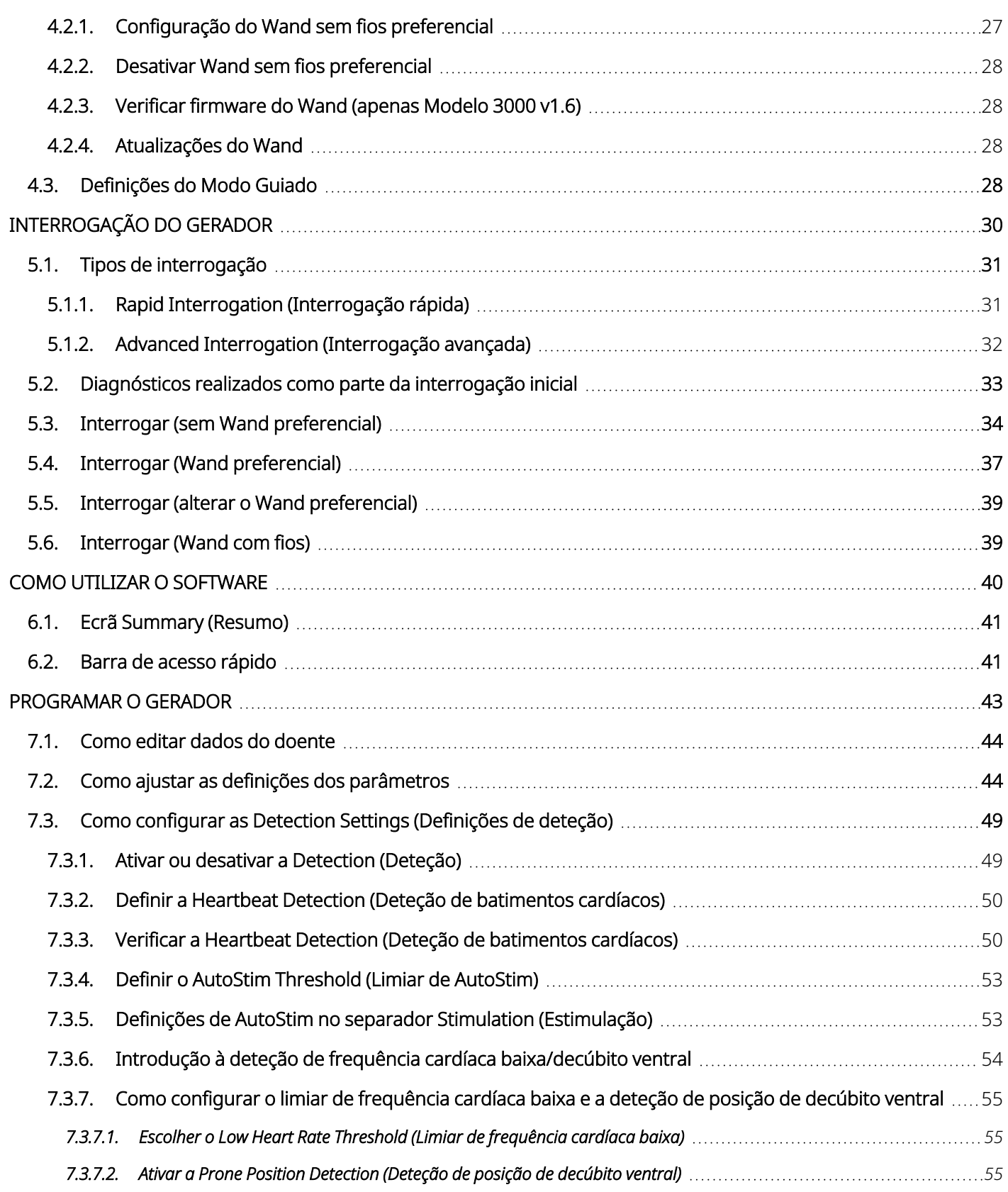

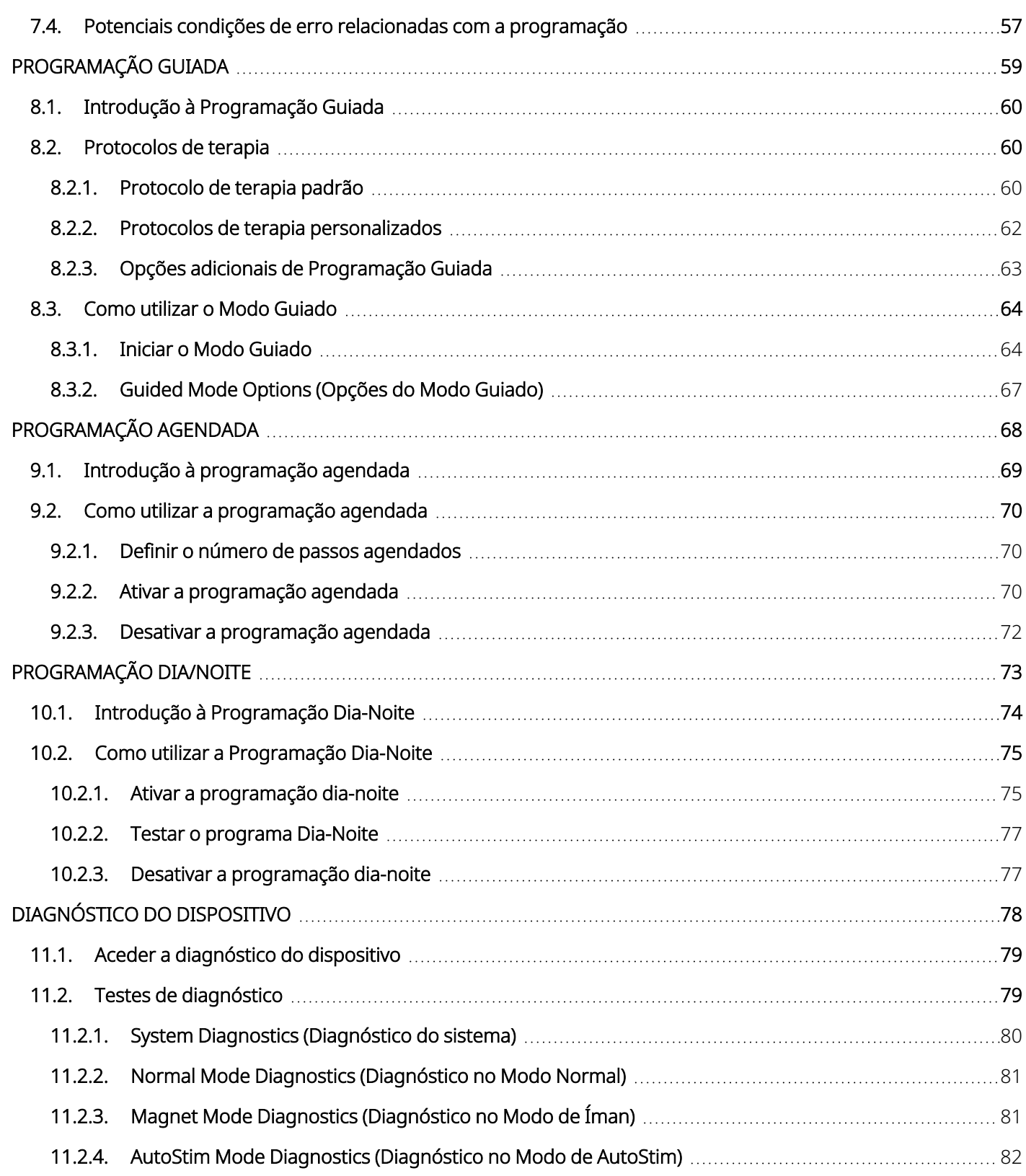

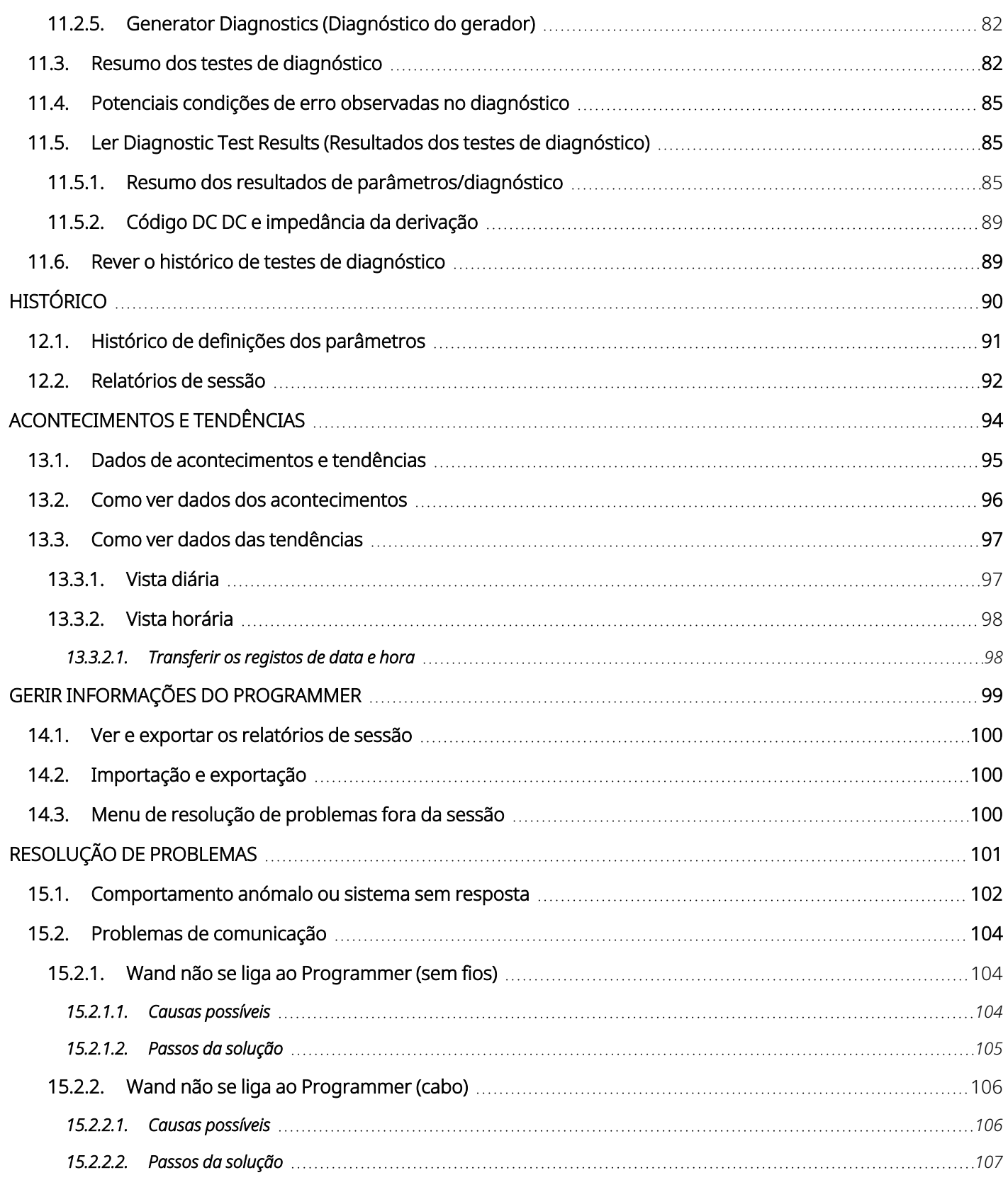

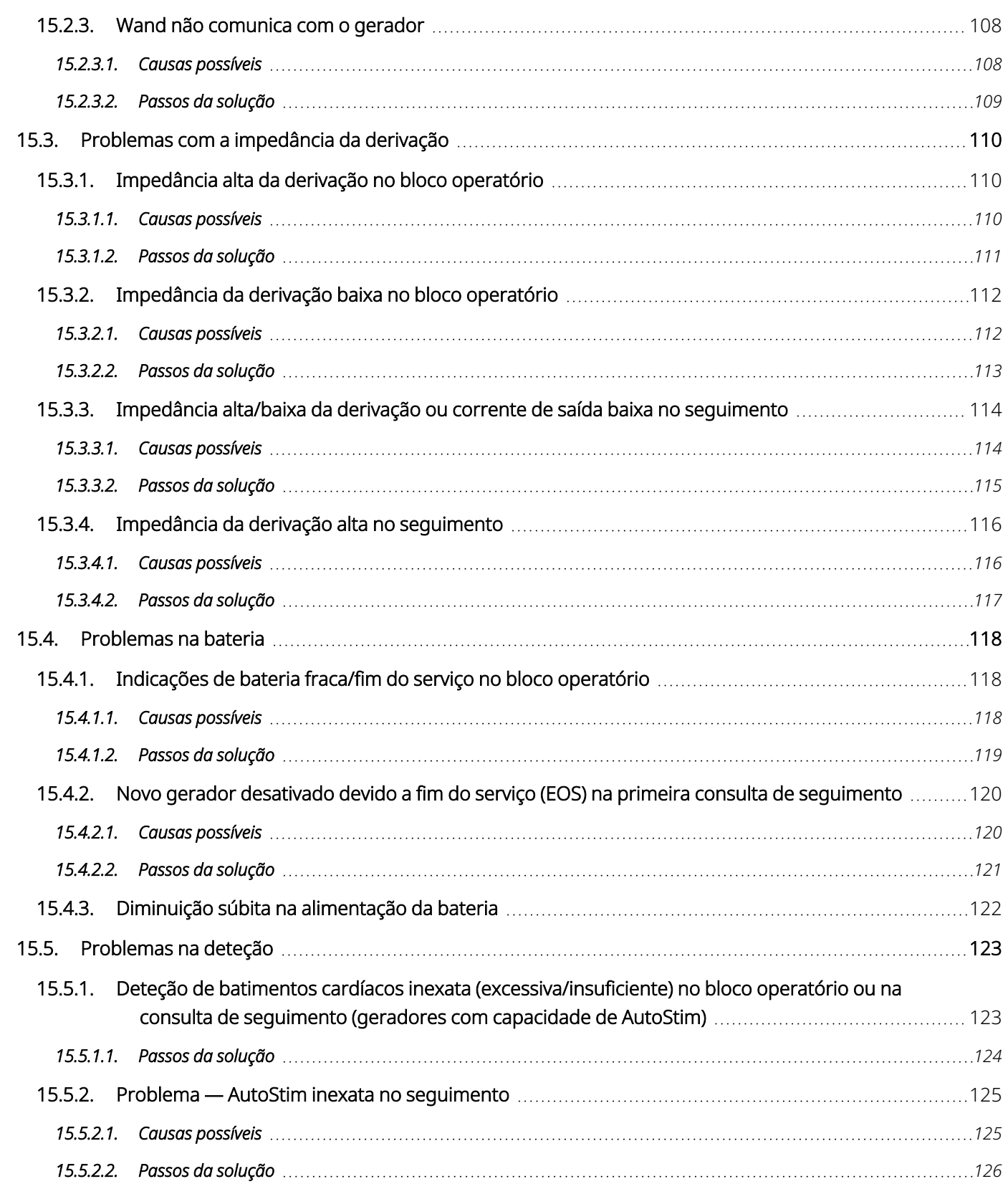

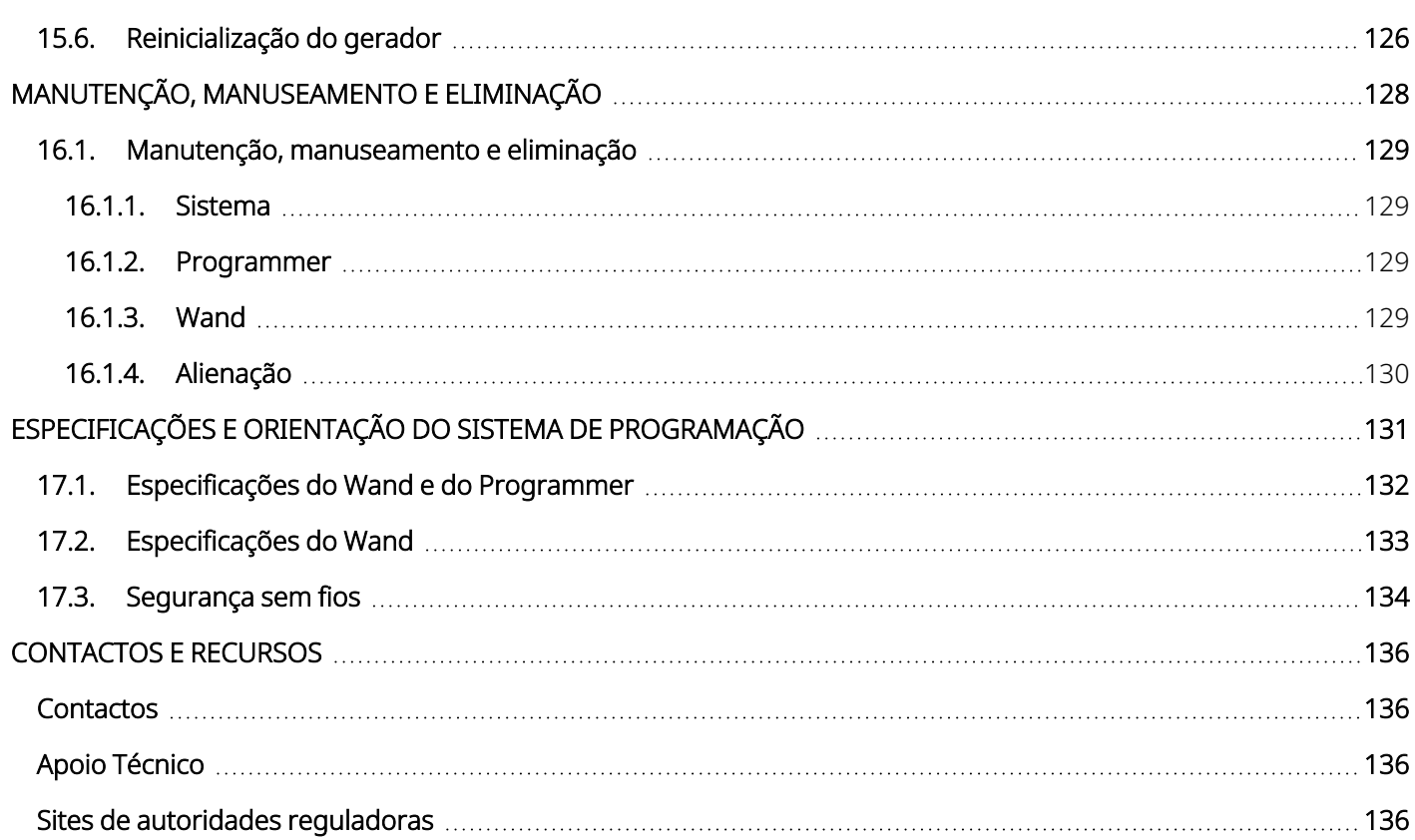

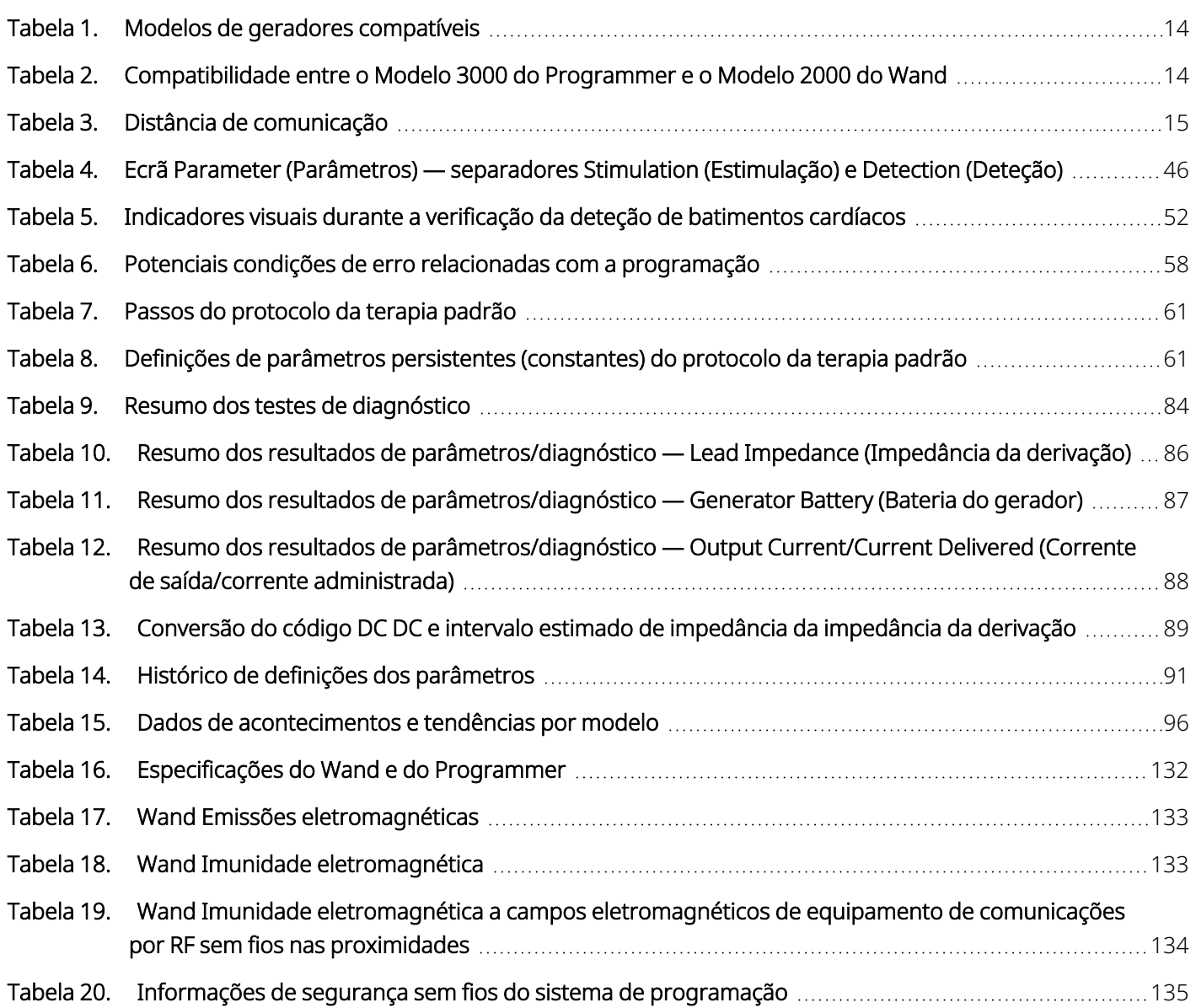

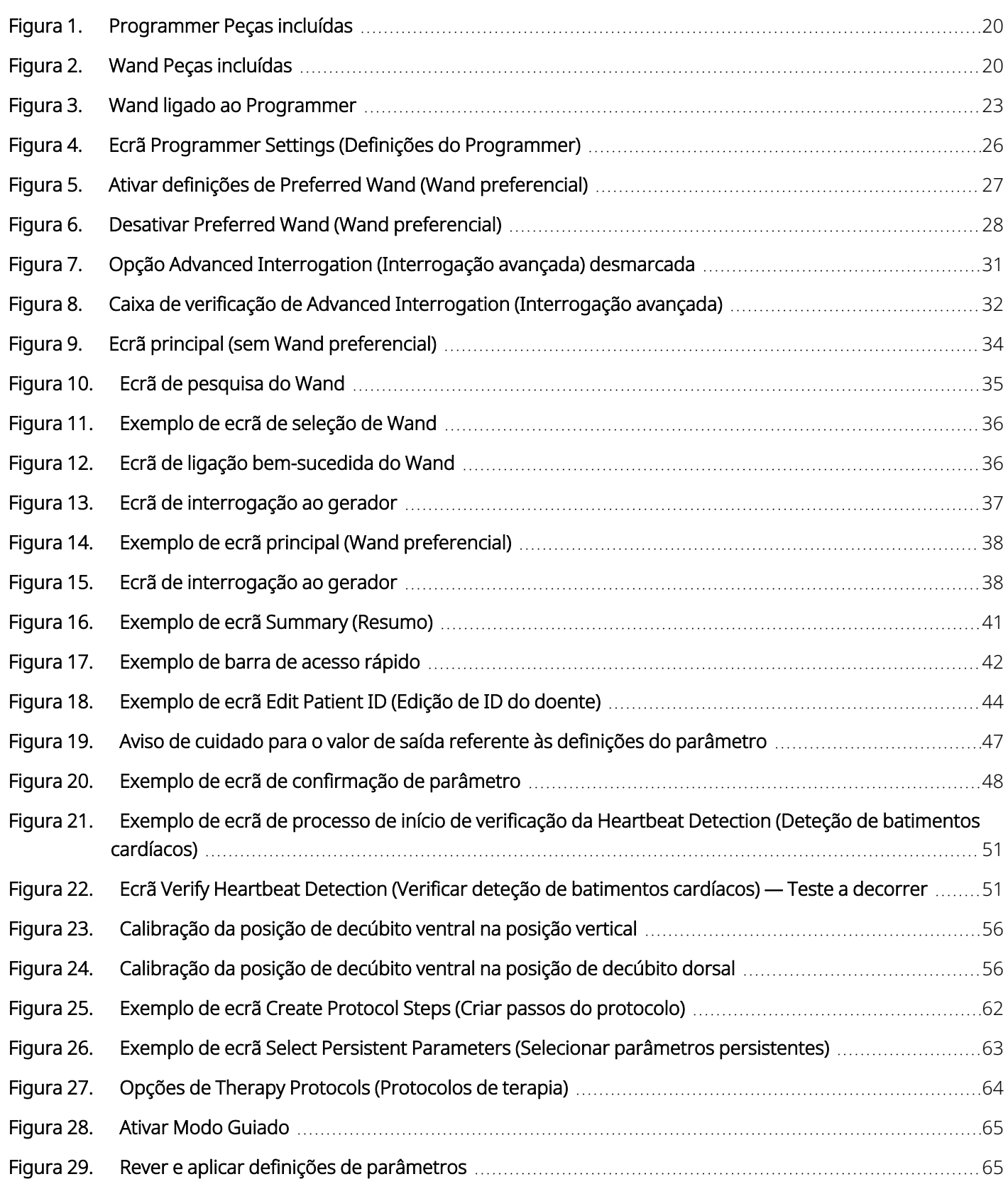

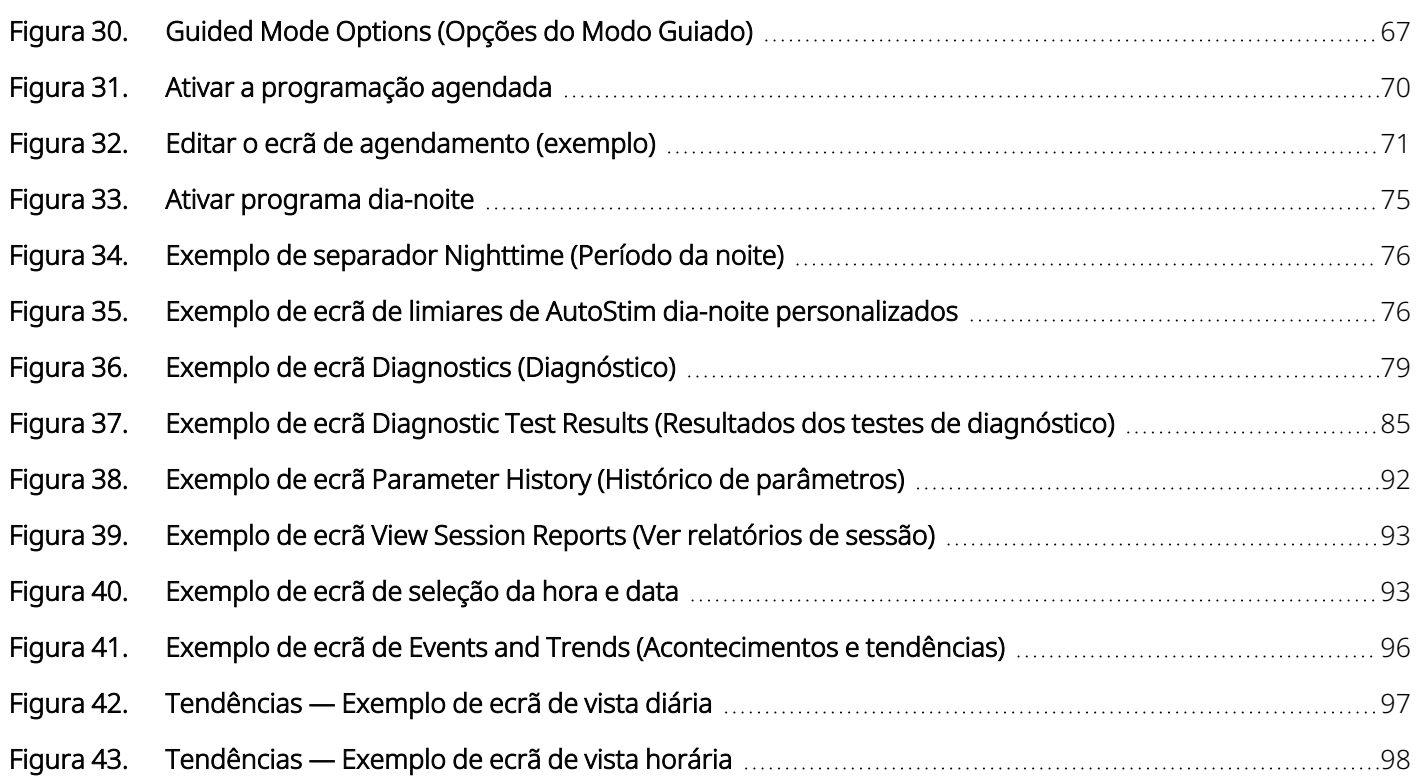

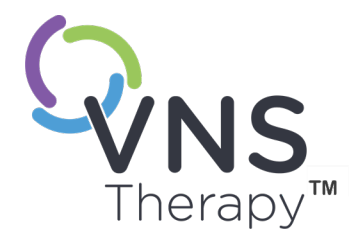

# <span id="page-11-0"></span>Descrição e utilização

NOTA: Para obter uma lista de símbolos e termos do glossário utilizados no sistema  $\bigoplus$ VNS Therapy, consulte [www.livanova.com](http://www.livanova.com/).

#### Este tópico inclui os seguintes conceitos:

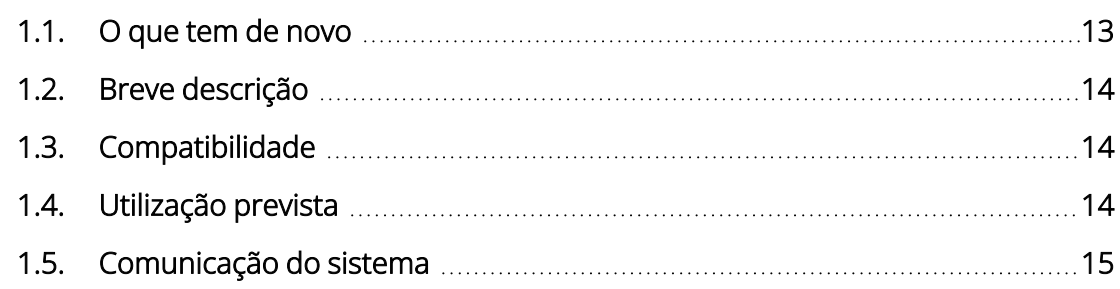

Página 12 – 26-0011-0616/2 (POR)  $\sqrt$ 

### <span id="page-12-0"></span>1.1. O que tem de novo

A versão mais recente do sistema de programação LivaNova® VNS Therapy™ é composta pelos seguintes elementos:

- VNS Therapy Programmer, Modelo 3000, versão 1.6
- <sup>l</sup> Wand de programação, Modelo 2000, versão 1.1

Se tem um Wand com firmware abaixo da v1.1 [\(« Compatibilidade](#page-13-4) entre o Modelo 3000 do Programmer e o [Modelo 2000](#page-13-4) do Wand» na página seguinte), este terá de ser atualizado para o firmware v1.1 para ser utilizado com o programador do Modelo 3000 v1.6. Os ficheiros de atualização de firmware do Wand estão incluídos no Programmer do Modelo 3000 v1.6. É necessário um cabo USB do Wand (consulte [«Breve](#page-13-0) [descrição»](#page-13-0) na página seguinte) para concluir a atualização do firmware do Wand para a v1.1.

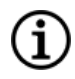

NOTA: consulte «Verificar firmware do Wand (apenas [Modelo 3000](#page-27-1) v1.6)» na página 28 para obter instruções sobre como verificar a versão de firmware do Wand.

A atualização mais recente inclui o seguinte:

#### Atualização

Capacidade adicional para interrogar e programar o gerador Symmetry™ do Modelo 8103 e os geradores SenTiva Duo™ do Modelo 1000-D (quando disponíveis).

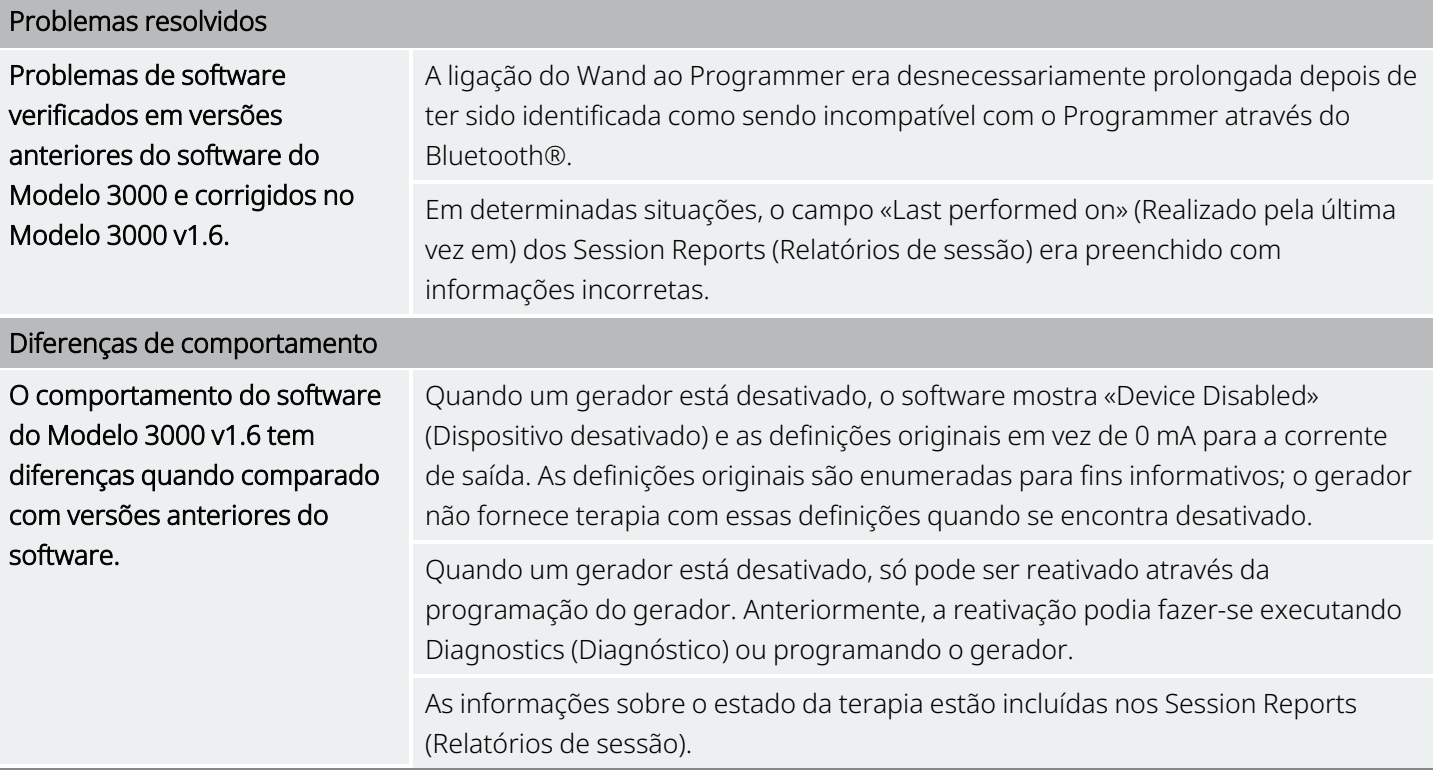

### <span id="page-13-0"></span>1.2. Breve descrição

O sistema de programação VNS Therapy fornecido pela LivaNova inclui um computador de programação com o Modelo 3000, versão do software 1.0/1.6, e um Wand de programação do Modelo 2000 («Wand»).

O sistema permite-lhe efetuar o seguinte:

- Interrogar e ajustar os parâmetros da terapia do gerador
- <sup>l</sup> Avaliar o funcionamento do gerador e da derivação
- Ver os históricos do dispositivo
- <span id="page-13-1"></span>• Exportar relatórios de sessão

### 1.3. Compatibilidade

O sistema de programação permite-lhe interrogar e programar os seguintes geradores VNS Therapy compatíveis:

#### <span id="page-13-3"></span>Tabela 1. Modelos de geradores compatíveis

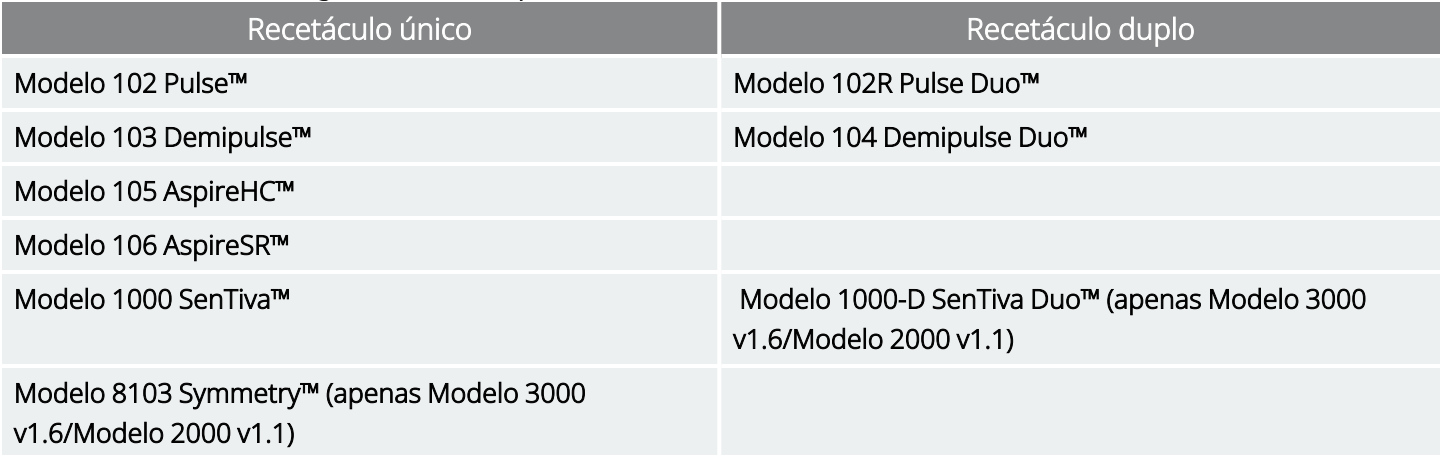

<span id="page-13-4"></span>A tabela abaixo apresenta uma descrição da compatibilidade entre as versões do Programmer e do Wand.

#### Tabela 2. Compatibilidade entre o Modelo 3000 do Programmer e o Modelo 2000 do Wand

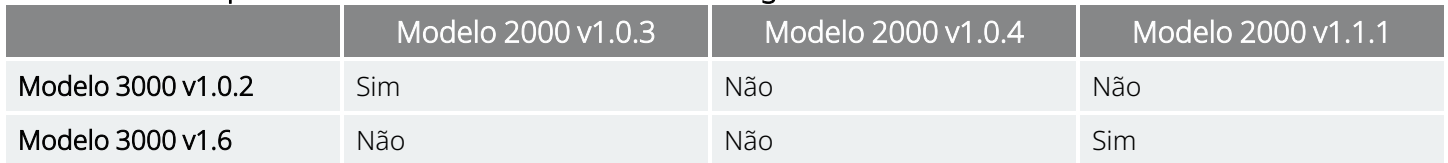

### <span id="page-13-2"></span>1.4. Utilização prevista

O sistema de programação VNS Therapy destina-se a ser utilizado com geradores VNS Therapy num ambiente profissional de instalações de cuidados de saúde e está sujeito às mesmas indicações de utilização.

### <span id="page-14-0"></span>1.5. Comunicação do sistema

<span id="page-14-1"></span>O Wand e o Programmer ligam-se sem fios.

### 1.5.1. Comunicações do Programmer

O Programmer indica a comunicação das seguintes formas:

- <sup>l</sup> Sinais sonoros em caso de sucesso de uma interrogação, diagnóstico ou alterações aplicadas
- <span id="page-14-2"></span><sup>l</sup> Mensagens no ecrã em caso de operação bem-sucedida, falhada ou sugerida

### 1.5.2. Comunicações do Wand

As luzes do indicador do Wand acendem-se quando o Wand se encontra nas seguintes situações:

- Ligado (duas luzes verdes abaixo do botão de alimentação)
- Ligado ao Programmer (quatro luzes verdes à volta do botão de alimentação)
- Em comunicação com o gerador (ícone do gerador a piscar em branco)
- Bateria fraca (indicador laranja da bateria)
- <span id="page-14-3"></span>• Aquando da atualização do Wand (v1.1+) (as luzes verdes rodam em volta do botão de alimentação)

### 1.5.3. Distância de comunicação

#### <span id="page-14-4"></span>Tabela 3. Distância de comunicação

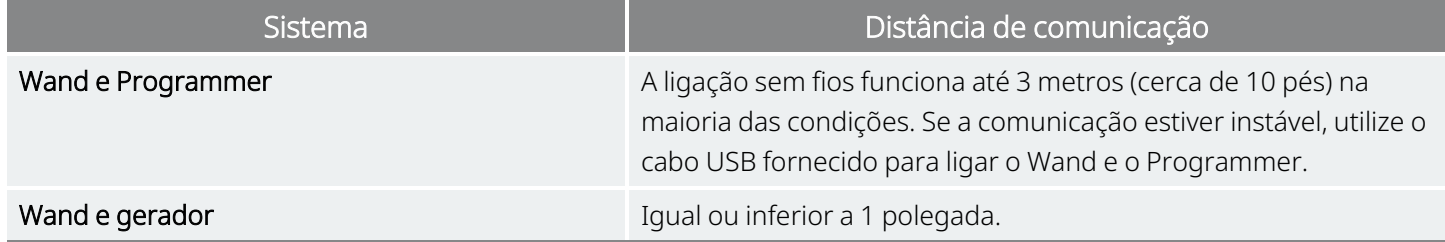

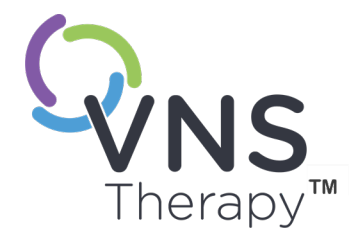

# <span id="page-15-0"></span>Avisos e precauções

Siga as advertências e precauções descritas nesta secção para um desempenho e segurança ideais.

Este tópico inclui os seguintes conceitos:

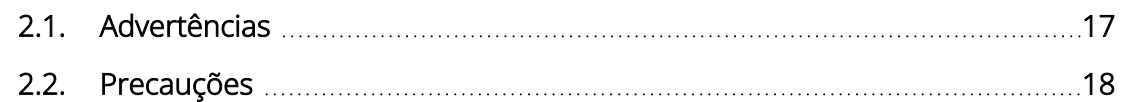

 $\sum_{p_{\text{Agina 16 - 26-0011-0616/2 (POR)}}^{2.2.7}$  $\sum$ 

### <span id="page-16-0"></span>2.1.  $\triangle$  Advertências

Siga estas advertências para um desempenho e segurança ideais.

#### Equipamento não aprovado

Não ligue equipamento não aprovado. Tal poderá danificar o sistema e/ou causar lesões.

#### Não modificar

Não modifique o sistema a menos que receba instruções nesse sentido por parte da LivaNova.

#### Utilização de acessórios não autorizados

A utilização de acessórios, transdutores e cabos que não os especificados ou fornecidos pelo fabricante deste equipamento pode resultar num aumento das emissões eletromagnéticas ou numa diminuição da imunidade eletromagnética deste equipamento e resultar num funcionamento inadequado.

#### Proximidade a outros equipamentos

Deve evitar-se a utilização deste equipamento adjacente ou empilhado com outro equipamento porque tal pode resultar num funcionamento inadequado. Se esta utilização for necessária, tanto este equipamento como o restante equipamento devem ser verificados para assegurar que estão a funcionar normalmente.

#### Proximidade a equipamentos portáteis de comunicações por RF

Os equipamentos portáteis de comunicações por RF (por exemplo, cabos de antena e antenas externas) não devem ser utilizados a uma distância inferior a 30 cm (12 polegadas) de qualquer parte do Wand ou dos cabos especificados pelo fabricante. Caso contrário, tal pode resultar na degradação do desempenho deste equipamento.

#### Proteção contra roubo e ligações não autorizadas

Proteja o sistema de programação contra roubo. O roubo pode levar a atividades maliciosas contra o sistema. Utilize o sistema numa área controlada para prevenir ligações não autorizadas.

#### Comportamento anómalo

Pode ocorrer algum comportamento anómalo (por exemplo, um Wand próximo ligar-se erradamente a um Programmer). Se tal acontecer, consulte «Resolução de [problemas»](#page-100-0) na página 101.

#### Dispositivos não seguros em ambiente de RM

O Wand, o Programmer e o íman do doente são dispositivos não seguros em ambiente de RM. Estes dispositivos constituem perigo de projétil e não devem ser levados para a sala onde se encontra o dispositivo de RM.

#### Pilhas — Risco de incêndio

Risco de incêndio. A pilha pode explodir ou vazar e causar lesões se for instalada no sentido inverso, desmontada, carregada, esmagada, misturada com pilhas usadas ou de outros tipos, ou exposta ao fogo ou a temperaturas elevadas. Elimine prontamente as pilhas usadas.

### <span id="page-17-0"></span>2.2. Precauções  $\triangle$

Siga estas precauções para um desempenho e segurança ideais.

#### Não carregar outro software

Não carregue outro software no Programmer. Tal poderá interferir com a eficiência e funcionamento do software pré- -instalado.

#### Utilizar num ambiente com doentes

O Programmer é testado ao mesmo nível que os dispositivos eletrónicos típicos do consumidor. No entanto, o equipamento não está classificado para ser utilizado num ambiente com doentes, conforme definido pela norma IEC 60601–1. Não toque simultaneamente no doente e no Programmer enquanto estiver a programar. Além disso, não ligue o Programmer à alimentação de CA quando este for utilizado num ambiente com doentes.

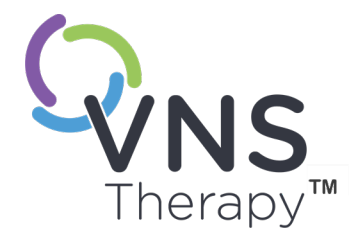

# <span id="page-18-0"></span>Como começar

Este tópico inclui os seguintes conceitos:

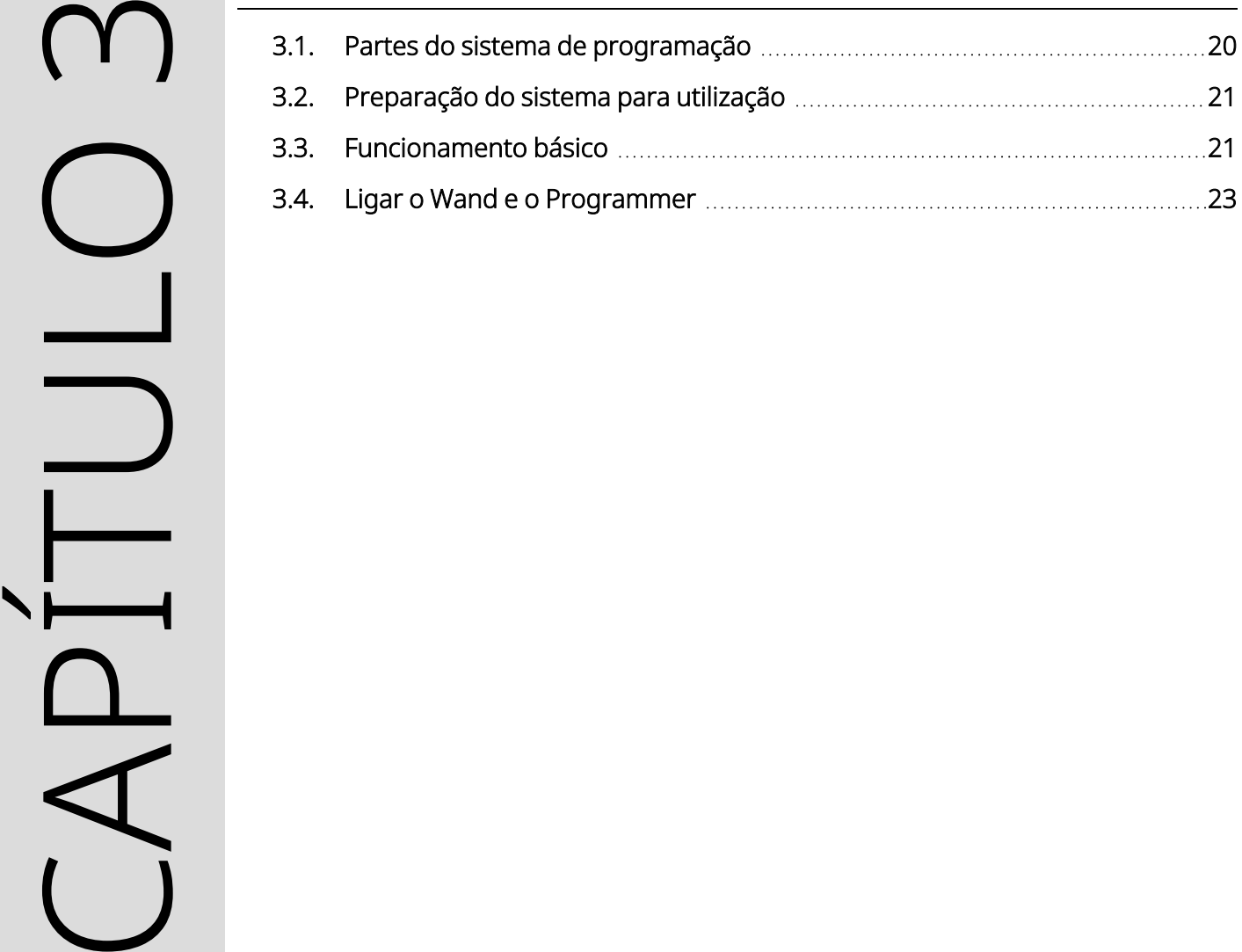

### <span id="page-19-0"></span>3.1. Partes do sistema de programação

O sistema de programação inclui um computador pré-instalado com o software de programação VNS Therapy («Programmer») e um wand de programação («Wand»).

<span id="page-19-1"></span>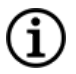

NOTA: se alguma das peças do sistema estiver em falta, contacte a «Apoio [Técnico»](#page-135-2) na página 136.

### 3.1.1. Peças incluídas

#### <span id="page-19-2"></span>Figura 1. Programmer Peças incluídas

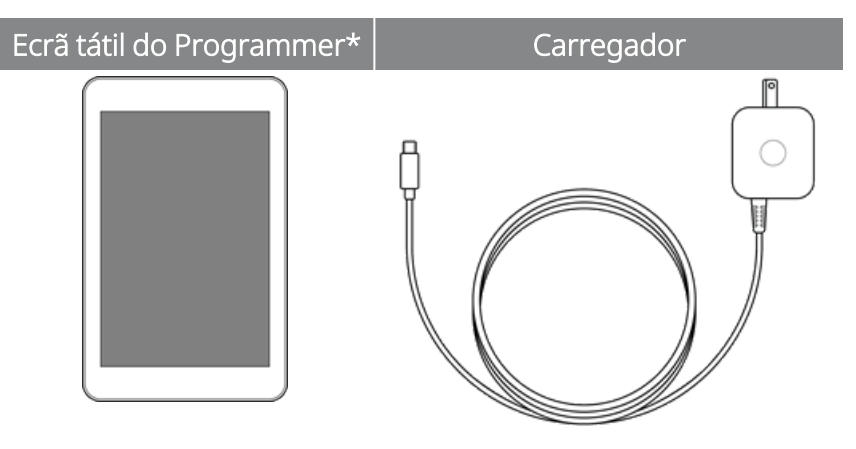

\*Com o software VNS Therapy pré-carregado

NOTA: o Modelo 201 não se encontra apresentado (para obter mais informações, consulte o manual do médico do Wand com o Modelo 201).

#### <span id="page-19-3"></span>Figura 2. Wand Peças incluídas

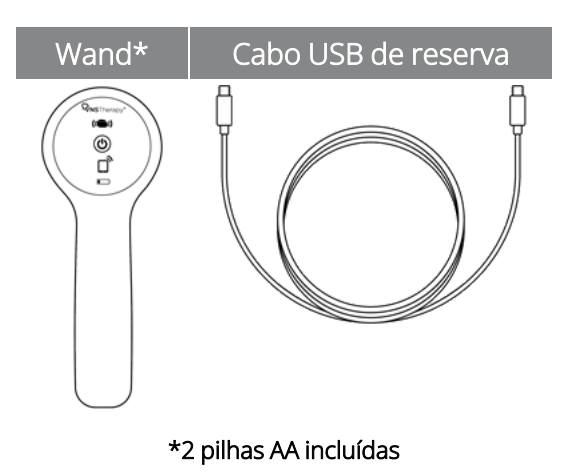

### <span id="page-20-0"></span>3.1.2. Peças não incluídas

As capas esterilizadas não são fornecidas com o sistema. Se o sistema de programação for utilizado num campo estéril, siga as boas práticas assépticas. Todas as peças do sistema de programação foram desenhadas para se encaixarem nas capas esterilizadas normalmente disponíveis (por exemplo, revestimentos para braço de laser/máquina fotográfica). Recomenda-se a utilização de uma capa esterilizada para cada peça do sistema de programação.

### <span id="page-20-1"></span>3.2. Preparação do sistema para utilização

Antes de utilizar o sistema de programação numa sessão com o doente, certifique-se de que o Programmer e o Wand têm a carga completa e estão prontos a utilizar. Verifique se a data e a hora do Programmer estão corretas.

### <span id="page-20-3"></span><span id="page-20-2"></span>3.3. Funcionamento básico

### 3.3.1. Programmer

Carregar o Programmer Para carregar o Programmer, ligue-o ao carregador (à esquerda) e a uma tomada. Carregue o Programmer quando este não estiver a ser utilizado para garantir que existe carga suficiente na bateria para a próxima sessão com o doente. Verifique o ícone do estado da bateria, situado no canto superior direito do ecrã, após o Programmer ter sido ligado.

Ligar/desligar o Programmer Ligar o Programmer — Mantenha o botão de alimentação premido durante 3 segundos e, depois, solte-o. Alguns segundos depois de soltar o botão de alimentação, será apresentado um logótipo no ecrã, seguido pelo início automático do software.

> Desligar o Programmer — Mantenha o botão de alimentação premido durante 3 segundos e, depois, solte-o. Siga as instruções presentes no ecrã para desligar o Programmer.

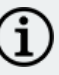

NOTA: o botão de alimentação poderá não responder novamente até o Programmer estar completamente desligado. Aguarde 30 segundos após desligar para reiniciar o Programmer.

#### Como começar

**Service Control** 

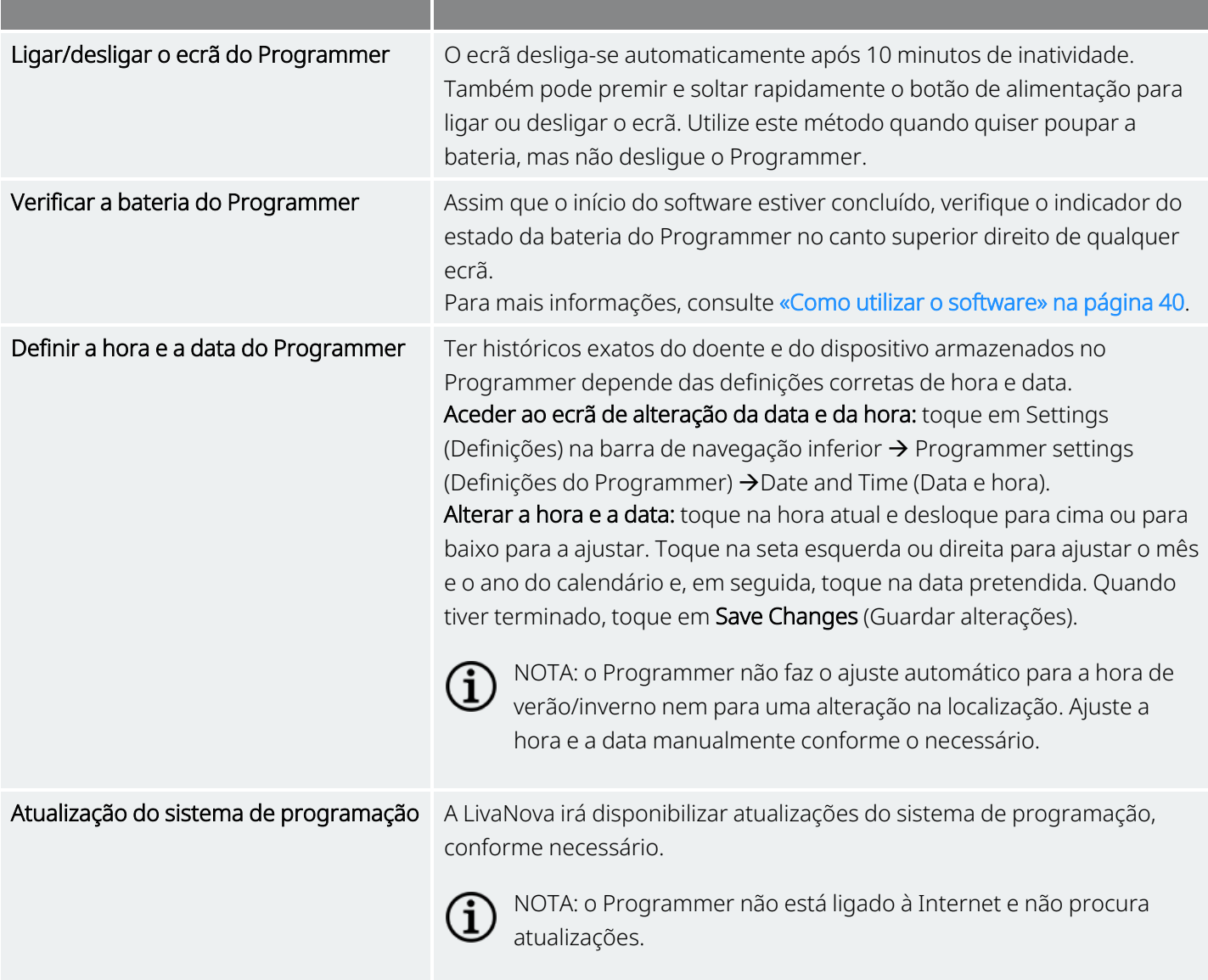

### <span id="page-21-0"></span>3.3.2. Wand

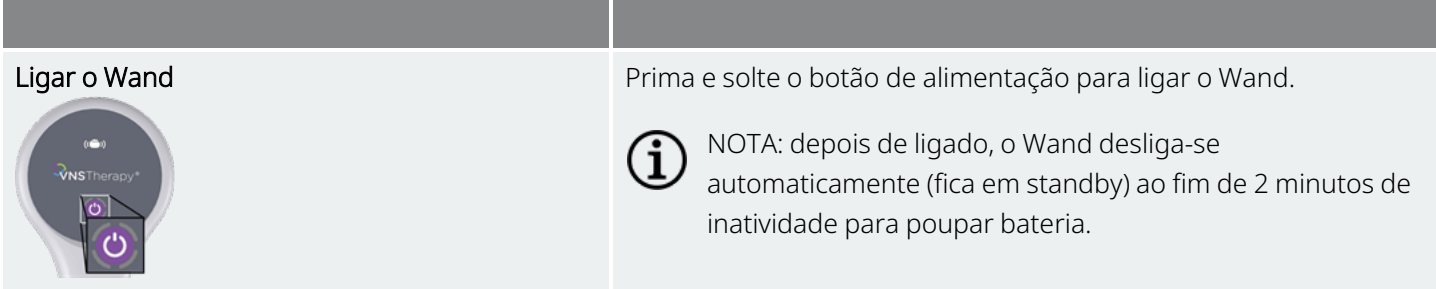

#### Como começar

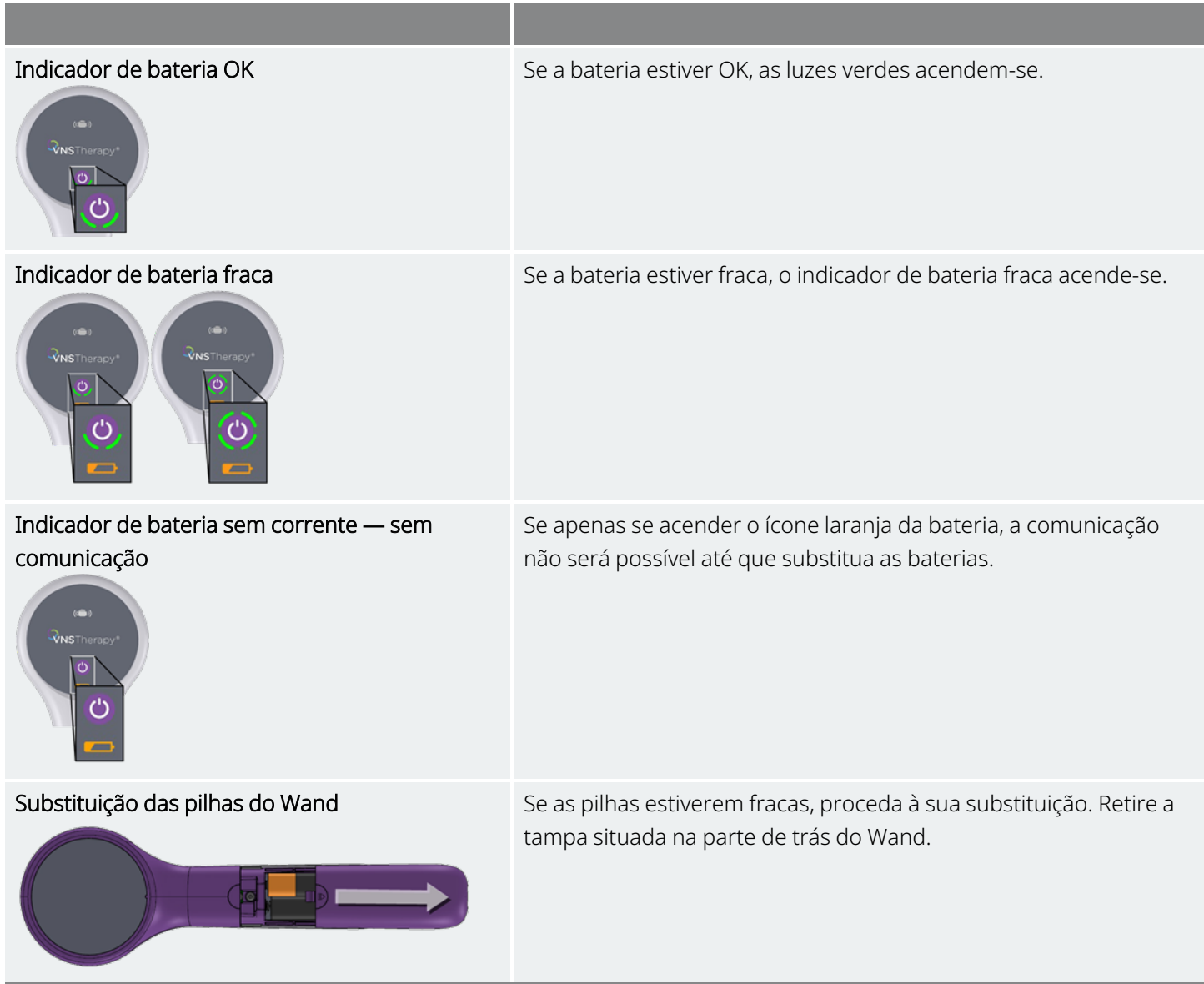

### <span id="page-22-0"></span>3.4. Ligar o Wand e o Programmer

O sistema permite-lhe ligar um Wand ao Programmer através de uma ligação sem fios ou com o cabo USB (de reserva).

#### <span id="page-22-1"></span>Figura 3. Wand ligado ao Programmer

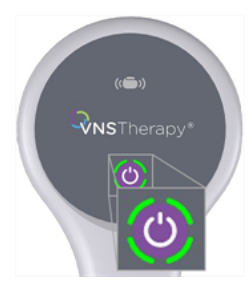

### <span id="page-23-1"></span><span id="page-23-0"></span>3.4.1. Opções de ligação ao Wand sem fios

### 3.4.1.1. Wand sem fios preferencial

Configure uma ligação ao Wand preferencial que será sempre utilizada com o mesmo Programmer. Esta configuração é recomendada para Wand e Programmer que são sempre utilizados em conjunto. Permite uma ligação mais rápida, uma vez que o Programmer procura automaticamente o Wand preferencial.

NOTA: para configurar um Wand preferencial, consulte [«Configuração](#page-26-2) do Wand sem fios preferencial» na [página](#page-26-2) 27.

NOTA: para obter mais informações sobre como interrogar com um Wand preferencial, consulte [«Interrogar](#page-36-0)  $\mathbf{1}$ (Wand [preferencial\)»](#page-36-0) na página 37.

### <span id="page-23-2"></span>3.4.1.2. Sem Wand preferencial

Escolha um Wand como parte da interrogação do gerador. Este método é recomendado se tiver vários sistemas de programação intercambiáveis na sua área. Aquando da interrogação do gerador do doente, o Programmer procura todos os Wands disponíveis na zona de alcance.

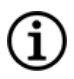

NOTA: para obter mais informações sobre como interrogar sem um Wand preferencial, consulte [«Interrogar](#page-33-0) (sem Wand [preferencial\)»](#page-33-0) na página 34.

### <span id="page-23-3"></span>3.4.2. Ligação ao Wand com fios

Está incluído no sistema um cabo USB que liga o Wand ao Programmer. Utilize-o como método de reserva quando não estiver disponível nenhuma ligação sem fios.

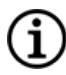

NOTA: para obter mais informações sobre como interrogar com um Wand com fios, consulte [«Interrogar](#page-38-1) (Wand com fios)» na [página](#page-38-1) 39.

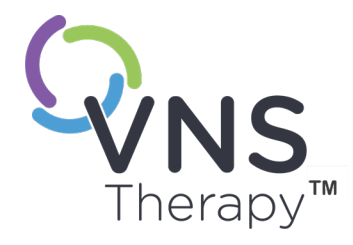

 $\overline{\blacktriangleleft}$ 

# <span id="page-24-0"></span>Definições do Programmer e do Wand

Aceda às definições do Programmer e do Wand a partir da barra de navegação enquanto estiver fora da sessão.

Utilize estas opções para fazer o seguinte:

- Alterar as definições do Programmer, como por exemplo, o volume, brilho do ecrã, data, hora e idioma
- Escolher as preferências de ligação ao Wand (Modelo 3000 v1.0+) e verificar o firmware do Wand (apenas Modelo 3000 v1.6)
- Selecionar as opções de Guided Programming (Programação guiada), incluindo a configuração de protocolos de terapia personalizados. Consulte [«Programação](#page-58-0) guiada» na página 59

Para aceder às definições do programmer, toque em Settings (Definições) na barra de navegação na parte inferior do ecrã principal. No menu seguinte, toque em Programmer Settings (Definições do Programmer), Wand Settings (Definições do Wand) ou Guided Mode Options (Opções do Modo Guiado). Utilize est.<br>
Capítul de la compositor de la compositor de la compositor de la compositor de la compositor de la compositor<br>
Para aced<br>
Programm<br>
Este tópic<br>
4.1. F<br>
4.2. I<br>
Página 25 – 26-0011-0616/2 (POR)

#### Este tópico inclui os seguintes conceitos:

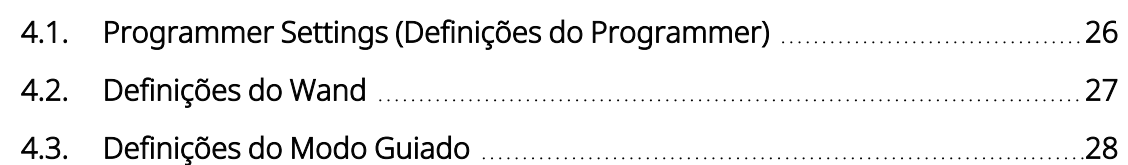

### <span id="page-25-0"></span>4.1. Programmer Settings (Definições do Programmer)

### <span id="page-25-1"></span>4.1.1. Ver ou modificar Programmer Settings (Definições do Programmer)

É possível aceder às Programmer Settings (Definições do Programmer) a partir da barra de navegação enquanto estiver fora da sessão.

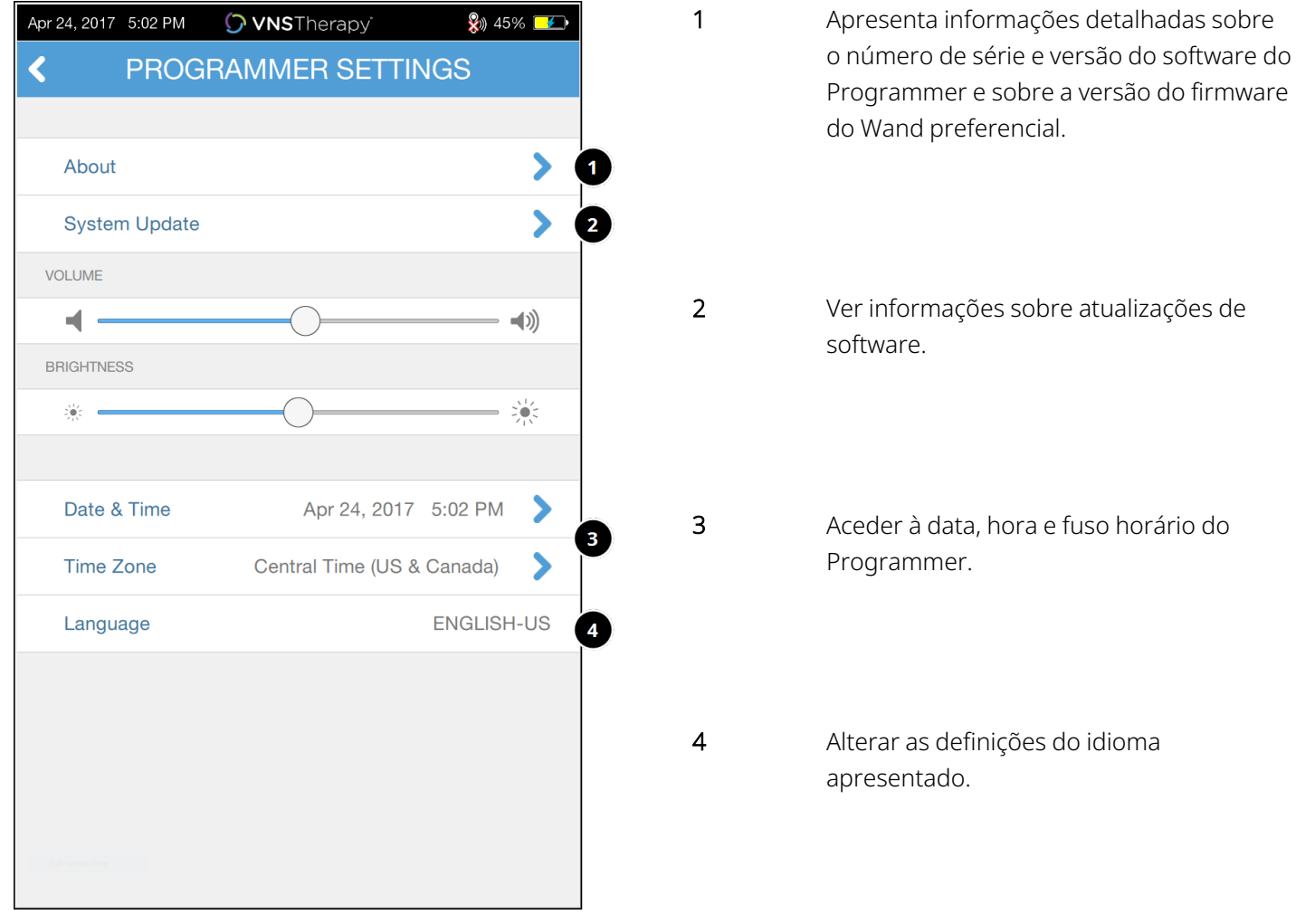

#### <span id="page-25-2"></span>Figura 4. Ecrã Programmer Settings (Definições do Programmer)

### <span id="page-26-0"></span>4.1.2. Atualizações do Programmer

<span id="page-26-1"></span>A LivaNova disponibiliza atualizações do sistema de programação, conforme necessário. O Programmer não está ligado à Internet e não procura atualizações.

### <span id="page-26-2"></span>4.2. Definições do Wand

### 4.2.1. Configuração do Wand sem fios preferencial

Para configurar uma ligação sem fios preferencial entre o Wand e o Programmer, proceda da seguinte forma:

- 1. Ligue o Programmer.
- 2. Toque em **Settings** (Definições) na barra de navegação inferior.
- 3. Ligue o Wand.
- 4. Toque na opção do menu Wand Settings (Definições do Wand).
- 5. Alterne a definição de preferred Wand (Wand preferencial) de **Disabled** (Desativado) para **Enabled** (Ativado) para ligar automaticamente a este Wand específico durante cada interrogação.
- 6. Toque no número de série do Wand pretendido. Uma vez ligado, o software apresenta este número de série como sendo o do seu Wand preferencial e oferece uma opção de alterar essa seleção.

#### <span id="page-26-3"></span>Figura 5. Ativar definições de Preferred Wand (Wand preferencial)

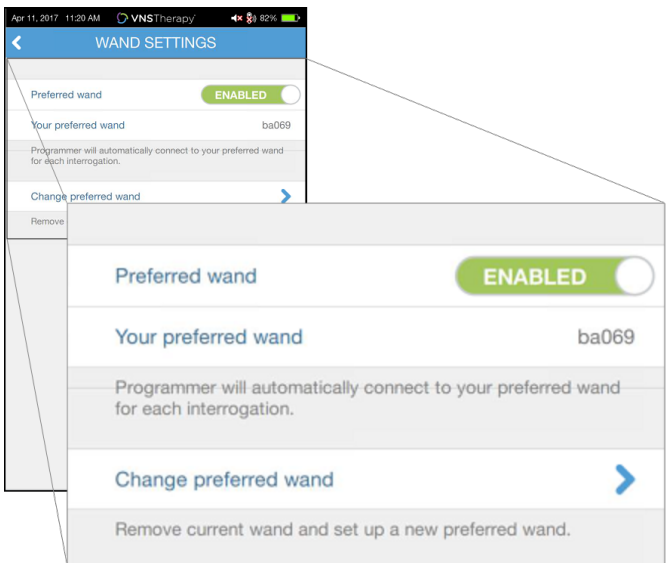

### <span id="page-27-0"></span>4.2.2. Desativar Wand sem fios preferencial

<span id="page-27-4"></span>Para voltar à seleção manual do Wand, alterne a definição para Disabled (Desativado).

#### Figura 6. Desativar Preferred Wand (Wand preferencial)

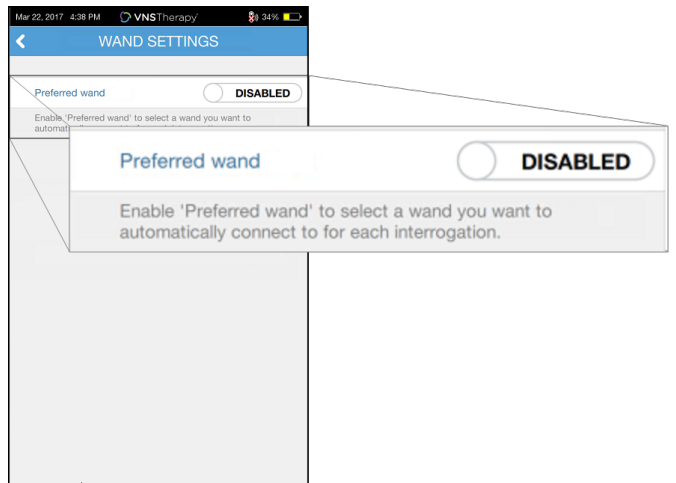

### <span id="page-27-1"></span>4.2.3. Verificar firmware do Wand (apenas Modelo 3000 v1.6)

<span id="page-27-2"></span>Selecione esta opção para ligar a um Wand e verifique a respetiva versão do firmware.

### 4.2.4. Atualizações do Wand

A LivaNova disponibiliza atualizações do sistema de programação, conforme necessário.

Os ficheiros de atualização do Wand encontram-se disponíveis no software de programação v1.6. Siga as instruções no ecrã para atualizar. É necessário um cabo USB do Wand (Figura 1) para concluir a atualização do firmware do Wand.

<span id="page-27-3"></span>Se quiser assistência com a atualização do Wand, contacte «Apoio [Técnico»](#page-135-2) na página 136.

### 4.3. Definições do Modo Guiado

A seleção Therapy Protocols (Protocolos de terapia) é utilizada para configurar os protocolos personalizados. As instruções são apresentadas em «Protocolos de terapia [personalizados»](#page-61-0) na página 62.

Modelo 1000

Recorda a informação e inicia no último modo programado.

Modelo 1000-D

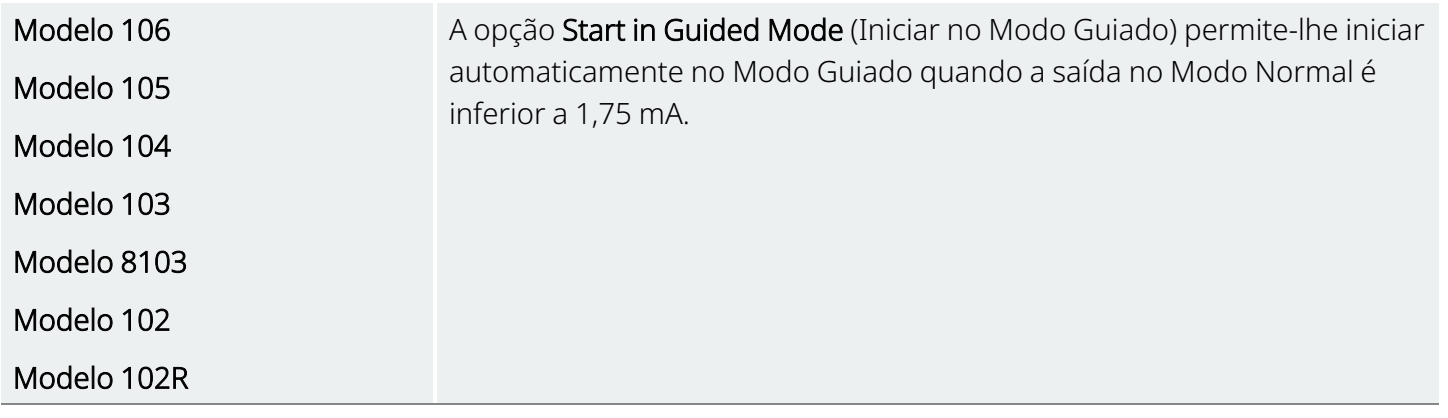

O número máximo de passos agendados é uma definição que pode ser utilizada para restringir o número de passos do protocolo de terapia que podem ser automatizados utilizando a programação agendada. Consulte a [«Programação](#page-67-0) agendada» na página 68 para mais informações.

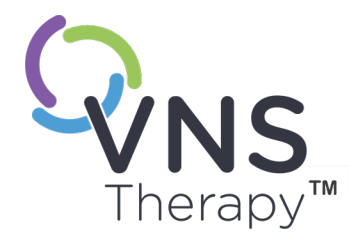

 $\mathsf{L}\mathsf{\Omega}$ 

# <span id="page-29-0"></span>Interrogação do gerador

Terá de interrogar o gerador antes de poder realizar outras funções (por exemplo, aplicar novos parâmetros, realizar testes de diagnóstico).

Este tópico inclui os seguintes conceitos:

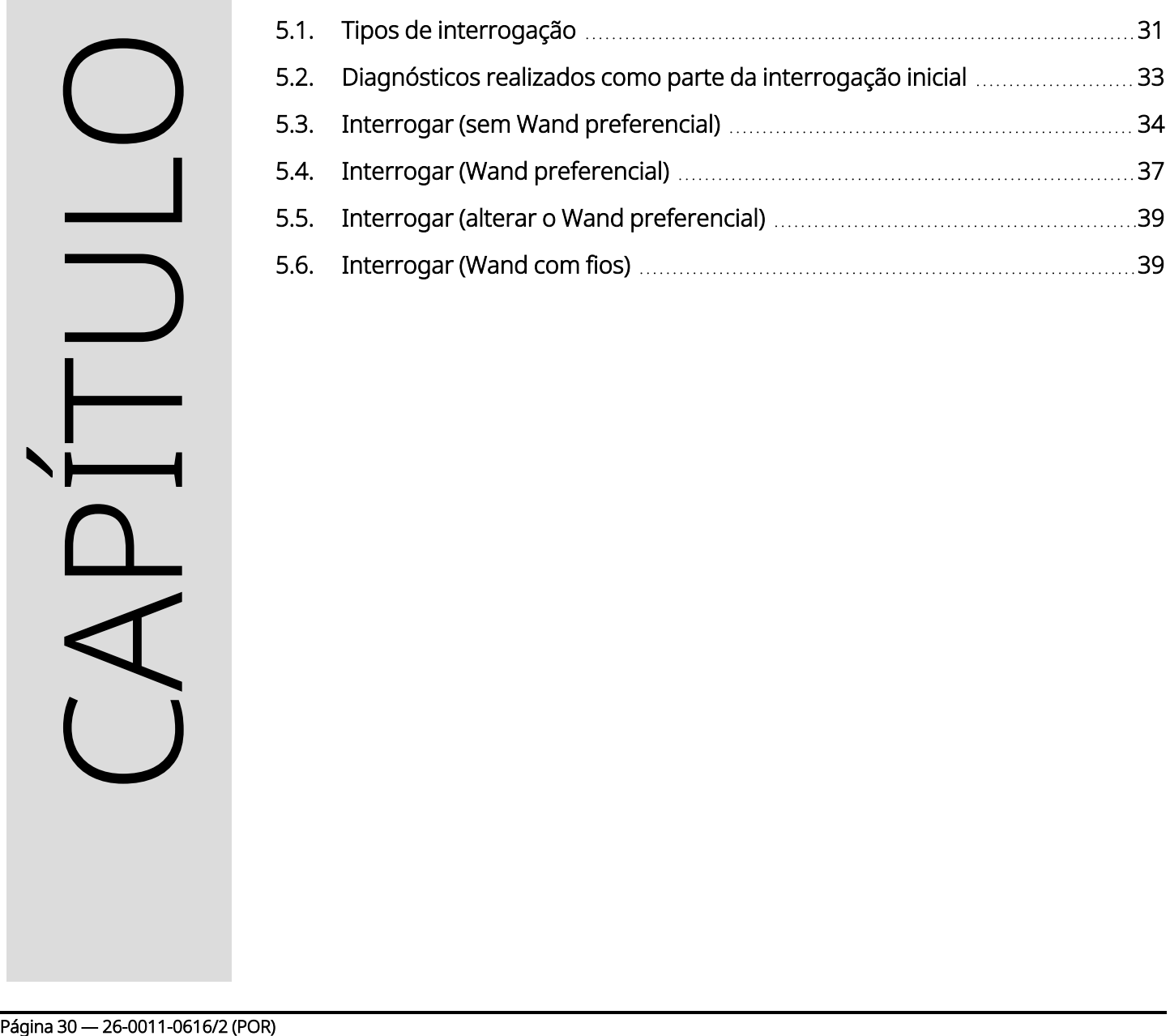

### <span id="page-30-1"></span><span id="page-30-0"></span>5.1. Tipos de interrogação

### 5.1.1. Rapid Interrogation (Interrogação rápida)

Rapid Interrogation (Interrogação rápida) é uma interrogação breve disponível para todos os modelos de gerador que apenas transfere as definições programadas atuais e a informação do gerador.

Modelo 1000

Modelo 1000-D

A opção Advanced Interrogation (Interrogação avançada) *tem de estar desmarcada* (conforme mostrado abaixo) por forma a iniciar uma interrogação rápida.

<span id="page-30-2"></span>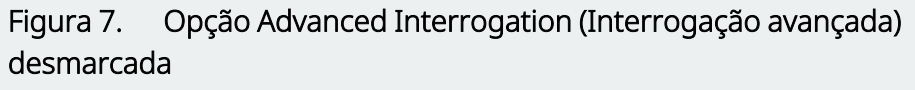

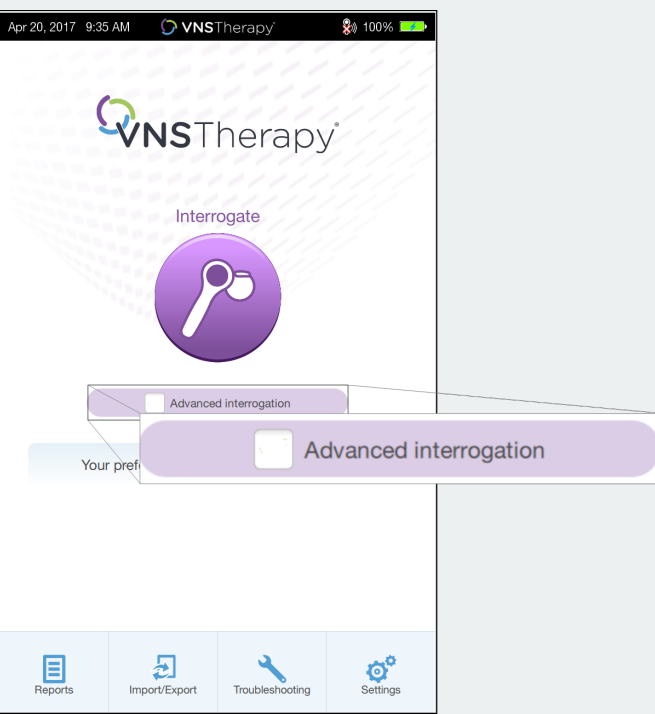

É realizada uma interrogação rápida, independentemente de a opção Advanced Interrogation (Interrogação avançada) estar selecionada.

- Modelo 106
- Modelo 105
- Modelo 104
- Modelo 103
- Modelo 8103
- Modelo 102

Modelo 102R

### <span id="page-31-0"></span>5.1.2. Advanced Interrogation (Interrogação avançada)

Modelos aplicáveis: Modelo 1000 Modelo 1000-D

Advanced Interrogation (Interrogação avançada) é uma interrogação que transfere os dados de acontecimentos e tendências dos últimos 180 dias, para além das definições programadas atuais e das informações do gerador. Esta opção *tem de estar selecionada* (conforme mostrado abaixo) por forma a obter dados de acontecimentos e tendências adicionais. Devido aos dados adicionais, uma interrogação avançada pode demorar mais tempo do que uma interrogação rápida.

<span id="page-31-1"></span>Figura 8. Caixa de verificação de Advanced Interrogation (Interrogação avançada)

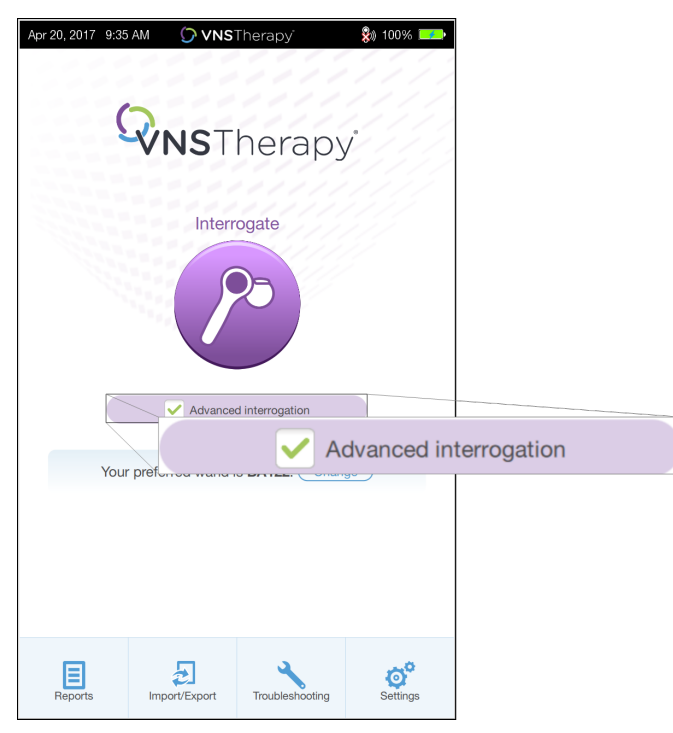

### <span id="page-32-0"></span>5.2. Diagnósticos realizados como parte da interrogação inicial

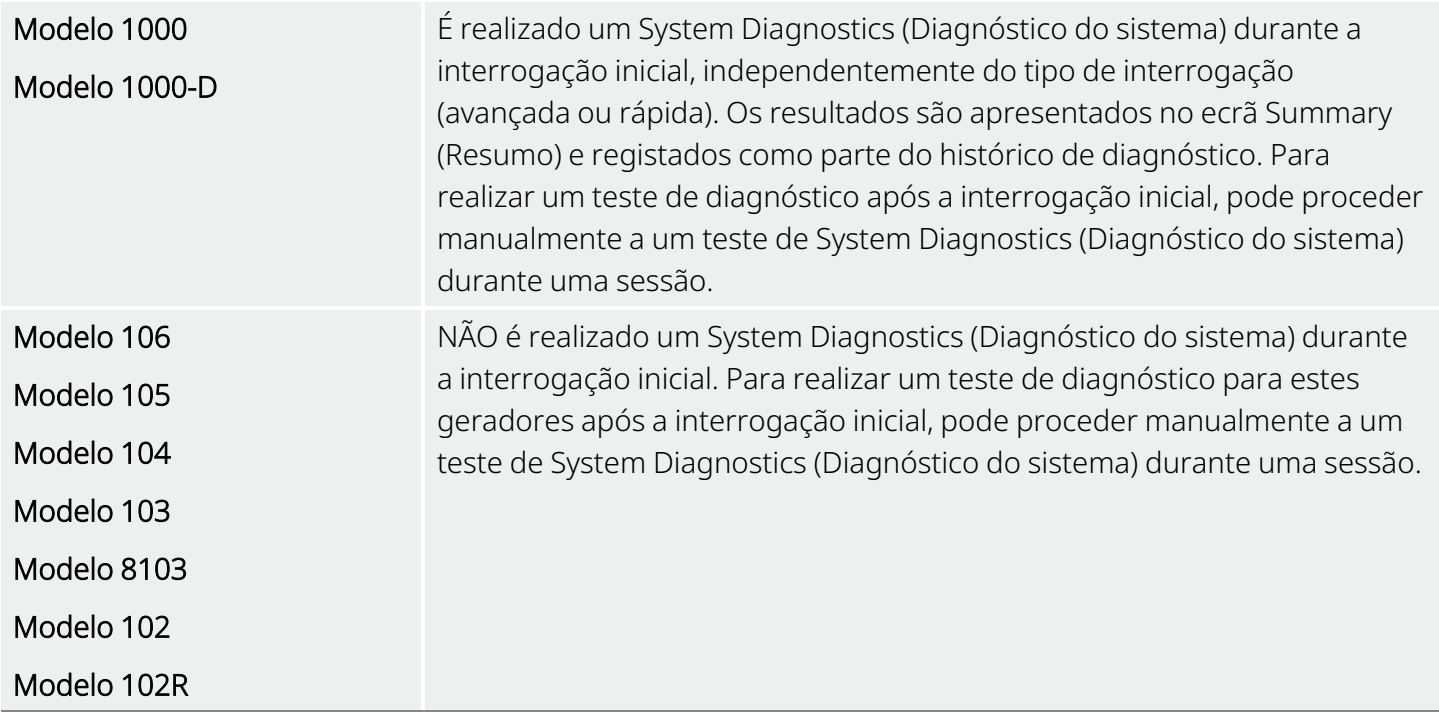

### <span id="page-33-0"></span>5.3. Interrogar (sem Wand preferencial)

1. Ligue o Programmer. Ao iniciar, é apresentado o ecrã principal.

#### <span id="page-33-1"></span>Figura 9. Ecrã principal (sem Wand preferencial)

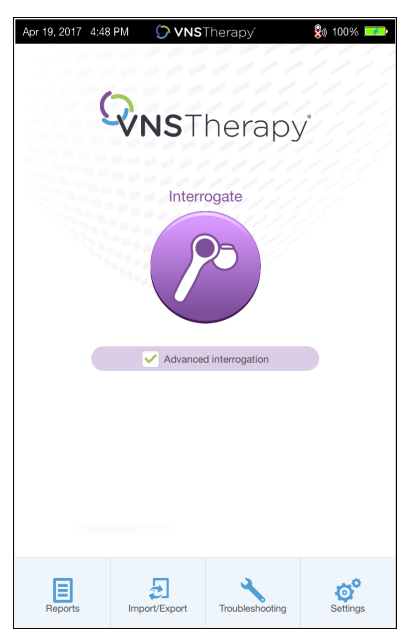

- 2. Marque ou desmarque a opção Advanced Interrogation (Interrogação avançada). Consulte a [«Tipos](#page-30-0) de [interrogação»](#page-30-0) na página 31 para mais informações.
- 3. Ligue o Wand (prima e solte o botão de alimentação). Duas luzes verdes acendem-se quando o Wand está pronto a ligar-se.

4. Toque em Interrogate (Interrogar) no ecrã do Programmer. O Programmer procura todos os Wands que estão ligados e dentro da zona de alcance.

<span id="page-34-0"></span>Figura 10. Ecrã de pesquisa do Wand

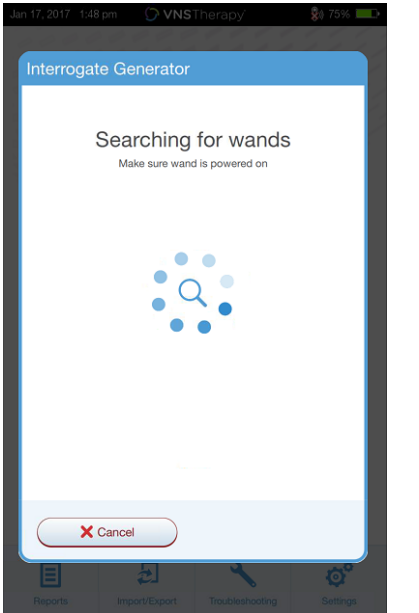

5. (Opcional) Se quiser utilizar um Wand específico em sessões subsequentes, assinale no quadrado a opção Automatically connect to the same Wand (Ligar automaticamente ao mesmo Wand).

6. Toque no número de série (SN) do Wand que pretende utilizar. O número de série do Wand está situado na parte de trás do Wand.

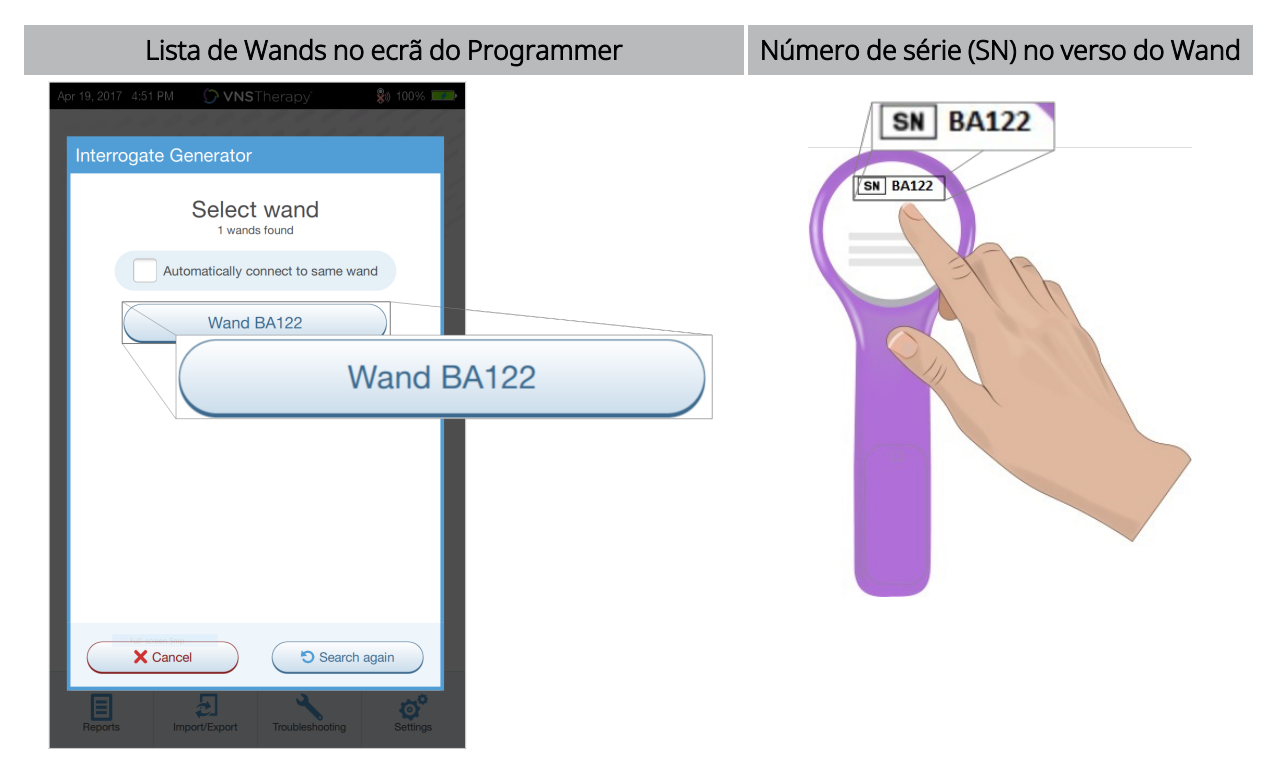

#### <span id="page-35-0"></span>Figura 11. Exemplo de ecrã de seleção de Wand

7. Assim que o Wand estiver ligado, o software indica uma ligação bem-sucedida e quatro luzes verdes em volta do botão de alimentação do Wand acendem-se.

<span id="page-35-1"></span>Figura 12. Ecrã de ligação bem-sucedida do Wand

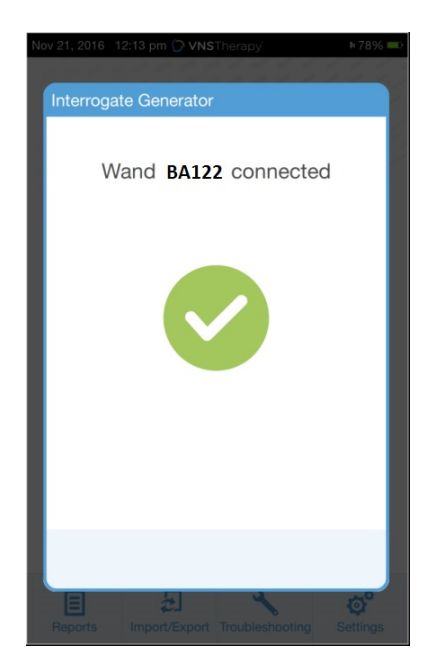

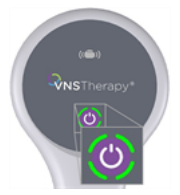

Quatro luzes verdes acendem-se no Wand.
8. Coloque o Wand sobre o gerador, conforme ilustrado no ecrã do software. Quando o Wand reconhece o gerador, é iniciada a interrogação. Aquando da conclusão da interrogação, o software apresenta o «Ecrã Summary [\(Resumo\)»](#page-40-0) na página 41.

#### Figura 13. Ecrã de interrogação ao gerador

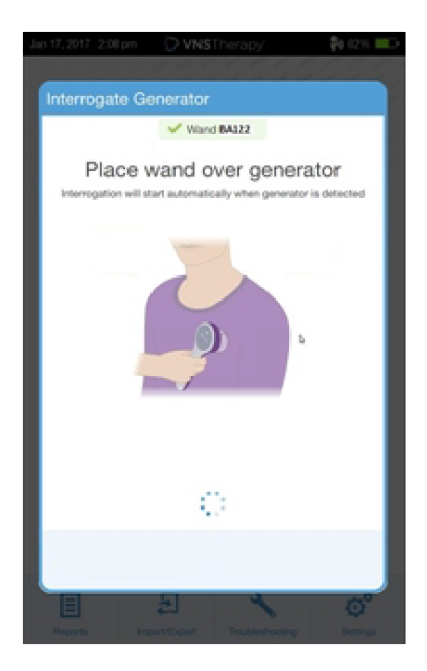

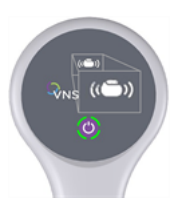

O ícone do gerador no Wand pisca durante a interrogação.

## 5.4. Interrogar (Wand preferencial)

Se tiver configurado um Wand preferencial, o Programmer liga-se automaticamente a esse Wand quando tocar em Interrogate (Interrogar). Para configurar um Wand preferencial, consulte [«Configuração](#page-26-0) do Wand sem fios [preferencial»](#page-26-0) na página 27.

O ecrã principal do Programmer apresenta o número de série do Wand preferencial. Certifique-se de que o Wand está ligado antes de selecionar Interrogate (Interrogar). Marque ou desmarque a opção Advanced Interrogation (Interrogação avançada). Para o Modelo 1000 e o Modelo 1000-D, é necessário desmarcar a opção no quadrado para uma interrogação rápida. consulte a «Tipos de [interrogação»](#page-30-0) na página 31 para obter mais informações.

#### Figura 14. Exemplo de ecrã principal (Wand preferencial)

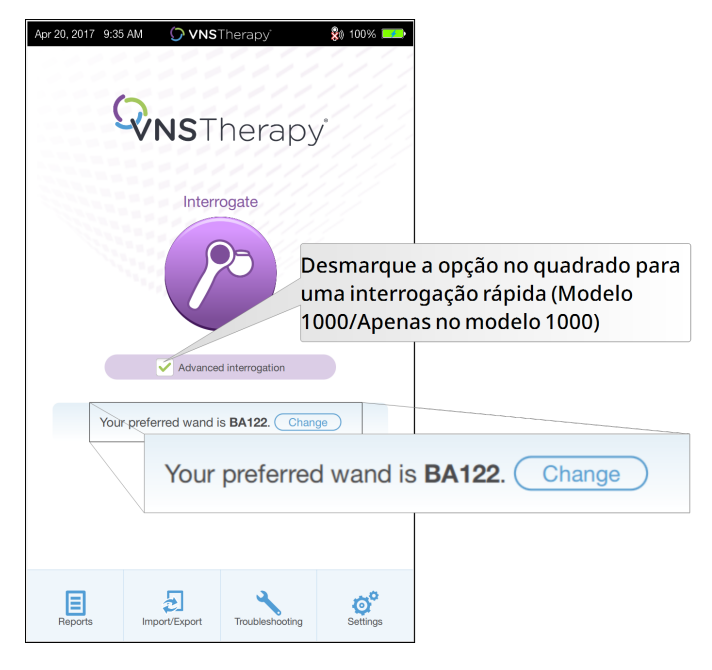

Depois de o Programmer e o Wand estarem ligados, coloque o Wand sobre o gerador para concluir a interrogação. Aquando da conclusão da interrogação, o software apresenta o «Ecrã Summary [\(Resumo\)»](#page-40-0) na [página](#page-40-0) 41.

#### Figura 15. Ecrã de interrogação ao gerador

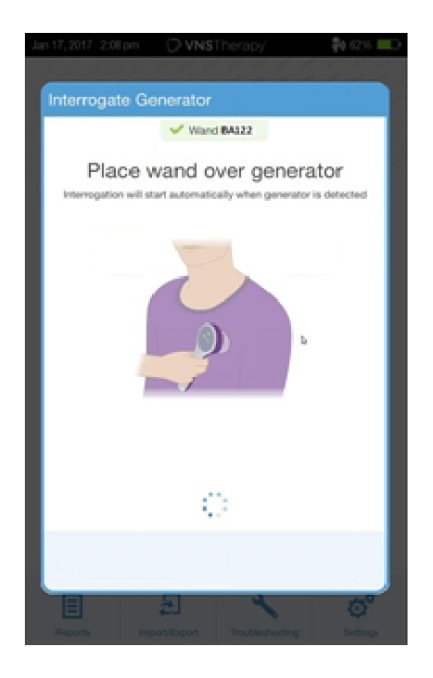

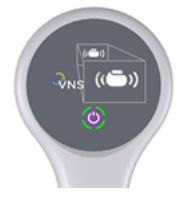

O ícone do gerador no Wand pisca durante a interrogação.

## 5.5. Interrogar (alterar o Wand preferencial)

Se tiver configurado um Wand preferencial, mas quiser ligar-se a um Wand diferente, proceda aos seguintes passos:

- 1. Ligue o novo Wand.
- 2. Toque em Change (Alterar) no ecrã principal.
- 3. O Programmer procura todos os Wands que estão ligados e dentro da zona de alcance. Selecione o número de série do Wand pretendido na lista. Quando se ligar ao novo Wand, este torna-se o novo Wand preferencial e o Programmer ligar-se-á automaticamente ao novo em futuras sessões.
- 4. Coloque o Wand sobre o gerador e conclua a interrogação.

Para desativar o Wand preferencial e ligar-se manualmente, consulte «Desativar Wand sem fios [preferencial»](#page-27-0) na [página](#page-27-0) 28

## 5.6. Interrogar (Wand com fios)

Para interrogar com um Wand com fios, proceda do seguinte modo:

- 1. Utilize o cabo USB fornecido para ligar o Wand ao Programmer.
- 2. O software irá identificar o Wand ligado através do cabo.
- 3. Toque em Interrogate (Interrogar). Os quatro indicadores verdes acendem-se assim que o Wand começar a comunicar com o gerador.
- 4. Coloque o Wand sobre o gerador e conclua a interrogação.

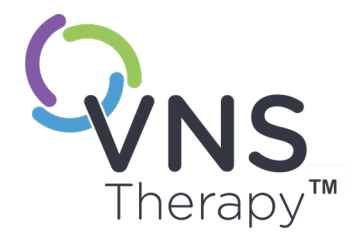

 $\overline{\mathcal{O}}$ 

# Como utilizar o software

As mensagens e indicações irão orientá-lo à medida que avança no software.

NOTA: Se for necessária uma atualização do software, consulte [«Programmer](#page-25-0) Settings  $\rm 6$ (Definições do [Programmer\)»](#page-25-0) na página 26.

#### Este tópico inclui os seguintes conceitos:

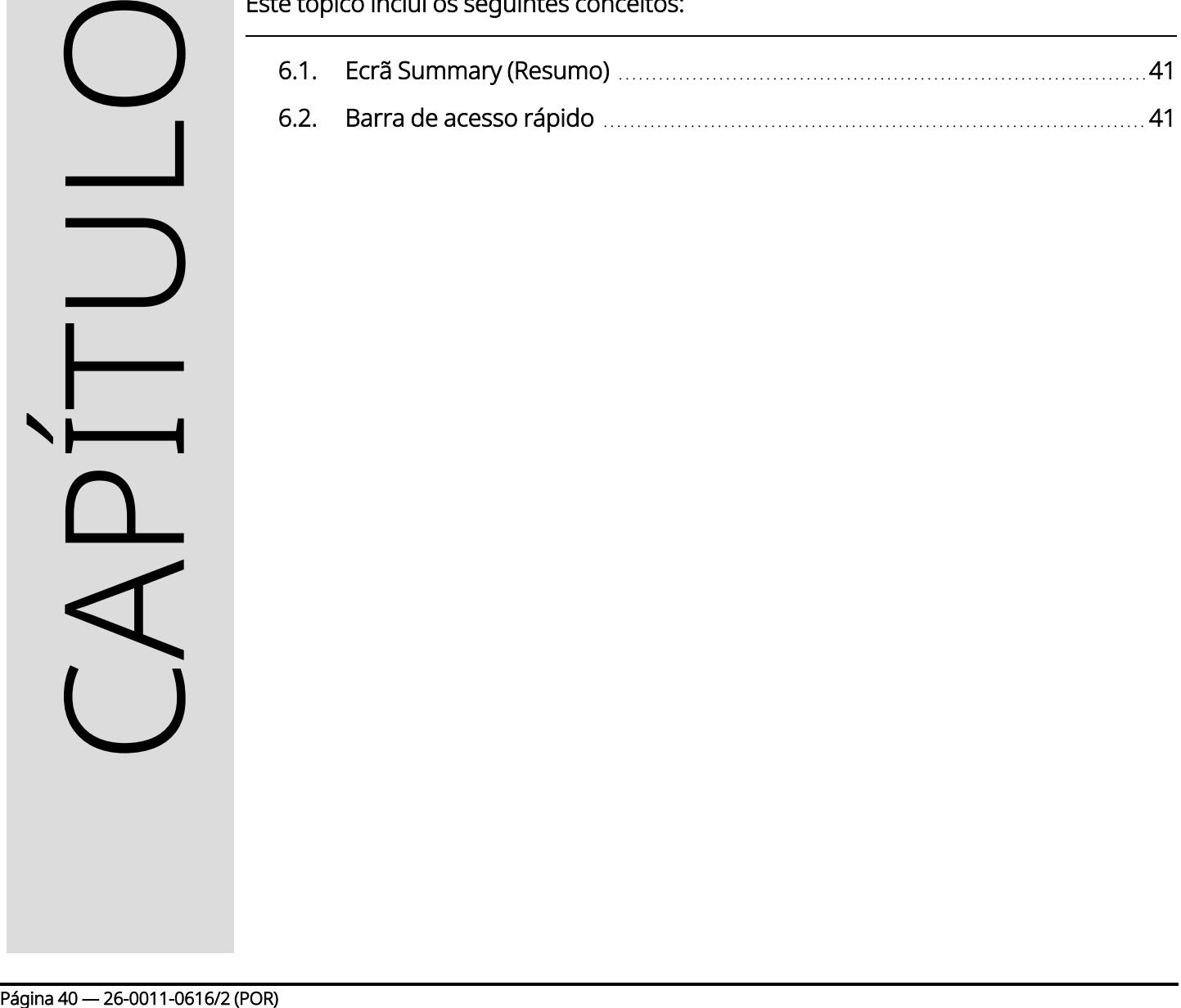

## <span id="page-40-0"></span>6.1. Ecrã Summary (Resumo)

Após uma interrogação bem-sucedida, será apresentado o ecrã Summary (Resumo). A partir deste ecrã, pode efetuar ou visualizar o seguinte:

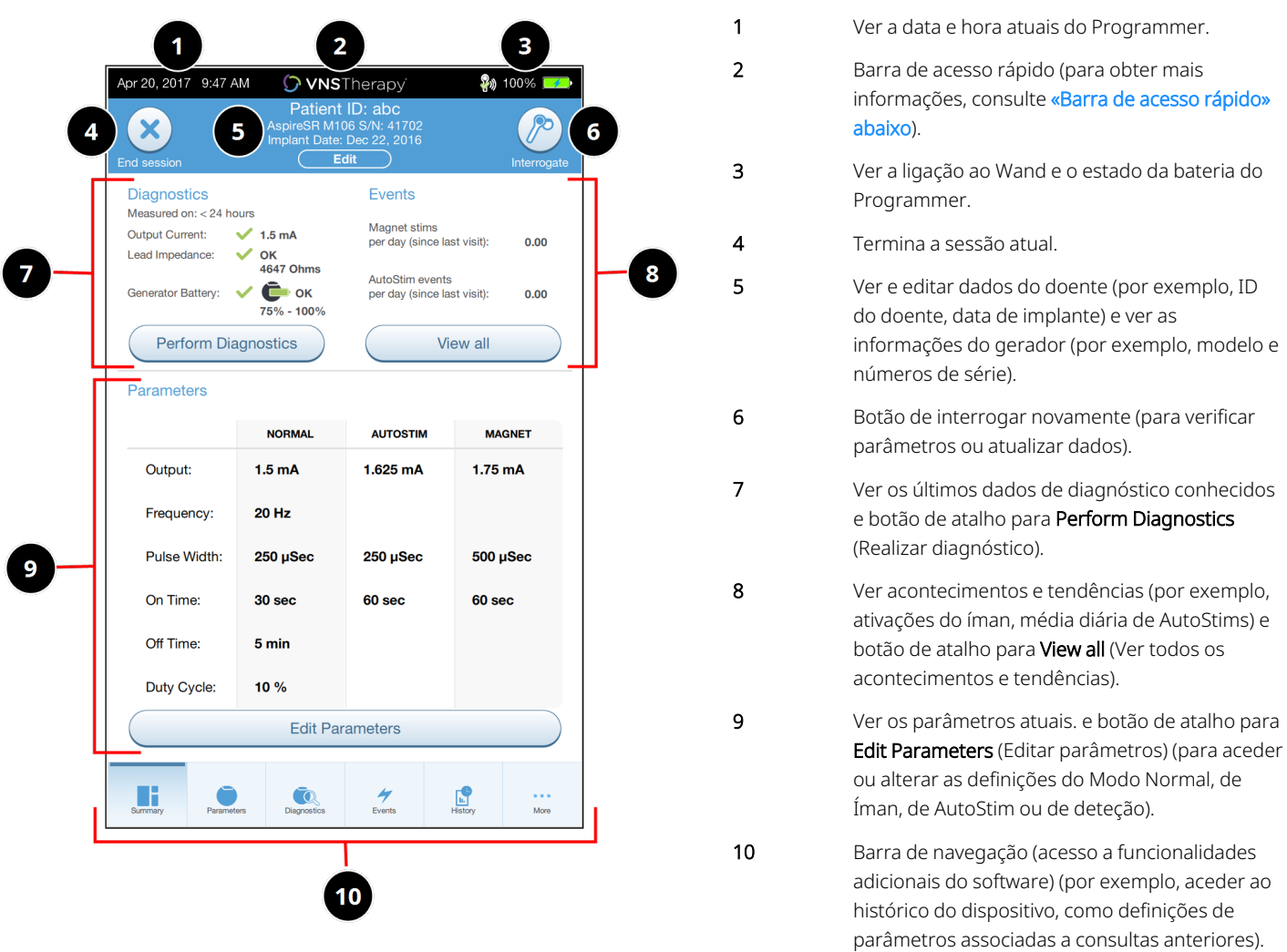

Figura 16. Exemplo de ecrã Summary (Resumo)

NOTA: as informações apresentadas são específicas do modelo do gerador. nem todos os parâmetros, ĭ. funcionalidades ou modos são aplicáveis a todos os modelos do gerador.

## <span id="page-40-1"></span>6.2. Barra de acesso rápido

A partir de qualquer ecrã do software, toque no logótipo VNS Therapy na barra do título (barra preta na parte superior do ecrã Summary (Resumo)) para aceder às definições do Programmer e às informações do

sistema. Esta barra com menu pendente mostra o seguinte:

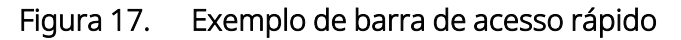

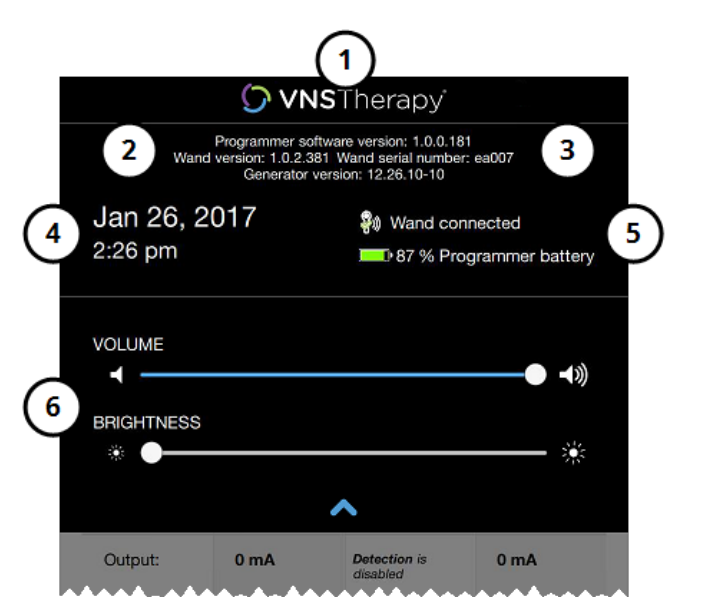

1 Logótipo da barra do título.

- 2 Versão do software de programação.
- 3 Durante a sessão (ligado): versão e número de série do Wand e versão do gerador.
- 4 Data e hora do Programmer (editar apenas fora de sessão).
- 5 Ligação ao Wand e nível da bateria do Programmer.
- 6 Barras de deslocação para ajustar o volume do sistema e o brilho do monitor.

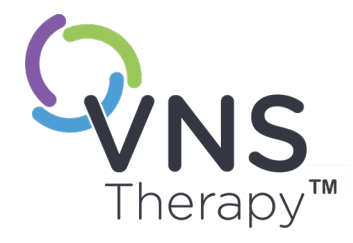

 $\blacktriangleright$ 

# Programar o gerador

Para programar qualquer informação no gerador do doente, terá de interrogar o gerador. Ignore as mensagens de erro ou de «not available» («não disponível») quando não estiver ligado a uma derivação, exceto o indicador de bateria fraca.

Este tópico inclui os seguintes conceitos:

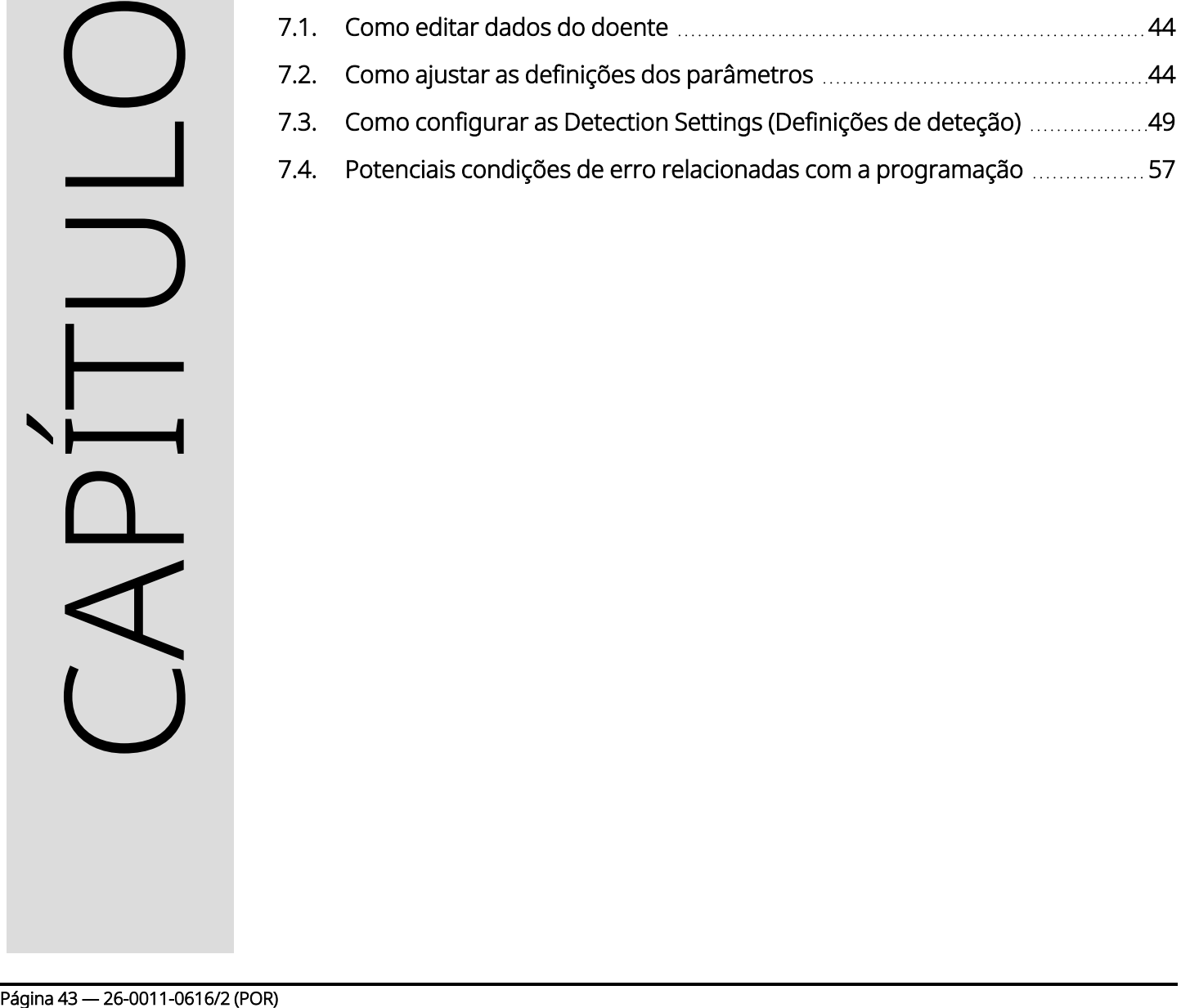

## <span id="page-43-0"></span>7.1. Como editar dados do doente

Para o gerador de cada doente, introduza a seguinte informação:

- ID do doente: três caracteres alfanuméricos (máximo)
- Data de implante: a data em que o gerador foi implantado

Após uma interrogação bem-sucedida, a ID do doente, data de implante, modelo do gerador e número de série são apresentados na parte superior do ecrã Summary (Resumo). Consulte «Ecrã Summary [\(Resumo\)»](#page-40-0) na [página](#page-40-0) 41.

Para introduzir ou editar estas informações, faça o seguinte:

- 1. Interrogue o gerador do doente.
- 2. Reveja a informação do gerador apresentada na parte superior do ecrã.
- 3. Toque em Edit (Editar) e introduza a informação pretendida.

### Figura 18. Exemplo de ecrã Edit Patient ID (Edição de ID do doente)

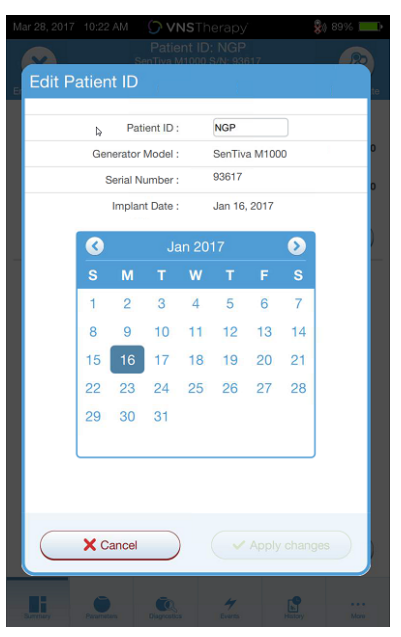

<span id="page-43-1"></span>4. Toque em Apply changes (Aplicar Alterações) e Confirm (Confirmar) para programar a informação no gerador.

## 7.2. Como ajustar as definições dos parâmetros

Após a interrogação, o «Ecrã Summary [\(Resumo\)»](#page-40-0) na página 41 é apresentado. Para alterar as definições do gerador a partir deste ecrã, toque em Edit Parameters (Editar parâmetros) ou Parameters (Parâmetros) na barra de navegação na parte inferior do ecrã.

A partir do ecrã Parameters (Parâmetros), pode alterar os parâmetros de estimulação ou deteção, que são específicos do modelo do gerador.

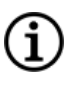

NOTA: para obter uma lista completa dos parâmetros programáveis disponíveis para cada gerador, consulte «Parâmetros de estimulação» no manual do médico com indicação específica. Reveja todos os separadores ao ajustar os parâmetros.

Os parâmetros de deteção serão apresentados num separador à parte. Reveja todos os separadores ao ajustar os parâmetros.

#### Tabela 4. Ecrã Parameter (Parâmetros) — separadores Stimulation (Estimulação) e Detection (Deteção)

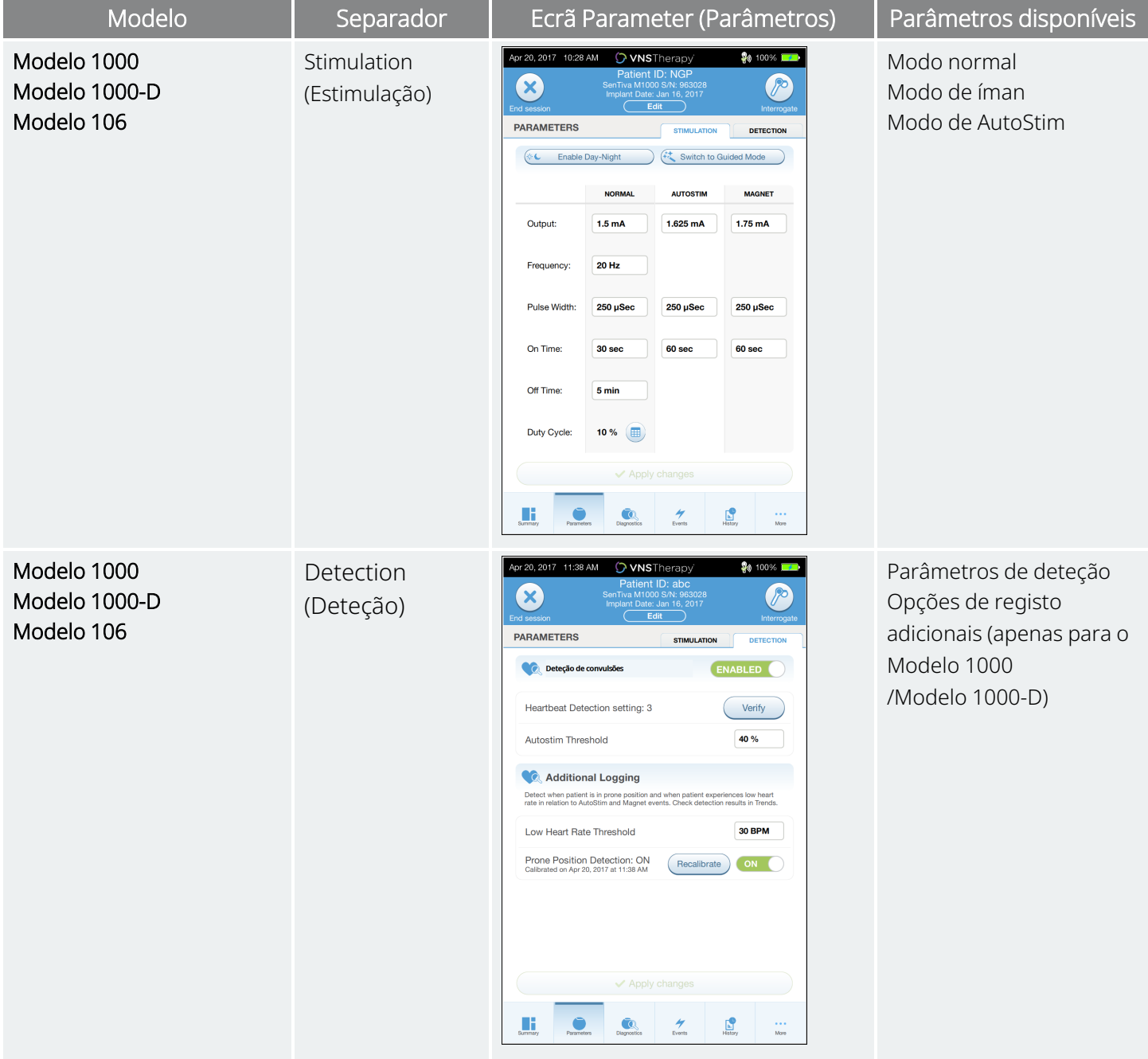

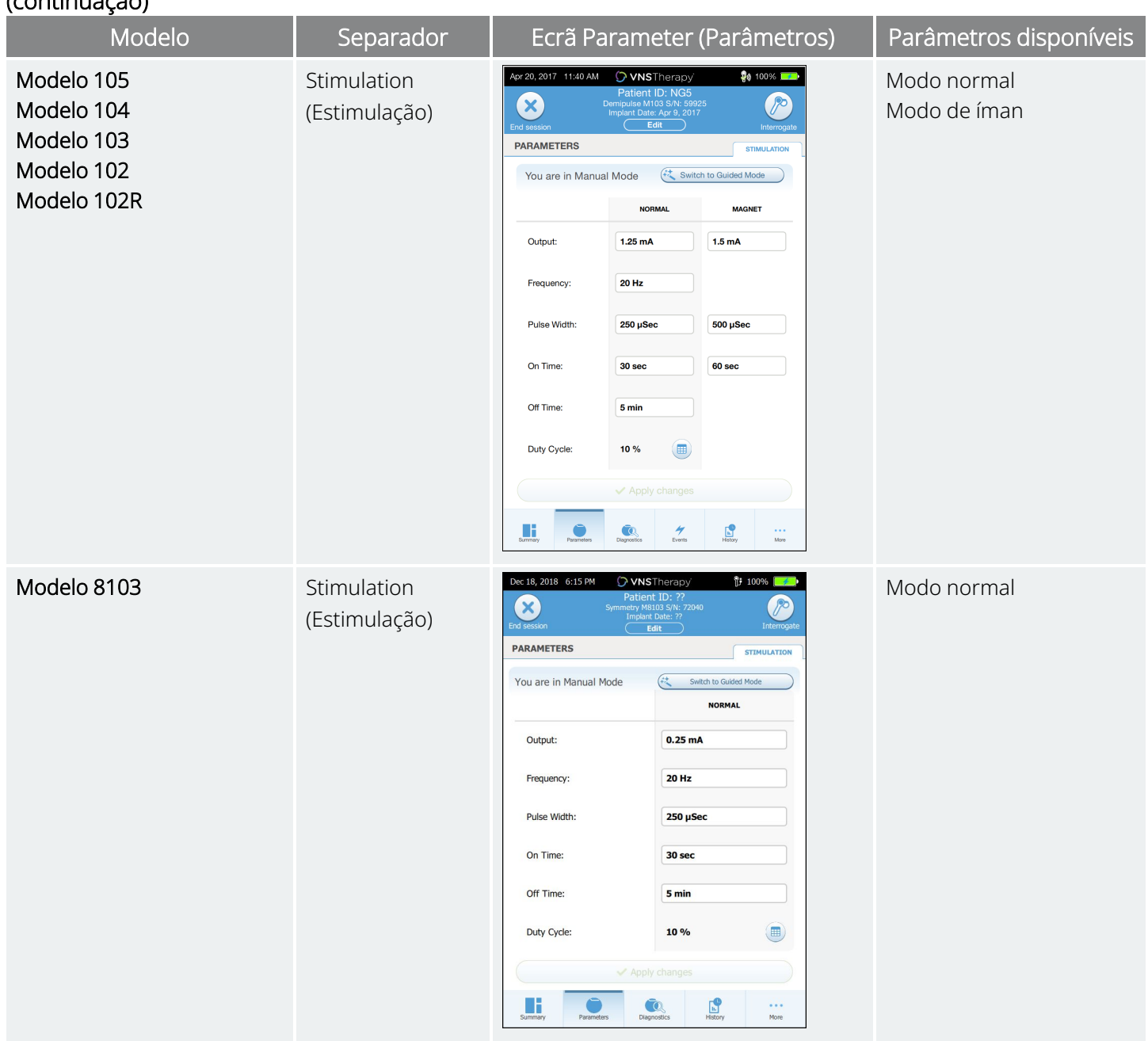

### Tabela 4. Ecrã Parameter (Parâmetros) — separadores Stimulation (Estimulação) e Detection (Deteção) (continuação)

Para alterar uma definição de parâmetro, proceda do seguinte modo:

- 1. Toque no separador Stimulation (Estimulação) ou Detection (Deteção) no ecrã Parameter (Parâmetros).
- 2. Toque no valor do parâmetro que pretende alterar. Um menu pop-up apresenta o intervalo de valores possíveis. Se existirem valores superiores ou inferiores aos apresentados no ecrã, desloque para cima ou para baixo para os visualizar.
- 3. Toque no novo valor pretendido para o parâmetro. Para a corrente de saída, se o valor alvo pretendido estiver mais de 0,25 mA acima do valor programado atualmente no gerador, será apresentado um Output Caution (Aviso de cuidado para o valor de saída).

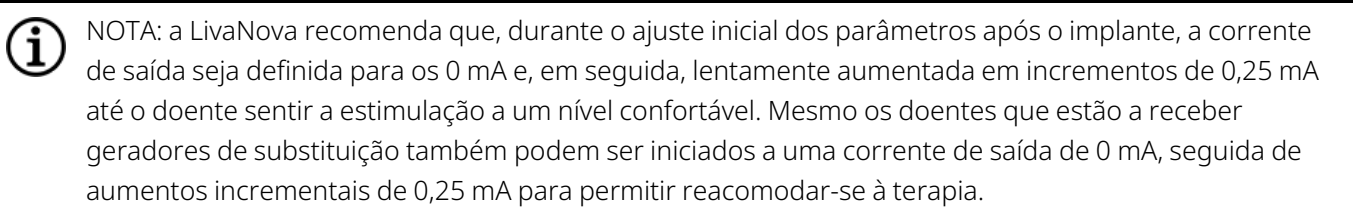

Figura 19. Aviso de cuidado para o valor de saída referente às definições do parâmetro

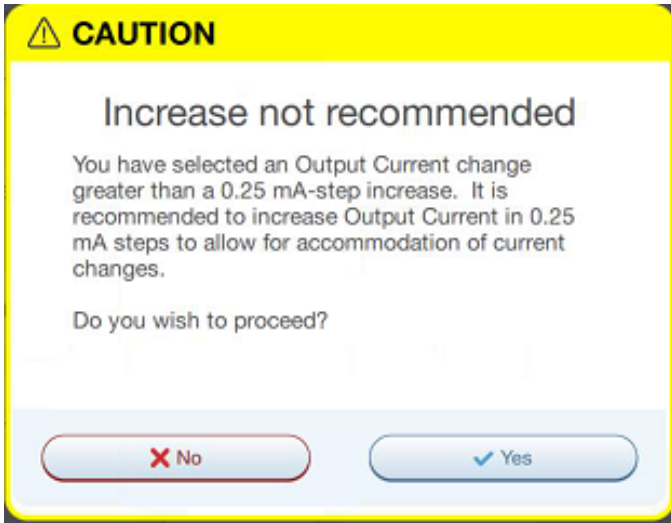

4. Toque em Apply changes (Aplicar alterações) na parte inferior do ecrã Parameter (Parâmetros), para avançar para o ecrã de confirmação.

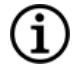

NOTA: as novas seleções de parâmetros que não foram programadas no gerador estão a verde. As definições programadas e inalteradas estão a preto.

#### Figura 20. Exemplo de ecrã de confirmação de parâmetro

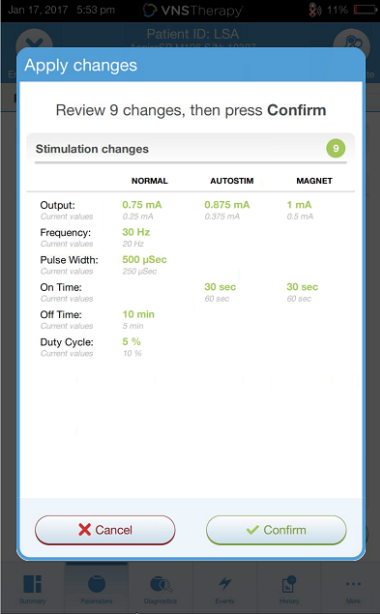

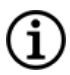

NOTA: nem todos os parâmetros, funcionalidades ou modos são aplicáveis a todos os modelos do gerador.

- 5. Se as definições de parâmetros atualizadas estiverem corretas, coloque o Wand sobre o gerador e toque em Confirm (Confirmar) para programar as novas definições para o gerador. Se estiverem incorretas, toque em Cancel (Cancelar) para voltar ao ecrã Parameter (Parâmetros) e efetuar ajustes adicionais.
- 6. Após a atualização bem-sucedida dos parâmetros, é apresentada uma mensagem no ecrã que mostra as novas definições programadas para os parâmetros.
- 7. Caso sejam efetuadas quaisquer alterações de parâmetros durante uma consulta de um doente, LivaNova recomenda que se proceda a uma interrogação final antes do fim da consulta do doente, de modo a confirmar que o gerador se encontra definido para os valores pretendidos. Para proceder à interrogação final, navegue para o ecrã Parameter (Parâmetros) e toque em Interrogate (Interrogar) no canto superior direito do ecrã.

CUIDADO: para os geradores com os modelos 102 e 102R, não utilize frequências de 5 Hz ou inferiores para estimulação a longo prazo. Estas frequências geram sempre um sinal de acionamento eletromagnético que resulta no esgotamento excessivo da bateria do gerador implantado; por conseguinte, utilize estas frequências baixas apenas para curtos períodos de tempo.

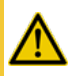

AVISO: a estimulação excessiva é a combinação de um ciclo de serviço excessivo (ou seja, um ciclo de serviço que ocorre quando o tempo LIGADO é superior ao tempo DESLIGADO) e uma estimulação de alta frequência (ou seja, estimulação a ≥50 Hz). Em testes realizados em animais de laboratório, a estimulação excessiva resultou em danos degenerativos nos nervos. Adicionalmente, o ciclo de serviço excessivo pode ser produzido pela ativação contínua ou frequente do íman (>8 horas) em doentes com o Modo de Íman ativado (apenas na epilepsia). Embora a LivaNova limite a frequência máxima programável para 30 Hz, recomenda-se que não administre uma estimulação com ciclo de serviço excessivo.Os médicos devem também advertir os doentes com epilepsia que tenham o Modo de Íman ativado quanto à utilização contínua ou frequente do íman, uma vez que isso pode levar ao esgotamento precoce da bateria.

## <span id="page-48-0"></span>7.3. Como configurar as Detection Settings (Definições de deteção)

Modelos aplicáveis: Modelo 1000 Modelo 1000-D Modelo 106

Ajuste as Detection Settings (Definições de deteção) no separador Detection (Deteção) do ecrã Parameter (Parâmetros).

NOTA: as Detection Settings (Definições de deteção) destinam-se exclusivamente a ser utilizadas nos doentes com epilepsia.

### 7.3.1. Ativar ou desativar a Detection (Deteção)

Pode ativar ou desativar a Detection (Deteção). Se a Detection (Deteção) estiver Disabled (Desativada), os geradores utilizam apenas a estimulação no Modo Normal e no Modo de Íman. Se a Detection (Deteção) estiver Enabled (Ativada), os parâmetros do Modo de AutoStim ficarão disponíveis, para além dos parâmetros do Modo Normal e do Modo de Íman.

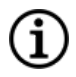

NOTA: se a Detection (Deteção) estiver desativada, os parâmetros no separador Detection (Deteção) não estão visíveis e o Modo de AutoStim não será ativado.

Quando ativa Detection (Deteção) pela primeira vez, o software solicita-lhe que configure a definição Heartbeat Detection (Deteção de batimentos cardíacos) e o AutoStim Threshold (Limiar de AutoStim). Estas definições funcionam em conjunto, respetivamente, para assegurar que o gerador deteta os batimentos cardíacos do doente com exatidão e define o critério para a aplicação do Modo de AutoStim com base nas alterações à frequência cardíaca. Após a Detection (Deteção) estar Enabled (Ativada), pode ajustar as definições a partir do separador Detection (Deteção), conforme necessário.

## 7.3.2. Definir a Heartbeat Detection (Deteção de batimentos cardíacos)

Para o gerador detetar os batimentos cardíacos com exatidão, a Heartbeat Detection (Deteção de batimentos cardíacos) terá de ser definida individualmente para cada doente.

Selecione manualmente a partir do intervalo de valores para a sensibilidade de deteção de batimentos cardíacos (1 a 5):

- <sup>l</sup> 1 (menos sensível; para utilização com sinais de ECG de maior amplitude)
- 5 (mais sensível; para utilização com sinais de ECG de menor amplitude)

A definição não se altera a menos que seja programada manualmente para um valor diferente.

### 7.3.3. Verificar a Heartbeat Detection (Deteção de batimentos cardíacos)

Quando a Detection (Deteção) está ativada, o software irá orientá-lo ao longo da verificação da definição de Heartbeat Detection (Deteção de batimentos cardíacos) e da seleção de AutoStim Threshold (Limiar de AutoStim).

Para confirmar a exatidão da frequência cardíaca detetada pelo gerador ou para alterar a definição de Heartbeat Detection (Deteção de batimentos cardíacos), efetue os seguintes passos:

- 1. Toque em **Verify** (Verificar) no separador Detection (Deteção) para avançar para o ecrã Verify Heartbeat Detection (Verificar deteção de batimentos cardíacos). Se a Detection (Deteção) estiver ativada, o ecrã Verify Heartbeat Detection (Verificar deteção de batimentos cardíacos) é automaticamente apresentado.
- 2. No ecrã Verify Heartbeat Detection (Verificar deteção de batimentos cardíacos), toque no campo Heartbeat Detection (Deteção de batimentos cardíacos) para alterar o valor (se pretendido). Coloque o Wand sobre o gerador e toque em Start (Iniciar) para começar o teste.

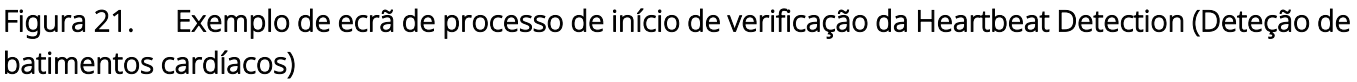

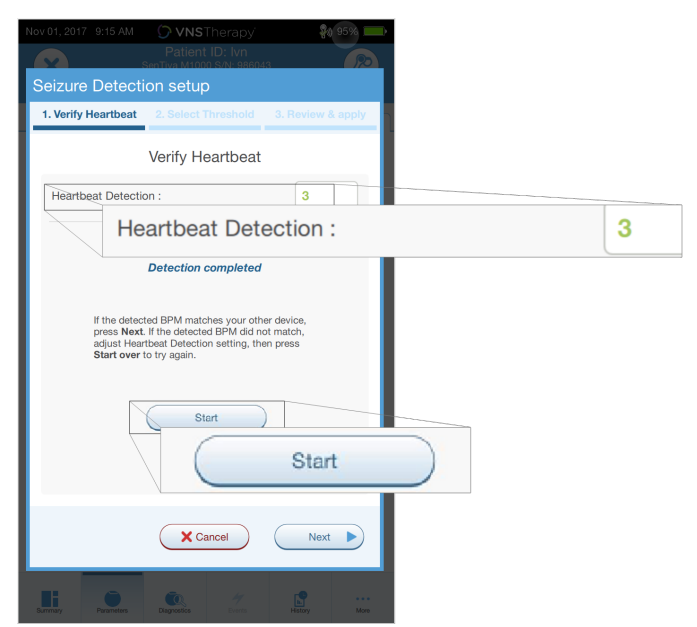

3. Mantenha o Wand sobre o gerador durante todo o processo de verificação da deteção de batimentos cardíacos. O gerador irá transmitir um sinal e o Programmer irá apresentar a frequência cardíaca detetada em batimentos por minuto (bpm) durante um período máximo de dois minutos.

#### Figura 22. Ecrã Verify Heartbeat Detection (Verificar deteção de batimentos cardíacos) — Teste a decorrer

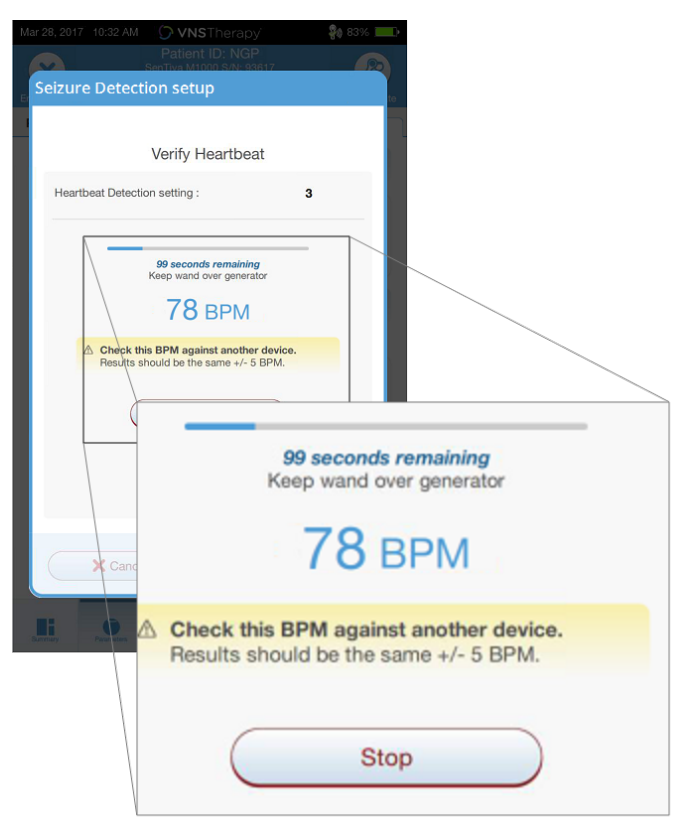

- 4. Aguarde que o monitor da frequência cardíaca estabilize (pelo menos, 10 segundos) e compare a frequência cardíaca detetada pelo gerador e apresentada no Programmer com uma fonte independente (como por exemplo, o valor de bpm de outro monitor de ECG ou de uma contagem manual da pulsação). Uma deteção exata deverá ser de ±5 bpm ou 10%.
- 5. Se a frequência cardíaca registada pelo Programmer for demasiado elevada ou baixa, siga estas recomendações:
	- Frequência cardíaca demasiado elevada Ajuste para baixo a Heartbeat Detection setting (Definição de deteção de batimentos cardíacos) (para 1).
	- Frequência cardíaca demasiado baixa ou apresenta «?? BPM» Ajuste para cima a Heartbeat Detection setting (Definição de deteção de batimentos cardíacos) (para 5).

NOTA: Consulte a «Deteção de batimentos cardíacos inexata [\(excessiva/insuficiente\)](#page-122-0) no bloco operatório  $\mathbf i$ ou na consulta de [seguimento](#page-122-0) (geradores com capacidade de AutoStim)» na página 123 para obter mais informações.

- 6. Caso a deteção de batimentos cardíacos seja verificada antes de terminarem os dois minutos de teste, mantenha o Wand sobre o gerador e toque em Stop (Parar) no ecrã.
- 7. Assim que observar uma deteção de batimentos cardíacos exata, terá concluído o processo de verificação. Se quiser ativar a Detection (Deteção), toque em Next (Seguinte) para definir o AutoStim Threshold (Limiar de AutoStim). Caso contrário, toque em Done (Concluído) para voltar ao ecrã Parameter (Parâmetros).

Durante a verificação de batimentos cardíacos, serão apresentados os seguintes indicadores visuais na janela de bpm:

| Indicador visual                  | Indicações                                                                                               |
|-----------------------------------|----------------------------------------------------------------------------------------------------|
| ?? BPM                            | Perda ou ausência de comunicação, ou indica que não foram detetados batimentos<br>cardíacos pelo sistema |
| $<$ 40 BPM                        | O sistema deteta uma frequência cardíaca inferior a este limite inferior                                 |
| >230 BPM (Modelo 3000<br>V1.0)    | O sistema deteta uma frequência cardíaca superior a este limite superior                                 |
| >180 BPM (Modelo 3000<br>$V1.6+$  | O sistema deteta uma frequência cardíaca superior a este limite superior                                 |
| 40-230 BPM<br>(Modelo 3000 v1.0)  | Apresentação da frequência cardíaca real calculada pelo sistema                                          |
| 40-180 BPM<br>(Modelo 3000 v1.6+) | Apresentação da frequência cardíaca real calculada pelo sistema                                          |

Tabela 5. Indicadores visuais durante a verificação da deteção de batimentos cardíacos

CUIDADO: para os geradores capazes de deteção de batimentos cardíacos, se a estimulação no Modo de AutoStim ou de Íman estiver programada para estar ligada, a funcionalidade Verify Heartbeat Detection (Verificar deteção de batimentos cardíacos) poderá ser interrompida se a estimulação no Modo de AutoStim ou de Íman for ativada durante o processo de verificação da deteção de batimentos cardíacos. Neste caso, «?? BPM» será apresentado no ecrã. Se «?? BPM» for apresentado, a LivaNova recomenda que desative temporariamente todas as correntes de saída para os geradores capazes de deteção de batimentos cardíacos (ou seja, programe-os para 0 mA) e volte a tentar a verificação dos batimentos cardíacos. Depois de o processo de calibração estar concluído, poderá reprogramar as correntes de saída conforme adequado.

### 7.3.4. Definir o AutoStim Threshold (Limiar de AutoStim)

O AutoStim Threshold (Limiar de AutoStim) é uma definição no separador Detection (Deteção) que pode ser definida de 20% a 70% (em incrementos de 10%). Esta definição permite-lhe determinar a alteração mínima na frequência cardíaca necessária para a AutoStim e deve ser adequada individualmente para cada doente.

- <sup>l</sup> Para a deteção mais sensível e a menor alteração na frequência cardíaca para a estimulação, escolha 20%.
- · Para a deteção menos sensível e, por conseguinte, a maior alteração na frequência cardíaca para a estimulação, escolha 70%.

NOTA: para obter orientações adicionais sobre como programar esta definição específica do doente, consulte o manual do médico com indicação específica.

### 7.3.5. Definições de AutoStim no separador Stimulation (Estimulação)

As definições de parâmetros do Modo de AutoStim determinam a saída da estimulação administrada quando se atinge o AutoStim Threshold (Limiar de AutoStim). Altere estas definições a partir do separador Stimulation (Estimulação) no ecrã Parameter (Parâmetros).

#### Deteção e restrições temporais

G)

Para permitir um tempo de deteção suficiente entre os períodos de estimulação no Modo Normal, o software de programação não lhe permitirá programar certas combinações dos valores do Modo Normal e do Modo de AutoStim. Se programar um Normal Mode Off Time (Tempo desligado no Modo Normal) inferior a 1,1 minuto quando AutoStim/Detection (AutoStim/Deteção) está ativado, ser-lhe-á solicitado que altere os valores. Caso contrário, a deteção será desligada (OFF) na tentativa de programação seguinte.

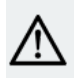

CUIDADO: recomenda-se também que a corrente de saída do Modo de AutoStim não ultrapasse a corrente de saída do Modo Normal ou do Modo de Íman, especialmente em doentes que sintam desconforto. Poderá monitorizar o doente brevemente após fazer alterações nos parâmetros no consultório, para garantir que a estimulação é tolerável.

### 7.3.6. Introdução à deteção de frequência cardíaca baixa/decúbito ventral

Modelos aplicáveis: Modelo 1000 Modelo 1000-D

NOTA: para ver uma tabela de compatibilidade de modelos, modos e funcionalidades do gerador, consulte «Compatibilidade do sistema» no manual do médico com indicação específica.

CUIDADO: os eventos de frequência cardíaca baixa e decúbito ventral destinam-se apenas a fins informativos.  $\blacktriangle$  Os eventos detetados não devem ser utilizados para alarmes ou diagnósticos médicos.

Os dados clínicos sugerem que os eventos de paragem cardíaca e/ou paragem respiratória, possivelmente agravados pela posição de decúbito ventral, são precursores de casos de Morte súbita inexplicável em epilepsia (SUDEP)<sup>1</sup>. O gerador pode detetar e registar eventos de frequência cardíaca baixa e posição de decúbito ventral se estes forem de interesse para o médico. Estes eventos são detetados após a estimulação do Modo de AutoStim ou do Modo de íman, e a Seizure Detection (Deteção de convulsões) deve ser ativada a fim de registar eventos de frequência cardíaca baixa e de posição de decúbito ventral.

A deteção de eventos de frequência cardíaca baixa e de posição de decúbito ventral são configuráveis independentemente. Para utilização da Deteção de frequência cardíaca baixa, o médico deve definir um limiar de deteção, específico para o doente, de 30 a 60 bpm em incrementos de 10 bpm. Para Prone Position Detection (Deteção de posição de decúbito ventral) é necessária uma calibração com o doente em posição supina e vertical antes da ativação da funcionalidade. Os eventos detetados são armazenados na memória do gerador e podem ser visualizados durante as consultas de seguimento do doente através do Programmer.

NOTA: para obter mais informações sobre como utilizar esta funcionalidade, consulte «Como [configurar](#page-54-0) o limiar de [frequência](#page-54-0) cardíaca baixa e a deteção de posição de decúbito ventral» na página seguinte.

1Ryvlin, Philippe et al. Incidence and mechanisms of cardiorespiratory arrests in epilepsy monitoring units (MORTEMUS): a retrospective study. The Lancet Neurology, Volume 12, Edição 10, 966–977

## <span id="page-54-0"></span>7.3.7. Como configurar o limiar de frequência cardíaca baixa e a deteção de posição de decúbito ventral

### Modelos aplicáveis: Modelo 1000 Modelo 1000-D

Para receber informações adicionais específicas do doente, configure o gerador para registar episódios de frequência cardíaca baixa e/ou a ocorrência da posição de decúbito ventral, quando estes acontecimentos ocorrerem nos 7,5 minutos após uma ativação do Modo de AutoStim ou Modo de Íman. A Seizure Detection (Deteção de convulsões) terá de estar ativada por forma a registar a frequência cardíaca baixa ou a posição de decúbito ventral.

### 7.3.7.1. Escolher o Low Heart Rate Threshold (Limiar de frequência cardíaca baixa)

A partir do ecrã Parameters (Parâmetros), com o separador Detection (Deteção) ativo, toque no campo Low Heart Rate Threshold (Limiar de frequência cardíaca baixa). Um menu pop-up apresenta um intervalo de 30 a 60 bpm. Depois de ter selecionado um limiar, toque em Apply changes (Aplicar alterações) e Confirm (Confirmar) para programar o gerador.

NOTA: o gerador armazena até 20 registos de data e hora de acontecimentos de frequência cardíaca baixa para apresentar em Events and Trends (Acontecimentos e tendências). Consulte «Dados de [acontecimentos](#page-94-0) e [tendências»](#page-94-0) na página 95»).

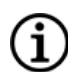

 $\mathbf{i}$ 

NOTA: os acontecimentos de frequência cardíaca baixa só são registados se a frequência cardíaca ficar abaixo do limiar programado nos 7,5 minutos após a ativação do Modo de AutoStim ou do Modo de Íman. Estas estimulações desencadeiam o período de monitorização, uma vez que podem estar associadas a atividade convulsiva.

NOTA: se o sistema de programação comunicar com o gerador durante o período de monitorização de acontecimentos de frequência cardíaca baixa, tal poderá originar um registo inesperado de acontecimento de frequência cardíaca baixa.

### 7.3.7.2. Ativar a Prone Position Detection (Deteção de posição de decúbito ventral)

Ative a Prone Position Detection (Deteção de posição de decúbito ventral) a partir do ecrã Parameters (Parâmetros), com o separador Detection (Deteção) ativo. Quando ativa esta funcionalidade, o software solicita-lhe que calibre o gerador para ter em conta a orientação do gerador no corpo.

Siga os passos abaixo para configurar a Prone Position Detection (Deteção de posição de decúbito ventral).

1. Dê instruções ao doente para se sentar ou ficar de pé, tão direito quanto possível, e coloque o Wand sobre o gerador e, em seguida, toque em Next (Seguinte).

Figura 23. Calibração da posição de decúbito ventral na posição vertical

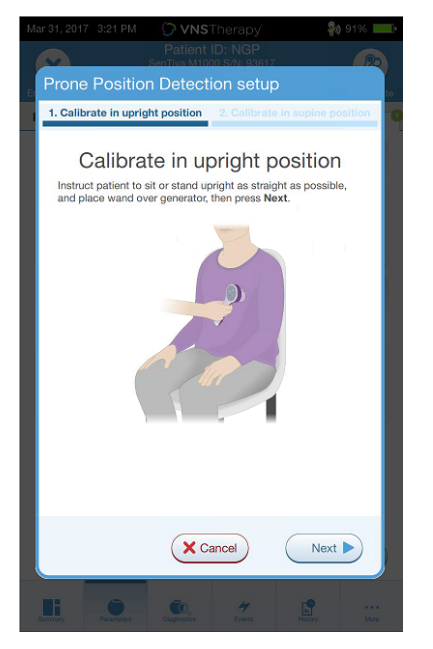

2. Dê instruções ao doente para se deitar na posição de decúbito dorsal (ficar deitado sobre as costas) e coloque o Wand sobre o gerador e, em seguida, toque em Next (Seguinte).

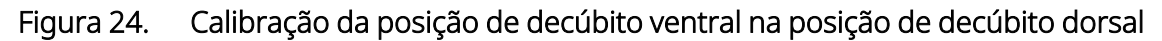

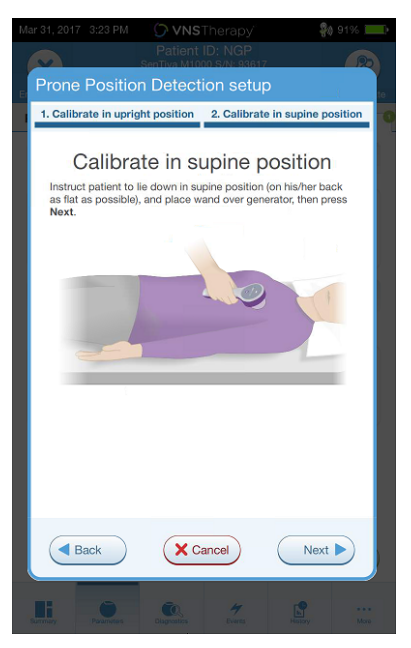

## <span id="page-56-0"></span>7.4. Potenciais condições de erro relacionadas com a programação

#### Tabela 6. Potenciais condições de erro relacionadas com a programação

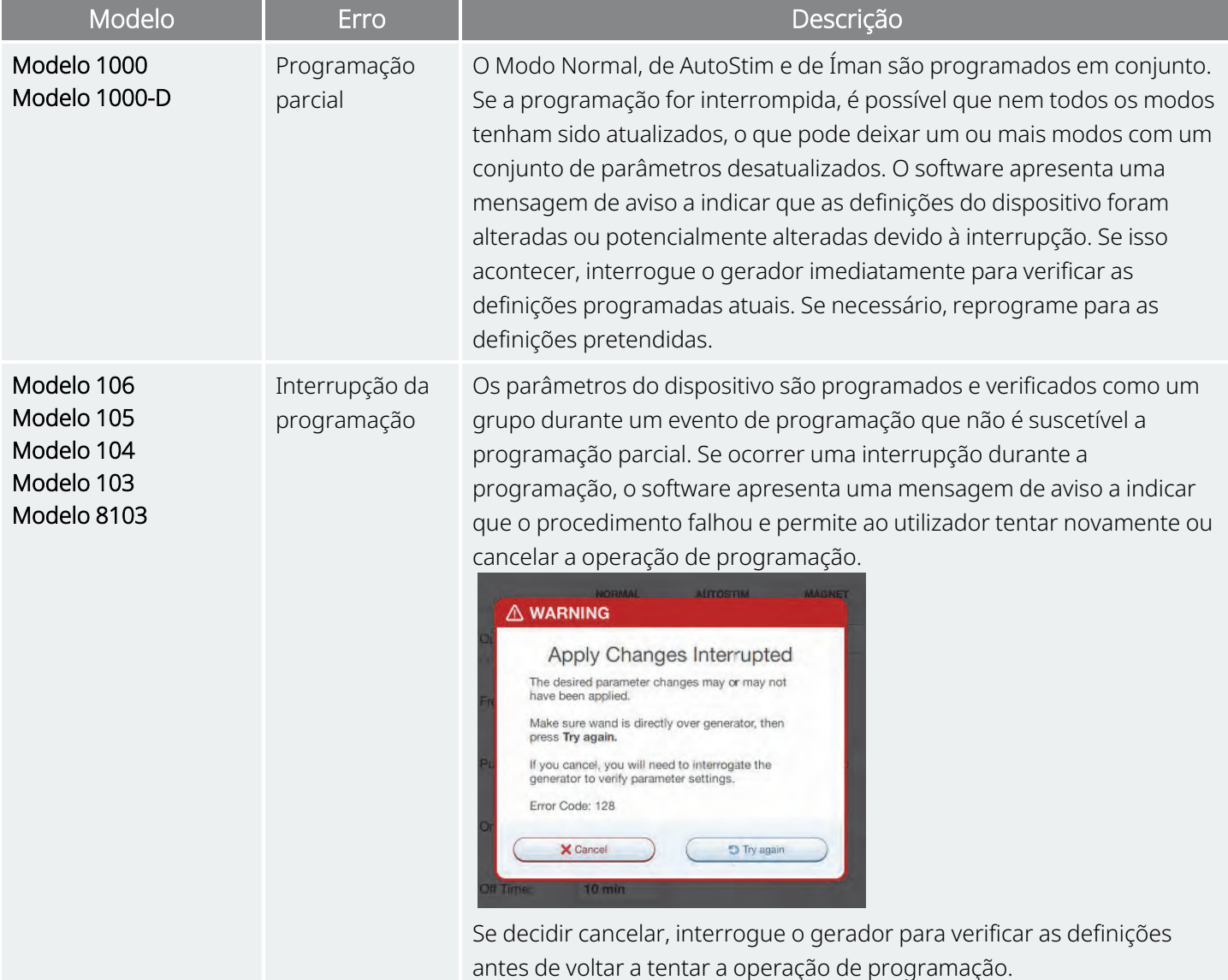

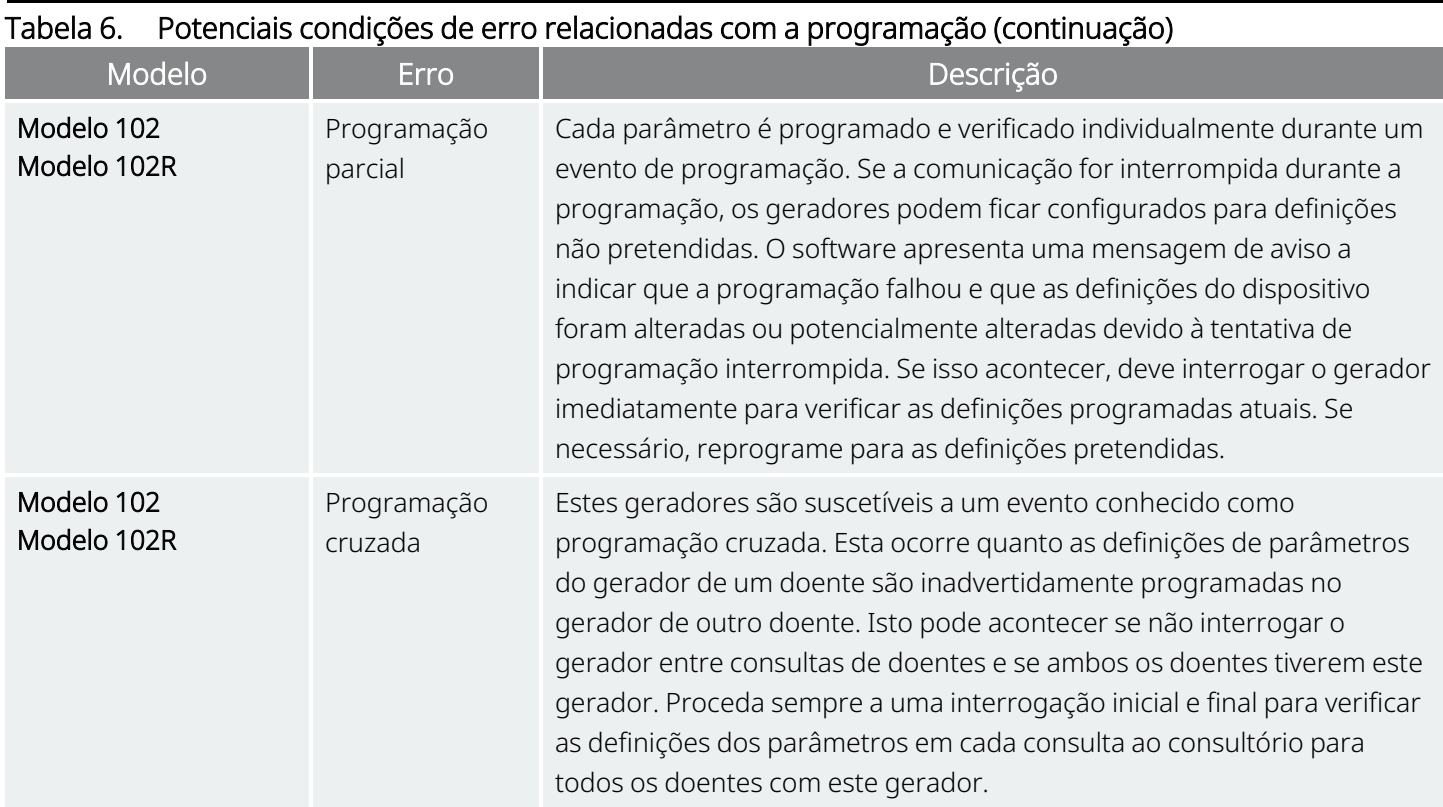

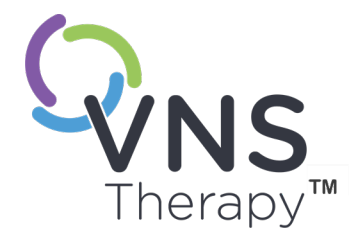

# <span id="page-58-0"></span>Programação guiada

Este tópico inclui os seguintes conceitos:

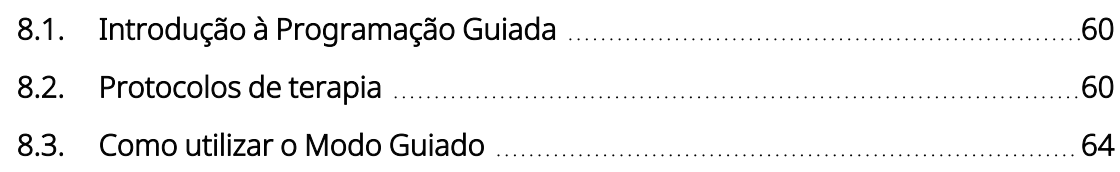

**CAPITULE** 

## <span id="page-59-0"></span>8.1. Introdução à Programação Guiada

NOTA: para ver uma tabela de compatibilidade de modelos, modos e funcionalidades do gerador, consulte «Compatibilidade do sistema» no manual do médico com indicação específica.

Para uma maior facilidade de programação, utilize a funcionalidade de Programação Guiada para ajustar os parâmetros da terapia durante uma consulta de seguimento. Esta funcionalidade simplifica a programação, uma vez que lhe permite aumentar ou diminuir parâmetros com um único botão.

Para todos os geradores, o Modo Guiado pode ser utilizado para ajustar parâmetros segundo um Protocolo de Terapia Padrão.

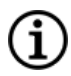

NOTA: consulte « Passos do [protocolo](#page-60-0) da terapia padrão» na página seguinte.

Para o gerador com o Modelo 1000 ou o Modelo 1000-D, pode criar um Protocolo de Terapia Personalizado antes de uma consulta.

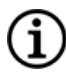

NOTA: consulte «Protocolos de terapia [personalizados»](#page-61-0) na página 62.

NOTA: para obter mais informações sobre como utilizar a funcionalidade Programação Guiada, consulte [«Como](#page-63-0) utilizar o Modo [Guiado»](#page-63-0) na página 64.

NOTA: a Programação Guiada não é recomendada para doentes com depressão com modelos de geradores implantados inferiores ao Modelo 1000. Se for utilizada a Programação Guiada para um doente com depressão que tenha implantado um gerador do Modelo 1000 ou do Modelo 1000-D, deve introduzir-se e selecionar-se um Protocolo de terapia personalizado sempre que as saídas do Modo de Íman e de AutoStim sejam de 0 mA para cada passo pretendido.

## <span id="page-59-1"></span>8.2. Protocolos de terapia

### 8.2.1. Protocolo de terapia padrão

NOTA: se o software de programação não tiver sido atualizado para a v1.6 ou superior, contacte o [«Apoio](#page-135-0) [Técnico»](#page-135-0) na página 136 para obter uma atualização.

O Protocolo de terapia padrão aumenta a corrente de saída até 1,75 mA em 7 passos do protocolo. Cada passo aumenta a corrente de saída em 0,25 mA, conforme mostrado abaixo.

#### <span id="page-60-0"></span>Programação guiada

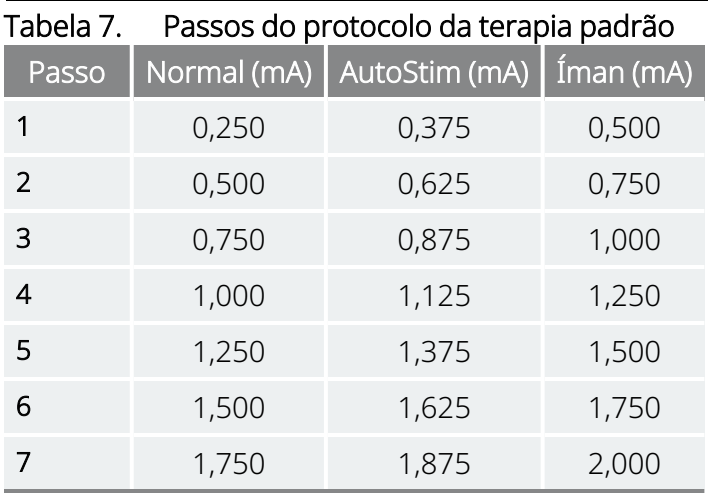

Podem aplicar-se múltiplos passos por consulta, se pretendido. Todos os restantes parâmetros (por ex., frequência, largura de impulso, tempos ligado e desligado) permanecem constantes, conforme mostrado abaixo.

#### Tabela 8. Definições de parâmetros persistentes (constantes) do protocolo da terapia padrão

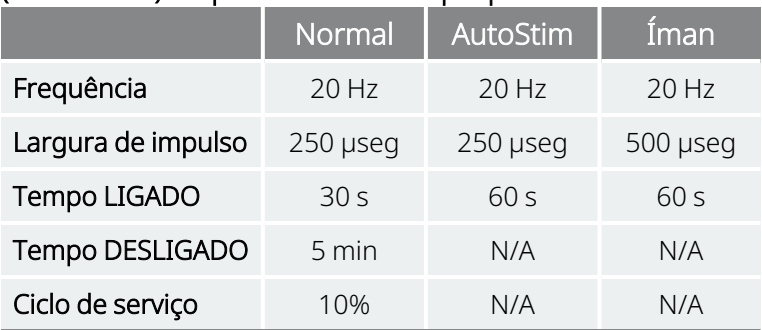

Uma vez que pode atingir-se a eficácia antes do passo 7, considere avaliar a eficácia a cada passo. Para programar valores que difiram do Protocolo de terapia padrão, saia da Programação Guiada e ajuste os parâmetros manualmente.

NOTA: os modos de AutoStim e de Íman destinam-se exclusivamente a ser utilizados nos doentes com epilepsia.

NOTA: para o Modelo 8103, o Protocolo de terapia padrão programa a saída do Modo de Íman para 0 mA para todos os passos.

### <span id="page-61-0"></span>8.2.2. Protocolos de terapia personalizados

#### Modelos aplicáveis: Modelo 1000 Modelo 1000-D

Um Protocolo de terapia personalizado permite-lhe definir a corrente de saída para cada passo e modo (por exemplo, Modo Normal, de AutoStim e de Íman) e selecionar definições diferentes para os parâmetros persistentes em comparação com a « Passos do [protocolo](#page-60-0) da terapia padrão» na página anterior. As definições dos parâmetros persistentes são aplicadas a cada passo do Protocolo de terapia personalizado.

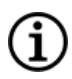

NOTA: a corrente de saída para qualquer modo não pode ser aumentada mais de 0,25 mA relativamente ao passo anterior do protocolo.

Para criar um protocolo personalizado, faça o seguinte:

- 1. Toque em Settings (Definições) na barra de navegação do ecrã principal.
- 2. Toque em Guided Mode Options (Opções do Modo Guiado).
- 3. Toque em Therapy Protocols (Protocolos de terapia).
- 4. Toque em Create protocol (Criar protocolo).
- 5. Toque em Start from Scratch (Começar de raiz) ou selecione um protocolo existente como modelo de base.
- 6. Adicione ou elimine passos (no máximo 7) e defina as correntes de saída para cada modo de terapia.

#### Figura 25. Exemplo de ecrã Create Protocol Steps (Criar passos do protocolo)

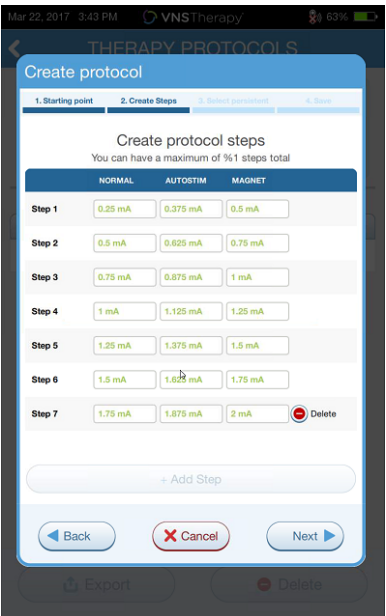

7. Escolha os parâmetros persistentes personalizados que serão utilizados em todos os passos do protocolo.

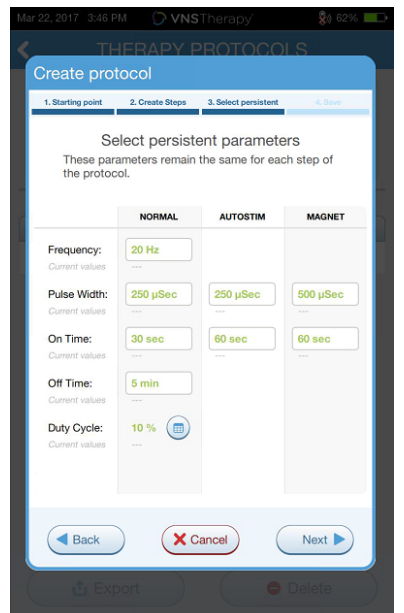

#### Figura 26. Exemplo de ecrã Select Persistent Parameters (Selecionar parâmetros persistentes)

8. Siga as indicações presentes no ecrã para dar nome e guardar o protocolo personalizado e, em seguida, utilize a seta para trás para navegar de volta para o ecrã principal.

### 8.2.3. Opções adicionais de Programação Guiada

Podem realizar-se opções adicionais a partir do ecrã Therapy Protocols (Protocolos de terapia). Estas opções permitem-lhe importar ou exportar protocolos para os deslocar entre aparelhos do Programmer, eliminar protocolos desnecessários e rever os detalhes do protocolo.

#### Figura 27. Opções de Therapy Protocols (Protocolos de terapia)

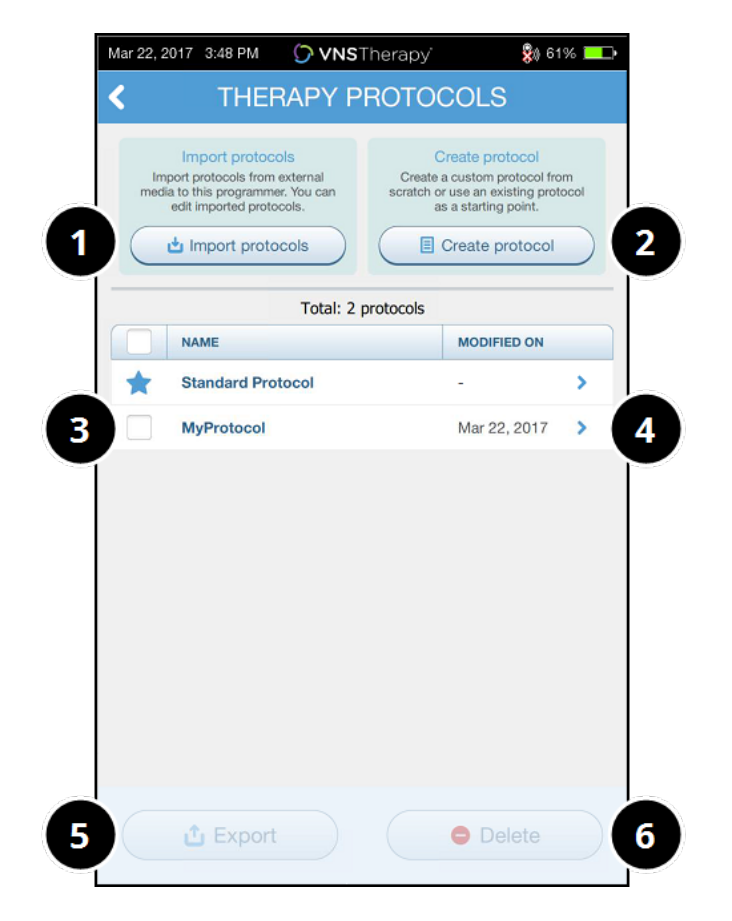

- 1 Importar um ou mais protocolos a partir de meios de suporte externos.
- 2 Criar um novo protocolo.
- 3 Selecionar protocolos para eliminar ou exportar.
- 4 Rever passos do protocolo.
- 5 Exportar protocolos selecionados para meios de suporte externos.
- 6 Eliminar protocolos selecionados.

### <span id="page-63-0"></span>8.3. Como utilizar o Modo Guiado

### 8.3.1. Iniciar o Modo Guiado

- 1. Interrogue o gerador.
- 2. Toque em Parameters (Parâmetros) para aceder ao ecrã Parameters (Parâmetros).

3. Toque em Switch to Guided Mode (Alternar para o Modo Guiado).

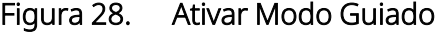

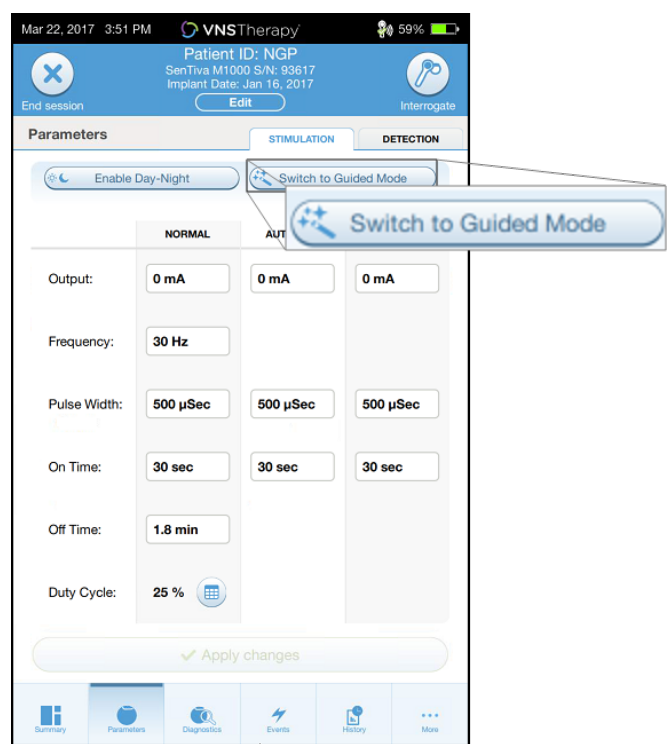

- 4. Para o gerador com o Modelo 1000/Modelo 1000-D, o software solicita-lhe que selecione um Standard Protocol (Protocolo padrão) ou um Custom Protocol (Protocolo personalizado). O Modo Guiado determina a correspondência mais próxima entre os parâmetros atuais do gerador e o protocolo selecionado. As alterações propostas às definições são apresentadas a verde no ecrã de confirmação.
- 5. Toque em Apply changes (Aplicar alterações) para programar o protocolo guiado.

Figura 29. Rever e aplicar definições de parâmetros

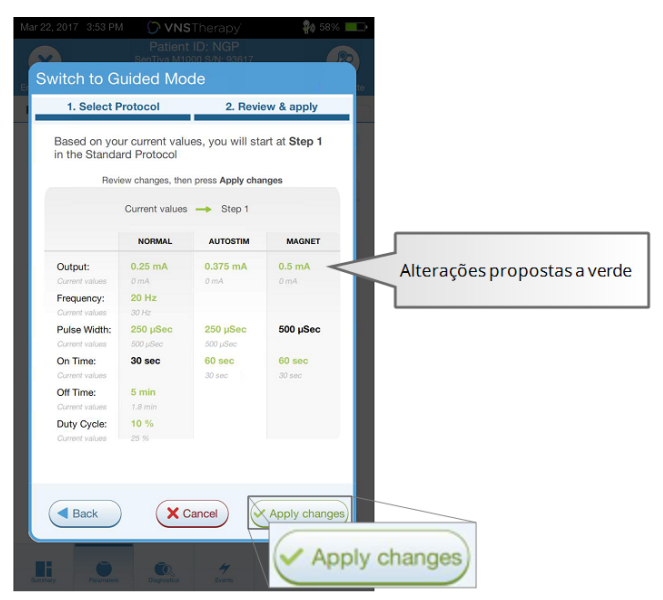

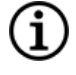

NOTA: se não concordar com os passos propostos no Modo Guiado, ou se atingir o último passo de um protocolo de terapia e pretender fazer alterações adicionais, saia do Modo Guiado e ajuste os parâmetros manualmente.

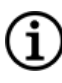

NOTA: para o gerador com o Modelo 1000/Modelo 1000-D, o Modo Guiado não está disponível se a Programação Dia-Noite estiver ativada.

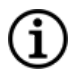

NOTA: nem todos os parâmetros, funcionalidades ou modos são aplicáveis a todos os modelos do gerador.

## 8.3.2. Guided Mode Options (Opções do Modo Guiado)

### Figura 30. Guided Mode Options (Opções do Modo Guiado)

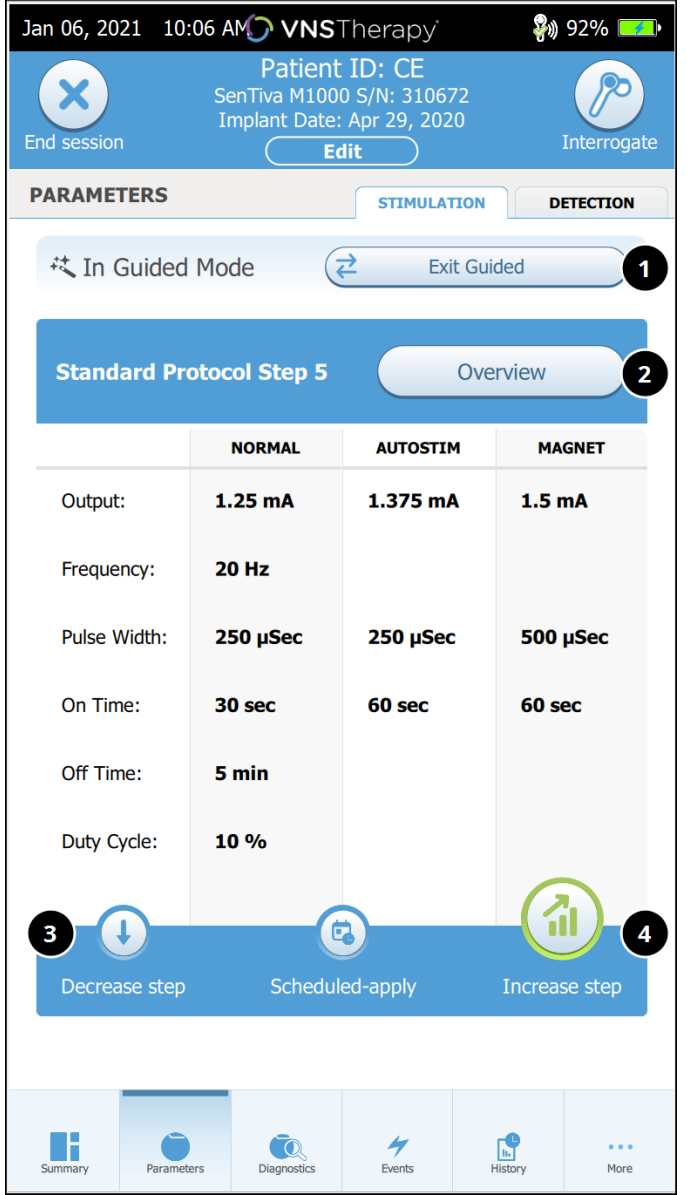

#### 1 Sair do Modo Guiado

Toque em Exit Guided (Sair do Modo Guiado) para sair do Modo Guiado e ajustar manualmente os parâmetros. Siga e confirme as indicações para sair.

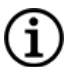

NOTA: pode voltar a alternar para o Modo Guiado a qualquer altura.

- 2 Rever os passos do protocolo de terapia Toque em Overview (Vista global) para ver todos os passos do protocolo e ver quais os passos que foram aplicados.
	- NOTA: as definições AutoStim no ecrã da vista global refletem sempre os valores do protocolo no Modo Guiado. Consulte o ecrã Summary (Resumo) ou Parameters (Parâmetros) para ver as definições atuais de AutoStim do gerador.
- 3 Alterar parâmetros Diminuir a estimulação Se o doente não conseguir tolerar as definições aumentadas, toque em Decrease step (Diminuir passo) para diminuir os parâmetros do passo anterior do protocolo. Toque em Apply changes (Aplicar alterações) para programar o gerador.
- 4 Alterar parâmetros Aumentar a estimulação Toque em Increase step (Aumentar passo) para aumentar a intensidade da estimulação do passo sequinte do protocolo. Toque em Apply changes (Aplicar alterações) para aceitar as alterações e programar as definições propostas.

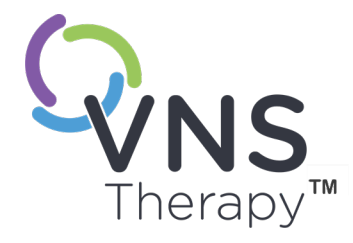

# Programação agendada

Este tópico inclui os seguintes conceitos:

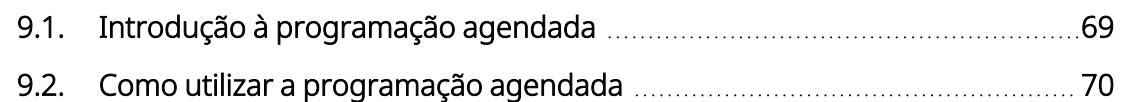

 $\sum_{\text{Página } 68 - 26-0011-0616/2 (POR)}$  $\bigcirc$ 

## <span id="page-68-0"></span>9.1. Introdução à programação agendada

Modelos aplicáveis: Modelo 1000 Modelo 1000-D

NOTA: se for utilizada a Programação Agendada para um doente com depressão, deve introduzir-se e selecionar-se um Protocolo de terapia personalizado sempre que as saídas do Modo de Íman e de AutoStim sejam ambas de 0 mA para cada passo pretendido.

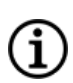

NOTA: para ver uma tabela de compatibilidade de modelos, modos e funcionalidades do gerador, consulte «Compatibilidade do sistema» no manual do médico com indicação específica.

CUIDADO: esta funcionalidade pode não ser adequada para utilização em doentes não-verbais ou incapazes de utilizar o íman do doente para interromper a estimulação indesejada. Do mesmo modo, tenha cuidado ao utilizar esta funcionalidade em doentes com histórico de apneia obstrutiva do sono, falta de ar, tosse, dificuldades em engolir ou aspiração.

Scheduled Programming (Programação agendada) é uma funcionalidade opcional que lhe permite programar o gerador de modo a aumentar automaticamente os parâmetros da terapia de estimulação enquanto o doente está no conforto da sua casa. Esta funcionalidade destina-se a ser utilizada durante a fase de titulação e pode potencialmente diminuir o número de deslocações do doente à clínica para consultas para aumentar a programação. Os médicos têm a opção de criar um agendamento personalizado da programação, ou de selecionar e confirmar a utilização de um agendamento padrão. O agendamento de programação é limitado a um máximo de 7 passos e o médico especifica as definições dos parâmetros para cada passo, bem como o tempo entre os passos. Uma vez programado no gerador, o gerador irá fornecer os aumentos de estimulação para cada passo nas horas e datas estabelecidas pelo médico.

Se esta funcionalidade for utilizada, é altamente recomendado que os médicos comuniquem as datas e horas do agendamento da programação ao doente e/ou técnico de saúde, para que o doente esteja ciente dos próximos aumentos de parâmetros. Se um doente não for capaz de tolerar um aumento agendado da terapia, instrua o doente para desativar a estimulação com o íman (isto é, para colocar o íman sobre o gerador) e agendar uma consulta de seguimento com o médico para ajustar a programação.

NOTA: para obter mais informações sobre como utilizar a funcionalidade Programação Agendada, consulte «Como utilizar a [programação](#page-69-0) agendada» na página seguinte.

## <span id="page-69-0"></span>9.2. Como utilizar a programação agendada

### 9.2.1. Definir o número de passos agendados

As definições do Programmer determinam quantos aumentos de parâmetro (agendados) são permitidos. O número máximo de passos agendados é definido a partir do ecrã principal antes da interrogação.

Toque em Settings (Definições) e, depois, em Guided Mode Options (Opções do Modo Guiado). O valor predefinido é de 2 passos de programação agendados e pode ser aumentado até 6.

### 9.2.2. Ativar a programação agendada

Para agendar alterações à programação, proceda do seguinte modo:

- 1. Ative o Modo Guiado e selecione um protocolo de terapia. Consulte [«Programação](#page-58-0) guiada» na página [59.](#page-58-0)
- 2. No separador Stimulation (Estimulação), toque em Scheduled-apply (Aplicar agendamento).

Figura 31. Ativar a programação agendada

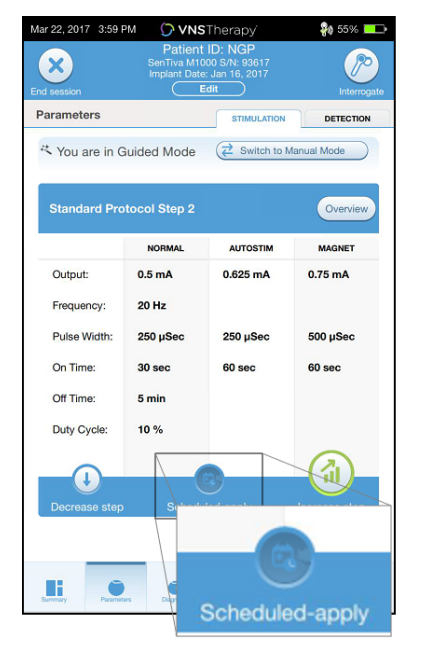

- 3. Escolha o intervalo temporal entre as alterações ao parâmetro de programação.
- 4. Toque em Generate Schedule (Gerar agendamento). O intervalo pode ser de 7 dias (para protocolos com aumentos de 0,125 mA por passo), ou variar de 14 a 28 dias (para protocolos com aumentos de 0,25 mA por passo).

5. Edite as datas e horas para as alterações à programação agendada.

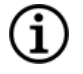

NOTA: se o doente morar num fuso horário diferente ou estiver a planear viajar, programe o agendamento com base no fuso horário local do doente, para assegurar que as alterações à terapia ocorrem nas horas pretendidas.

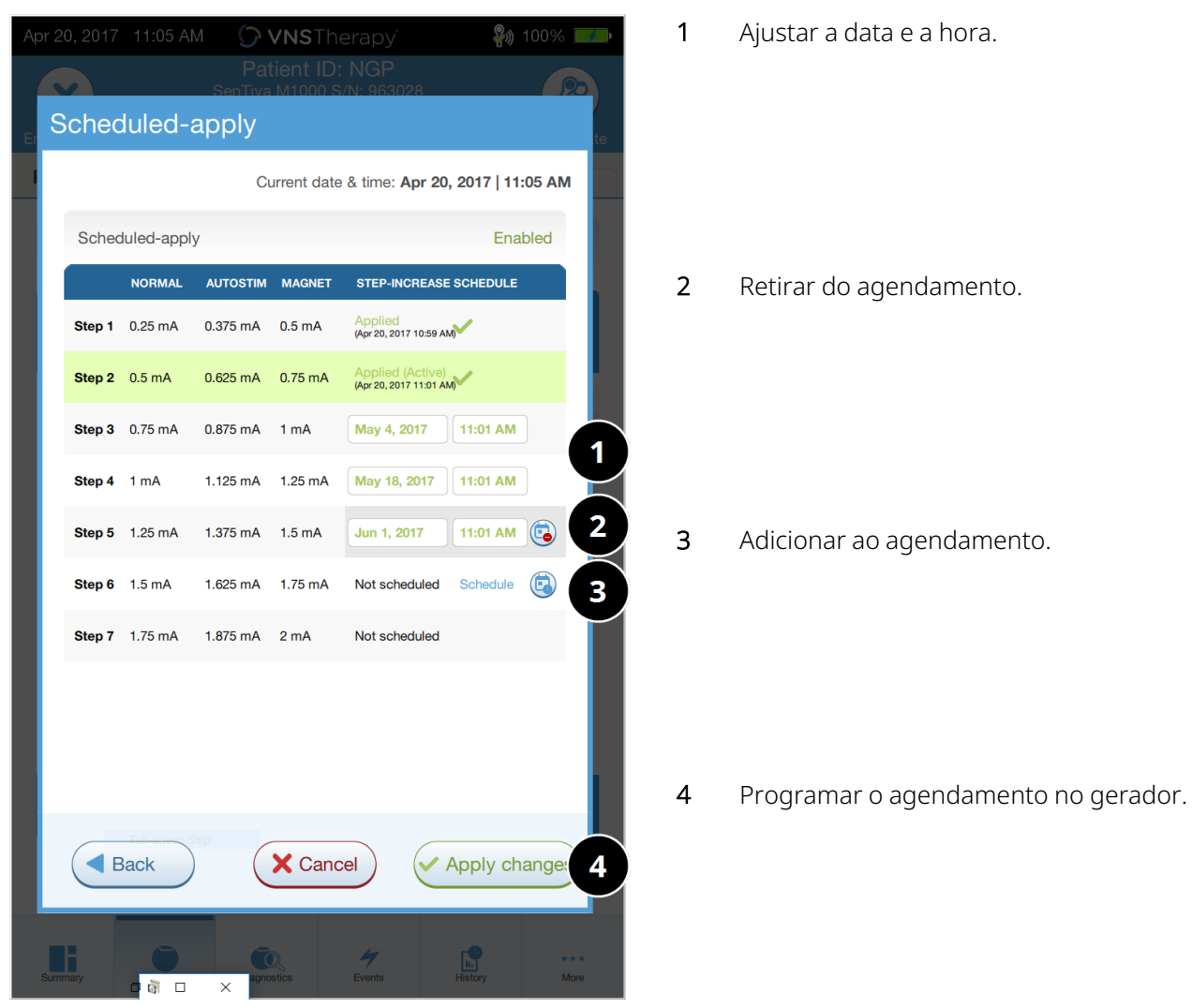

#### Figura 32. Editar o ecrã de agendamento (exemplo)

6. Toque em Apply changes (Aplicar alterações) para programar o agendamento no gerador.

### 9.2.3. Desativar a programação agendada

O doente terá de estar no consultório para desligar a programação agendada.

Para desativar a programação agendada, proceda do seguinte modo:

- 1. Interrogue o gerador.
- 2. Toque em Switch to Manual Mode (Alternar para o Modo Manual) a partir do ecrã Parameters (Parâmetros) (separador Stimulation (Estimulação) ativo).
- 3. Siga as indicações no ecrã para aplicar esta alteração.
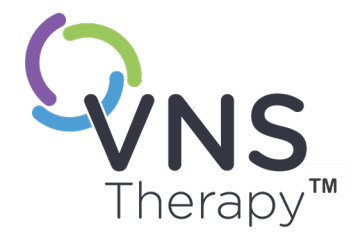

# Programação dia/noite

Este tópico inclui os seguintes conceitos:

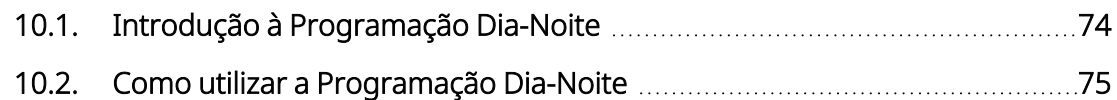

O Este tópico<br>
O 10.1.<br>
O 10.2.

## <span id="page-73-0"></span>10.1. Introdução à Programação Dia-Noite

Modelos aplicáveis: Modelo 1000 Modelo 1000-D

CUIDADO: as funcionalidades dependentes do tempo não se ajustam automaticamente à hora de verão nem a alterações no fuso horário. Informe o doente de que deve consultar o médico para reprogramação, se necessário.

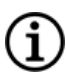

NOTA: para ver uma tabela de compatibilidade de modelos, modos e funcionalidades do gerador, consulte «Compatibilidade do sistema» no manual do médico com indicação específica.

A Programação Dia-Noite é uma funcionalidade opcional que permite ao gerador aplicar dois conjuntos independentes de parâmetros de terapia a horas diferentes ao longo de um período de 24 horas. Esta funcionalidade permite-lhe fazer o seguinte:

- Escolher definições únicas para os períodos do dia e da noite
- Definir a hora a que cada conjunto de parâmetros fica ativado

O médico especifica os parâmetros que irão mudar e um período de tempo durante as 24 horas em que o conjunto de parâmetros alternativos deve estar ativo. Após a definição do programa Dia-Noite, o gerador alterna diariamente entre os 2 conjuntos de parâmetros independentes. Esta funcionalidade proporciona ao médico a capacidade de personalizar ainda mais a administração da VNS Therapy para se adaptar às necessidades individuais de cada doente, após ter sido estabelecido um nível alvo para o doente.

Como em qualquer mudança de cenário terapêutico, o risco e os benefícios de alterar as definições conhecidas e eficazes de um doente devem ser considerados quando ao fazer ajustes. Informe os seus doentes sobre quando esperar uma mudança de definição (ou seja, quando as definições para o período do dia transitam para definições para o período da noite). Além disso, a tolerância do doente ao conjunto de parâmetros alternativos deve ser avaliada antes de o doente sair da consulta.

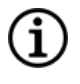

NOTA: a Programação Dia-Noite não está disponível no Modo guiado.

NOTA: para obter mais informações sobre como utilizar a Programação Dia-Noite, consulte [«Como](#page-74-0) utilizar a [Programação](#page-74-0) Dia-Noite» na página seguinte.

## <span id="page-74-0"></span>10.2. Como utilizar a Programação Dia-Noite

#### 10.2.1. Ativar a programação dia-noite

1. Selecione Enable Day-Night Program (Ativar programa dia-noite) no ecrã Parameters (Parâmetros) (separador Stimulation (Estimulação) ativo). Os separadores para os períodos do dia e da noite substituem então o separador Stimulation (Estimulação).

Figura 33. Ativar programa dia-noite

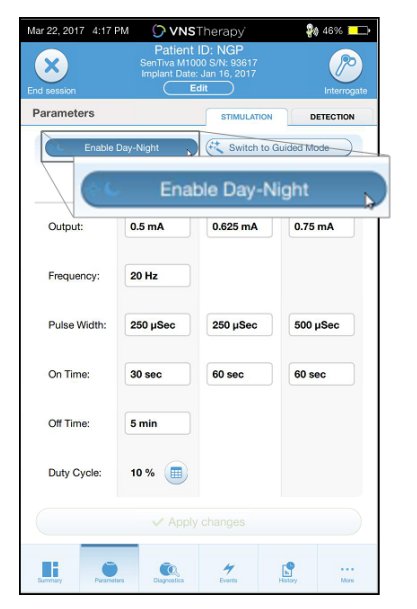

2. No separador Nighttime (Período da noite), selecione o período temporal ativo para as definições do período da noite e personalize os parâmetros aplicáveis do modo.

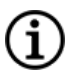

NOTA: se o doente morar num fuso horário diferente ou estiver a planear viajar, programe o agendamento com base no fuso horário local do doente, para assegurar que as alterações à terapia ocorrem nas horas pretendidas.

#### Figura 34. Exemplo de separador Nighttime (Período da noite)

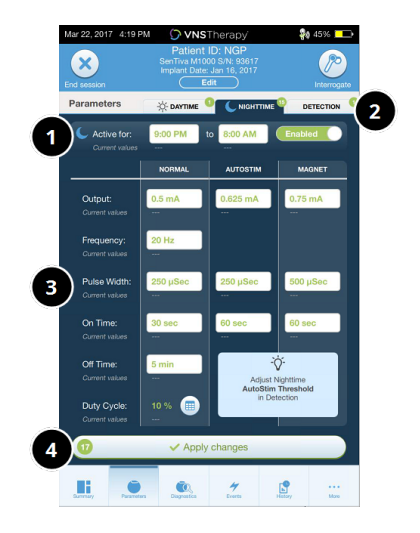

- 1 Definir o período ativo para o período da noite.
- 2 Número de alterações pendentes registadas para cada separador.
- 3 Definir parâmetros do modo.
- 4 Aplicar as alterações de todos os separadores.
- 3. No separador Daytime (Período do dia), as horas restantes do ciclo de 24 horas são automaticamente apresentadas como sendo o período ativo no período do dia. Personalize os parâmetros de estimulação conforme pretendido.
- 4. No separador Detection (Deteção), podem selecionar-se AutoStim Thresholds (Limiares de AutoStim) (exclusivamente para epilepsia) únicos para os períodos do dia e da noite (se Seizure Detection (Deteção de convulsões) estiver ativada).

#### Figura 35. Exemplo de ecrã de limiares de AutoStim dia-noite personalizados

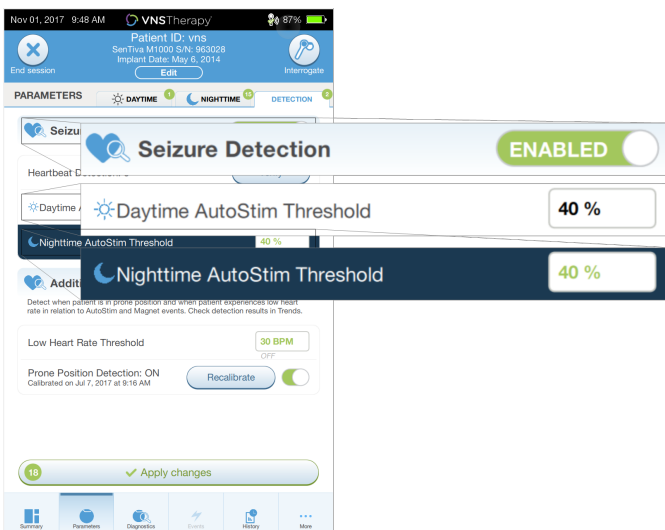

5. Para programar seleções a partir dos separadores Daytime (Período do dia), Nighttime (Período da noite) e Detection (Deteção) para o gerador, toque em **Apply changes** (Aplicar alterações) e, depois, reveja-as e toque em Confirm (Confirmar) para confirmar as novas seleções.

#### 10.2.2. Testar o programa Dia-Noite

Quando ajustar as definições de dia-noite, certifique-se de que o doente consegue tolerar ambos os conjuntos de parâmetros. Quando ativar a funcionalidade pela primeira vez, o gerador efetua a estimulação utilizando os parâmetros de períodos alternados durante 15 minutos e, depois, reverte para as definições do período atual.

Por exemplo, se a funcionalidade Programação Dia-Noite for ativada durante o período do dia, o gerador utiliza parâmetros de estimulação do período da noite durante 15 minutos antes de reverter para as definições do período do dia. Irão ocorrer testes semelhantes sempre que ajustar definições fora do período atual (por exemplo, se modificar as definições do período da noite durante o período do dia).

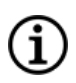

NOTA: se proceder a programação adicional durante o período experimental de 15 minutos, o período de testes alternados termina.

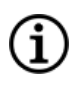

NOTA: não precisa de manter o Wand sobre o gerador durante o período experimental de 15 minutos nem a seguir. O gerador controla os testes dos períodos alternados e a transição de volta para o período atual.

#### 10.2.3. Desativar a programação dia-noite

Para desativar a programação dia-noite e utilizar os parâmetros do período do dia durante todo o período de 24 horas, siga estes passos:

- 1. Navegue até ao separador Nighttime (Período da noite) no ecrã Parameters (Parâmetros).
- 2. Toque no interruptor **Enabled** (Ativado) para alternar para **Disabled** (Desativado).
- 3. Toque em Apply changes (Aplicar alterações) para rever e confirmar as alterações.

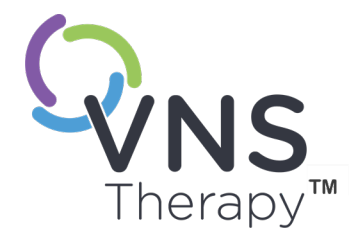

# Diagnóstico do dispositivo

Este tópico inclui os seguintes conceitos:

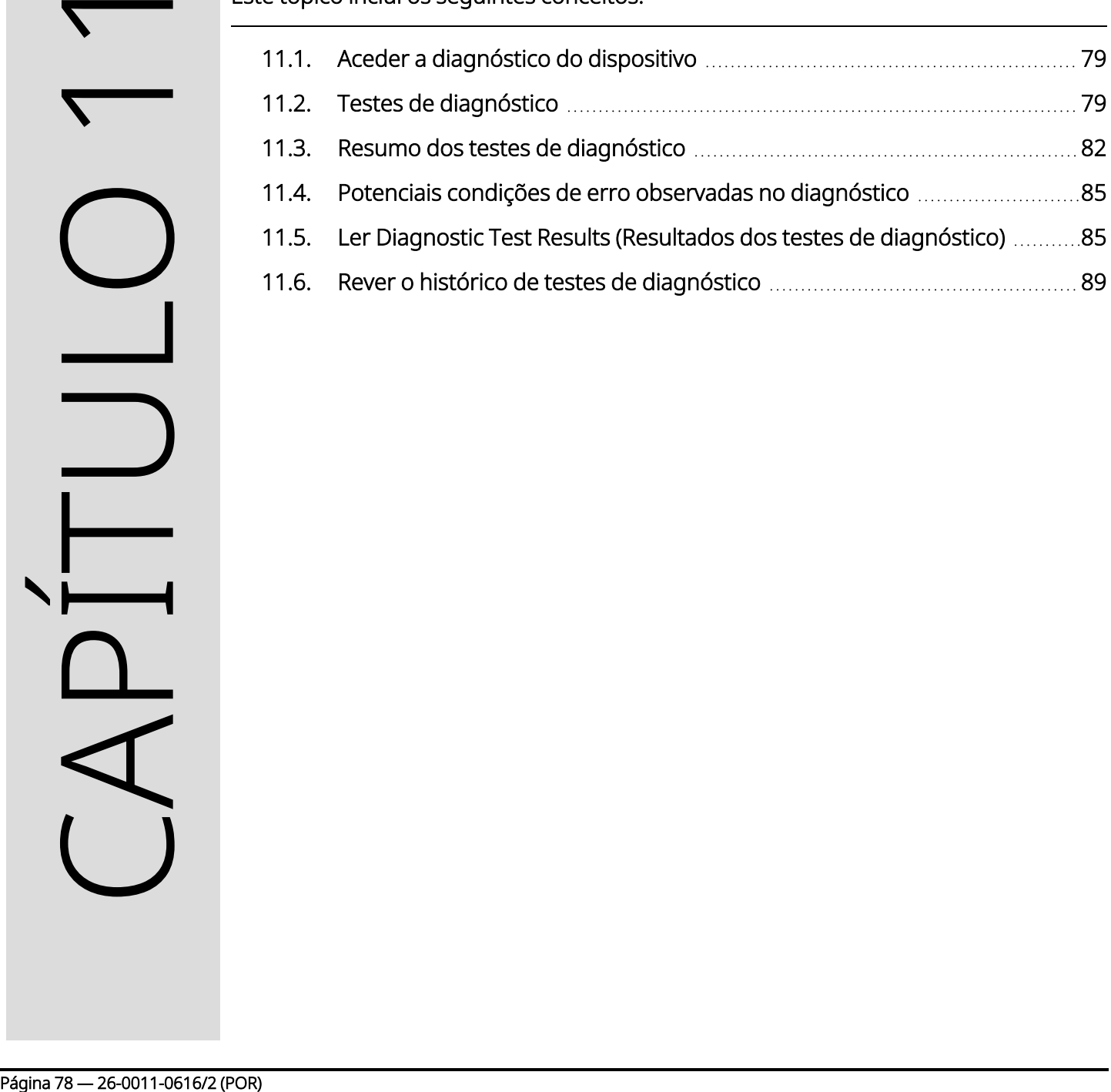

## <span id="page-78-0"></span>11.1. Aceder a diagnóstico do dispositivo

Estão disponíveis vários testes de diagnóstico no software de programação para avaliar a funcionalidade do sistema implantado.

O acesso aos diferentes testes de diagnóstico é específico do modelo do gerador. nem todos os parâmetros, funcionalidades ou modos são aplicáveis a todos os modelos do gerador. Certifique-se de que segue todas as instruções presentes no ecrã Programmer, uma vez que estas variam para cada seleção.

Para aceder ao ecrã Diagnostics Tests (Testes de diagnóstico) após concluir uma interrogação, selecione Diagnostics (Diagnóstico) ou Perform Diagnostics (Realizar diagnóstico) em «Ecrã Summary [\(Resumo\)»](#page-40-0) na [página](#page-40-0) 41.

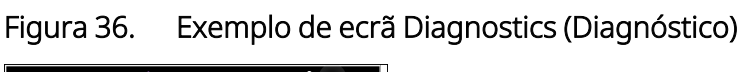

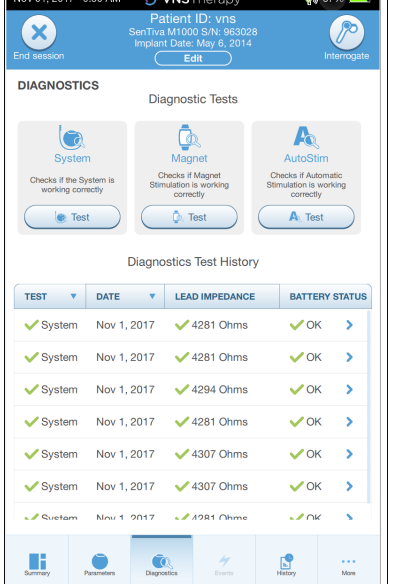

### <span id="page-78-1"></span>11.2. Testes de diagnóstico

Os testes típicos de diagnóstico incluem os seguintes:

- «System Diagnostics [\(Diagnóstico](#page-79-0) do sistema)» na página seguinte
- <sup>l</sup> « Normal Mode Diagnostics [\(Diagnóstico](#page-80-0) no Modo Normal)» na página 81
- <sup>l</sup> « Magnet Mode Diagnostics [\(Diagnóstico](#page-80-1) no Modo de Íman)» na página 81
- <sup>l</sup> « AutoStim Mode Diagnostics [\(Diagnóstico](#page-81-1) no Modo de AutoStim)» na página 82
- <sup>l</sup> «Generator Diagnostics [\(Diagnóstico](#page-81-2) do gerador) » na página 82

Os testes de diagnóstico do System (Sistema), no Normal Mode (Modo Normal), no Magnet Mode (Modo de Íman) e no AutoStim Mode (Modo de AutoStim) foram concebidos para avaliar a funcionalidade do sistema dos componentes implantados. O Generator Diagnostics (Diagnóstico do gerador) foi concebido para fins de resolução de problemas durante a cirurgia de implantação.

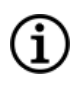

NOTA: caso um teste de diagnóstico seja interrompido, siga as instruções no ecrã para repetir o teste e verificar os parâmetros do doente. Os parâmetros do modelo 102 estão suscetíveis a alterações não pretendidas durante um teste de diagnóstico que seja interrompido devido a uma quebra na comunicação. Volte sempre a interrogar novamente para verificar as definições após um teste de diagnóstico interrompido.

### <span id="page-79-0"></span>11.2.1. System Diagnostics (Diagnóstico do sistema)

O teste de System Diagnostics (Diagnóstico do sistema) avalia a continuidade elétrica entre o gerador e a derivação bipolar quando ligada. O teste mede a capacidade do gerador para administrar a corrente de saída programada e o estado de impedância da derivação. Este teste pode ser efetuado durante a implantação e consultas de seguimento do doente. Um diagnóstico do sistema bem-sucedido durante a cirurgia ou após o implante demonstra que o tanto gerador de impulsos como a derivação estão a funcionar devidamente. LivaNova recomenda que realize um teste de System Diagnostics (Diagnóstico do sistema) antes de proceder a outros testes de diagnóstico.

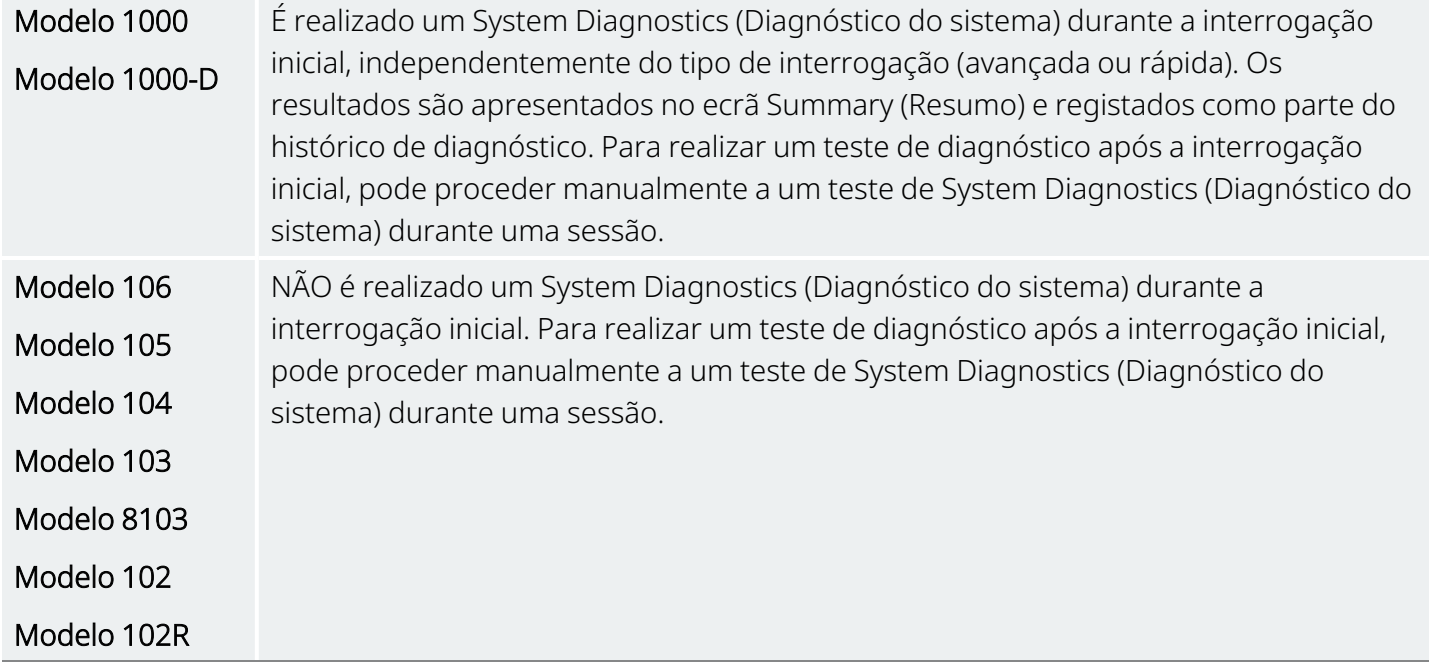

## <span id="page-80-0"></span>11.2.2. Normal Mode Diagnostics (Diagnóstico no Modo Normal)

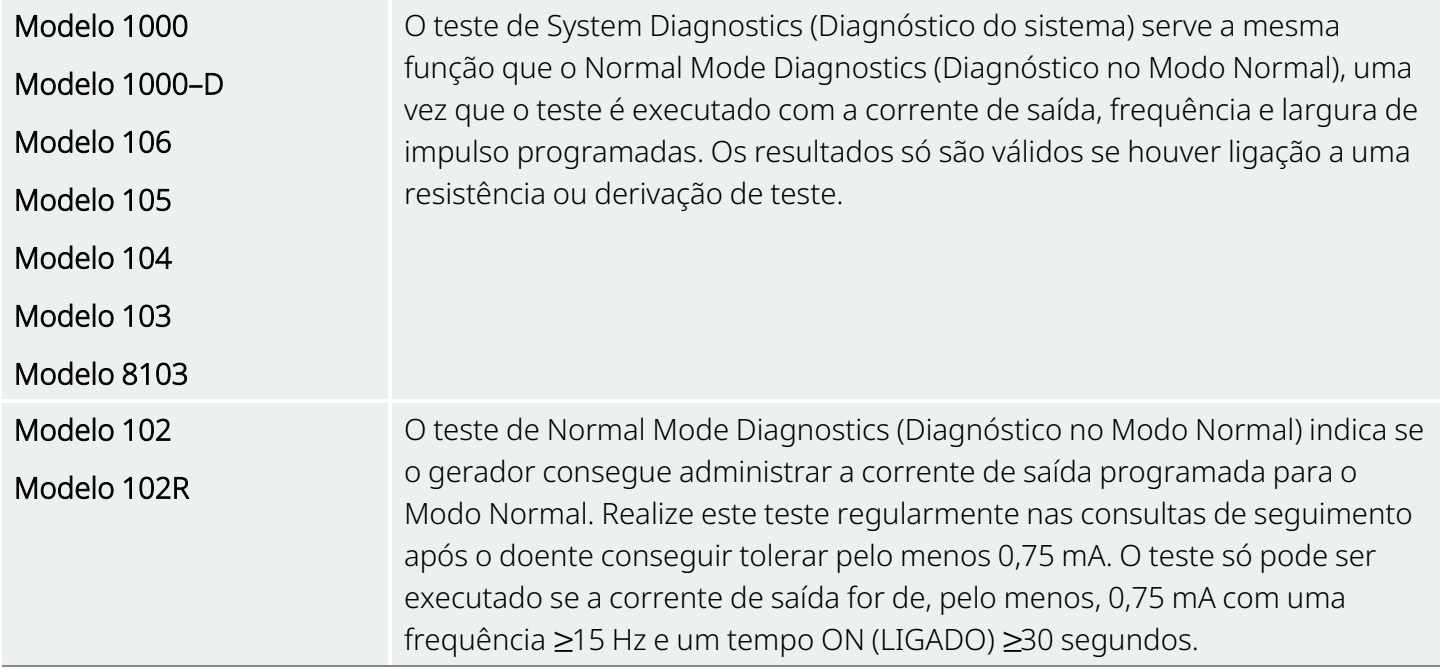

### <span id="page-80-1"></span>11.2.3. Magnet Mode Diagnostics (Diagnóstico no Modo de Íman)

NOTA: o Modo de Íman destina-se exclusivamente a ser utilizado nos doentes com epilepsia.

O teste de Magnet Mode Diagnostics (Diagnóstico no Modo de Íman) determina se o gerador consegue administrar a corrente de saída programada para o íman.

Para realizar este teste, faça o seguinte:

(i

- 1. Toque em Test Magnet (Testar íman).
- 2. Passe rapidamente o íman sobre o gerador (não mais do que 2 segundos).
- 3. Coloque o Wand sobre o gerador e utilize o botão no ecrã para começar o teste.
- 4. Se o teste não ativar a estimulação magnética com êxito, é apresentada uma mensagem no ecrã Programmer que indica que não foi detetada a presença do íman. Passe o íman novamente sobre o gerador e reinicie o teste.

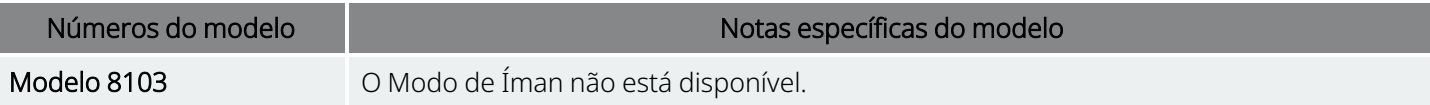

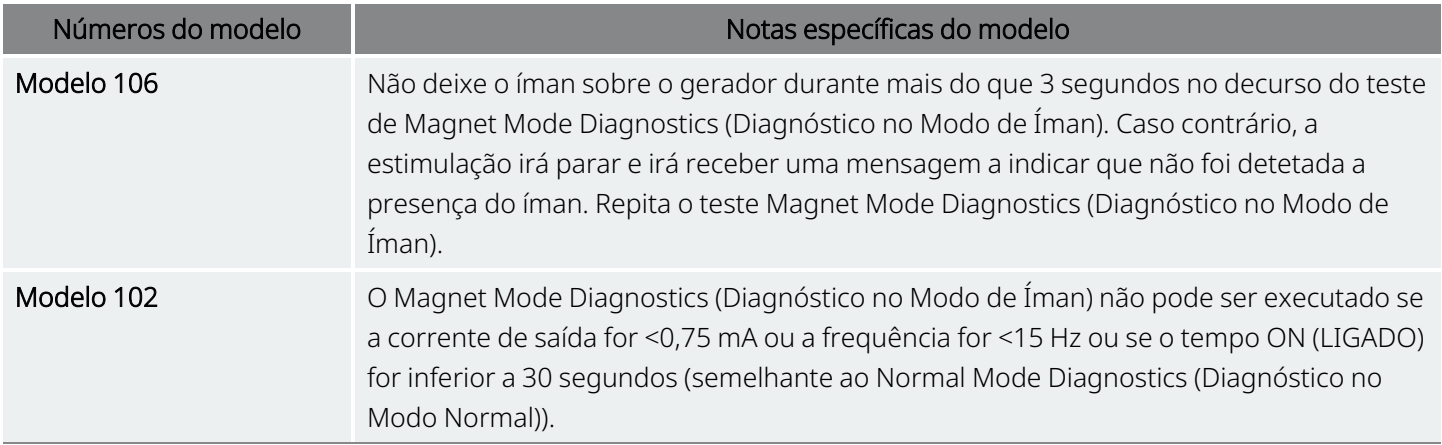

### <span id="page-81-1"></span>11.2.4. AutoStim Mode Diagnostics (Diagnóstico no Modo de AutoStim)

NOTA: o modo AutoStim destina-se exclusivamente a ser utilizado nos doentes com epilepsia. Œ.

O teste de AutoStim Mode Diagnostics (Diagnóstico no Modo de AutoStim) determina se o gerador consegue administrar a corrente de saída programada para a AutoStim. A corrente pretendida para a AutoStim deve ser programada antes de realizar o teste de diagnóstico.

#### <span id="page-81-2"></span>11.2.5. Generator Diagnostics (Diagnóstico do gerador)

O teste de Generator Diagnostics (Diagnóstico do gerador) é utilizado com uma resistência de teste e só deve ser acedido para cenários de resolução de problemas durante a cirurgia de implantação.

Consulte «Resolução de problemas» para ver os passos que incluem o Generator Diagnostics (Diagnóstico do gerador):

- [«Impedância](#page-109-0) alta da derivação no bloco operatório» na página 110
- <sup>l</sup> [«Impedância](#page-111-0) da derivação baixa no bloco operatório» na página 112
- <span id="page-81-0"></span>• [«Indicações](#page-117-0) de bateria fraca/fim do serviço no bloco operatório» na página 118

### 11.3. Resumo dos testes de diagnóstico

Alguns testes de diagnóstico são específicos do modelo do gerador. Os testes encontram-se descritos na tabela que se segue.

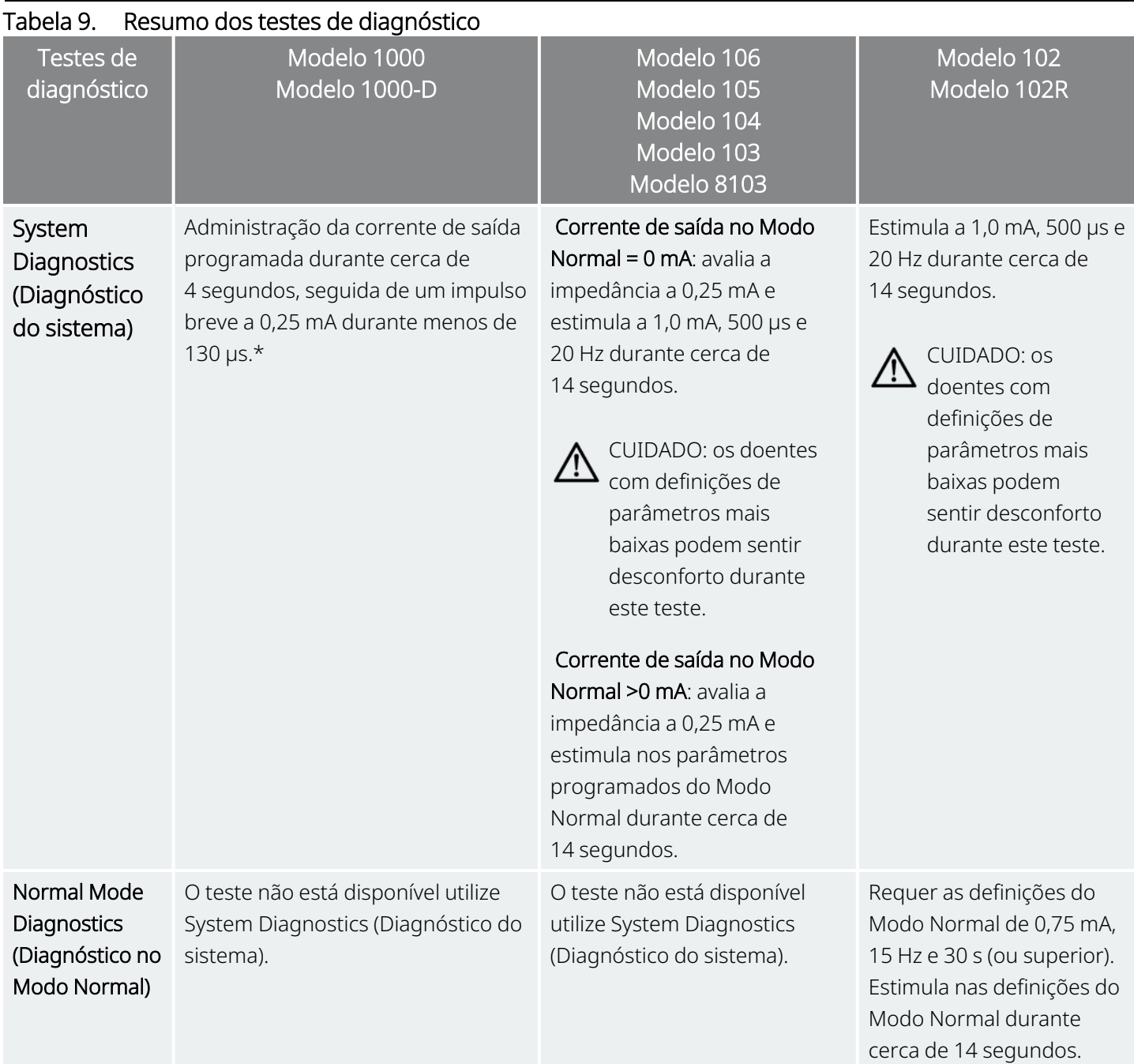

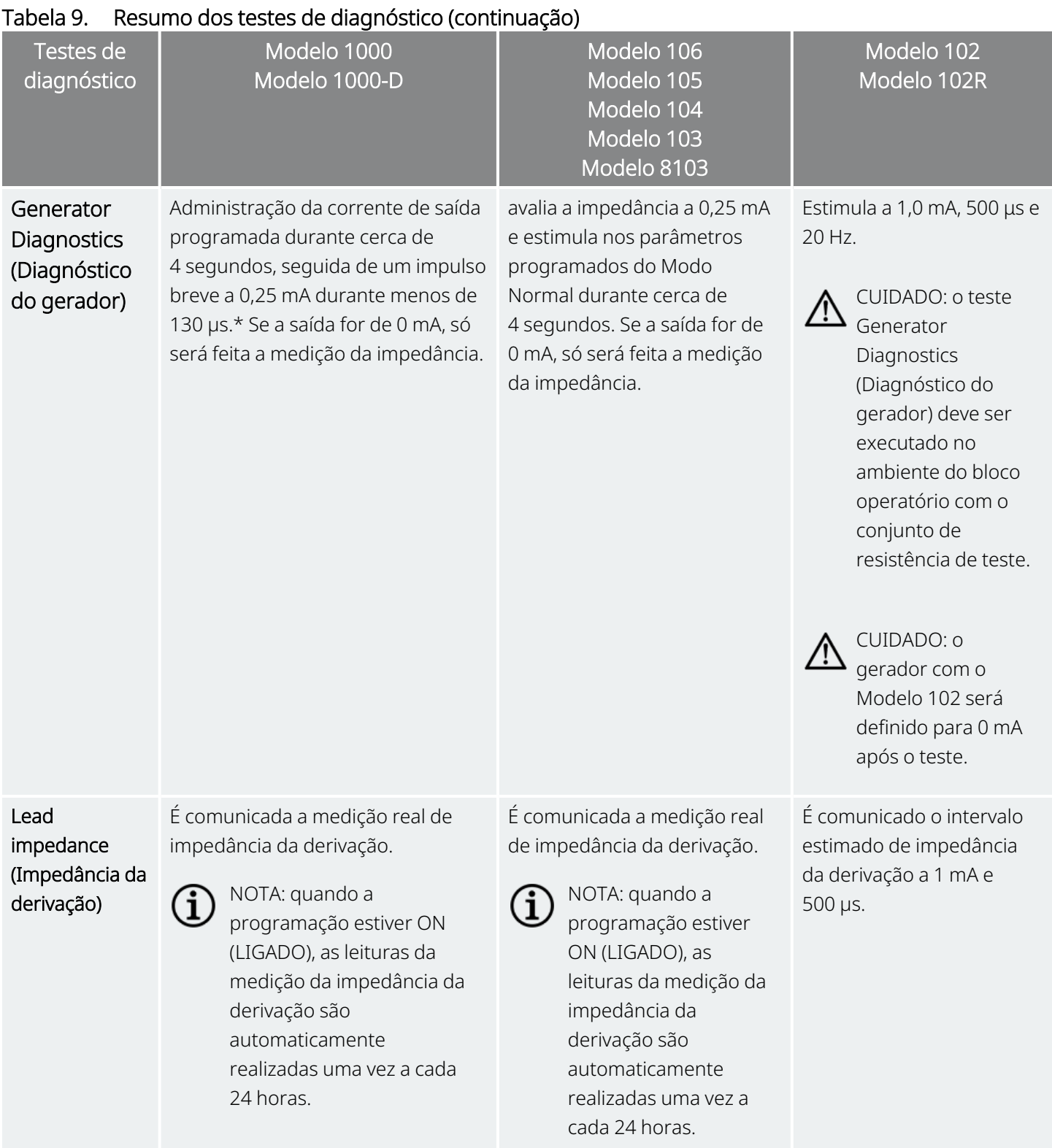

Sistema de programação

# <span id="page-84-0"></span>11.4. Potenciais condições de erro observadas no diagnóstico

Caso o teste de diagnóstico seja interrompido, siga as instruções no ecrã para repetir o teste e verificar os parâmetros do doente. Os parâmetros do modelo 102/102R estão suscetíveis a alterações não pretendidas durante um teste de diagnóstico que seja interrompido devido a uma quebra na comunicação. Volte sempre a interrogar novamente para verificar as definições após um teste de diagnóstico interrompido.

# <span id="page-84-1"></span>11.5. Ler Diagnostic Test Results (Resultados dos testes de diagnóstico)

Figura 37. Exemplo de ecrã Diagnostic Test Results (Resultados dos testes de diagnóstico)

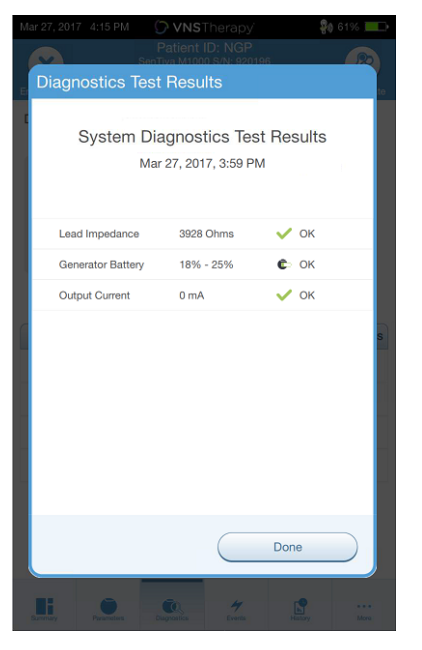

### 11.5.1. Resumo dos resultados de parâmetros/diagnóstico

As tabelas abaixo resumem os diversos parâmetros de teste e os seus valores/significados em diferentes testes de diagnóstico.

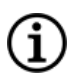

NOTA: em caso de resultados anormais, consulte instruções adicionais em «Resolução de [problemas»](#page-100-0) na [página](#page-100-0) 101.

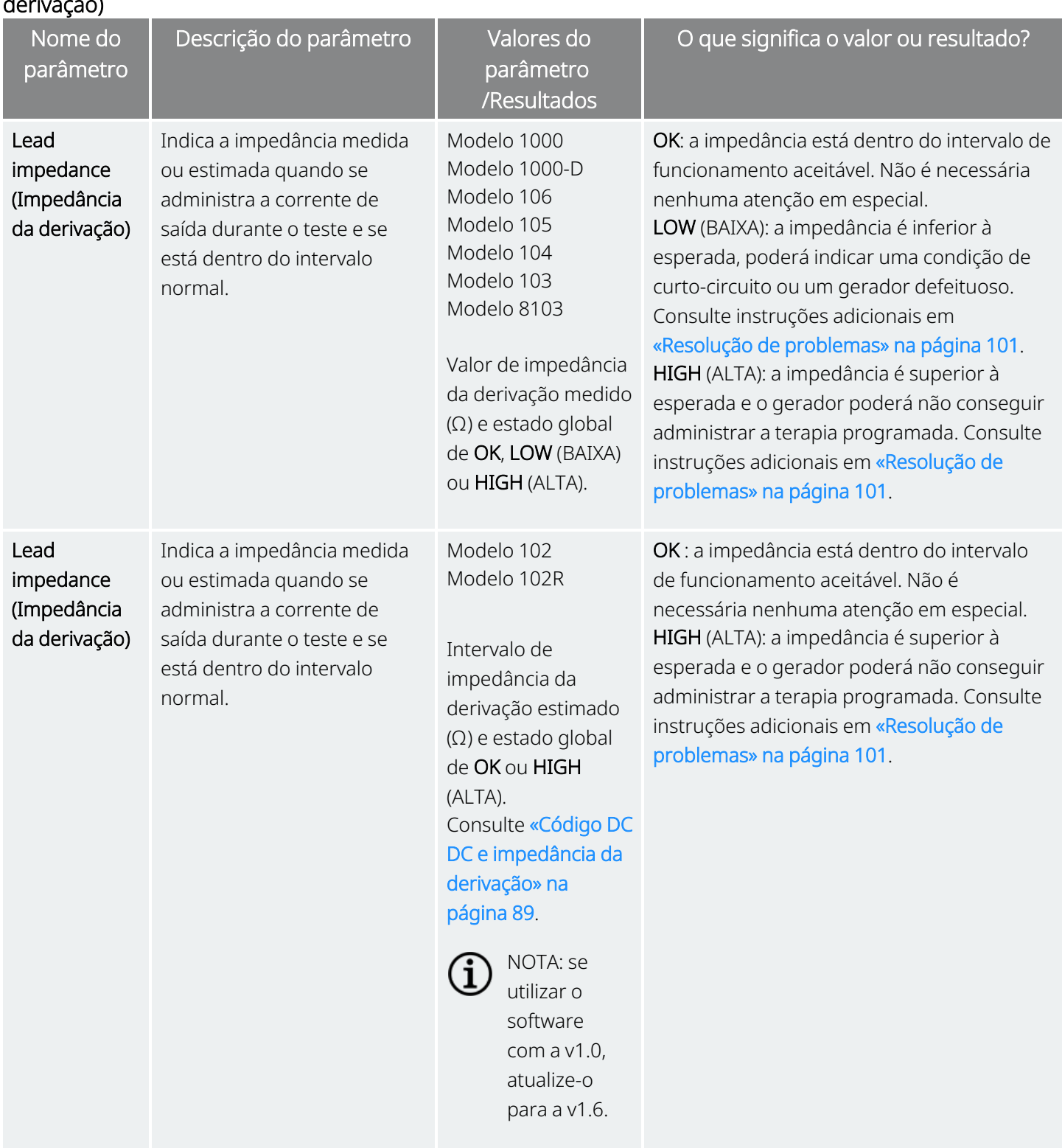

#### Tabela 10. Resumo dos resultados de parâmetros/diagnóstico — Lead Impedance (Impedância da derivação)

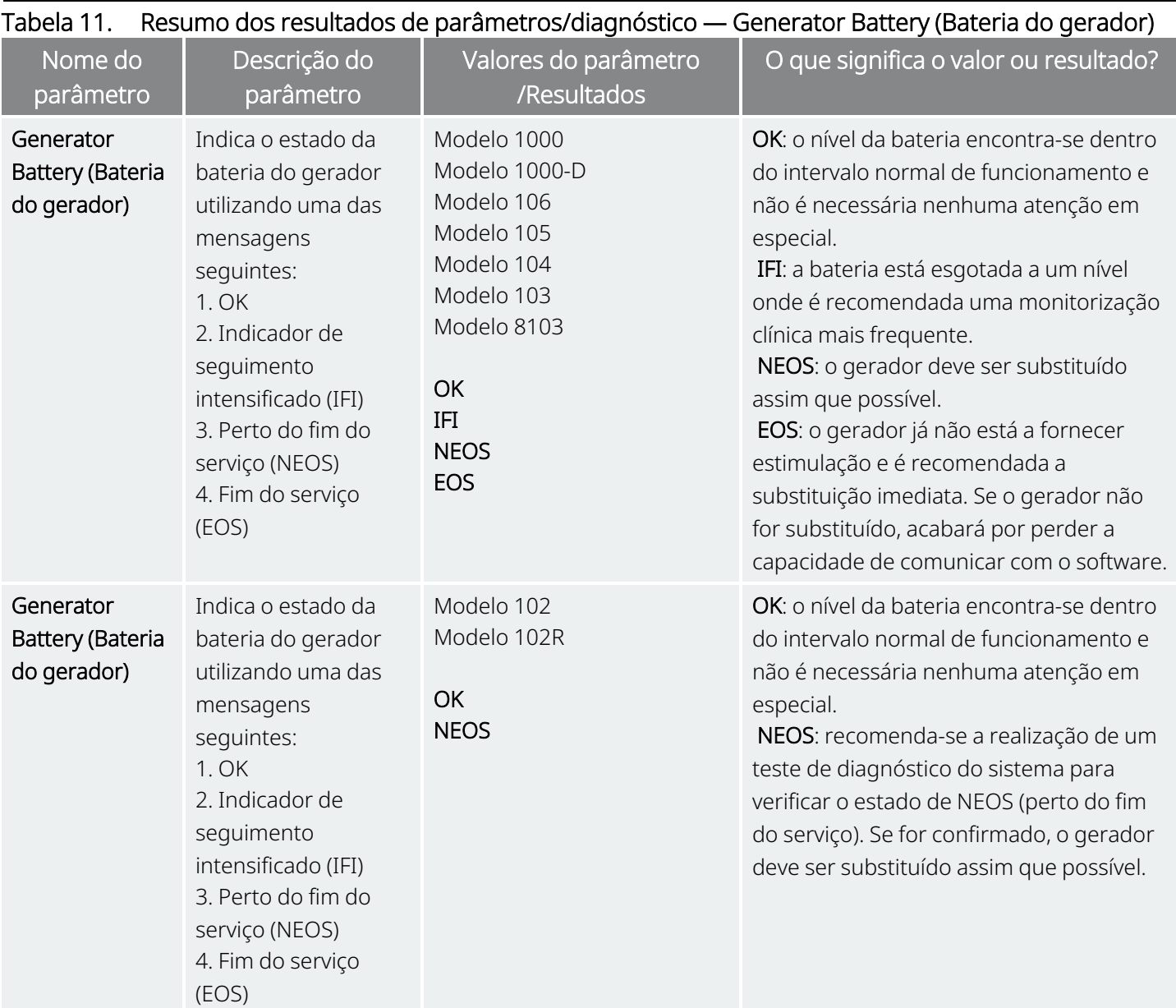

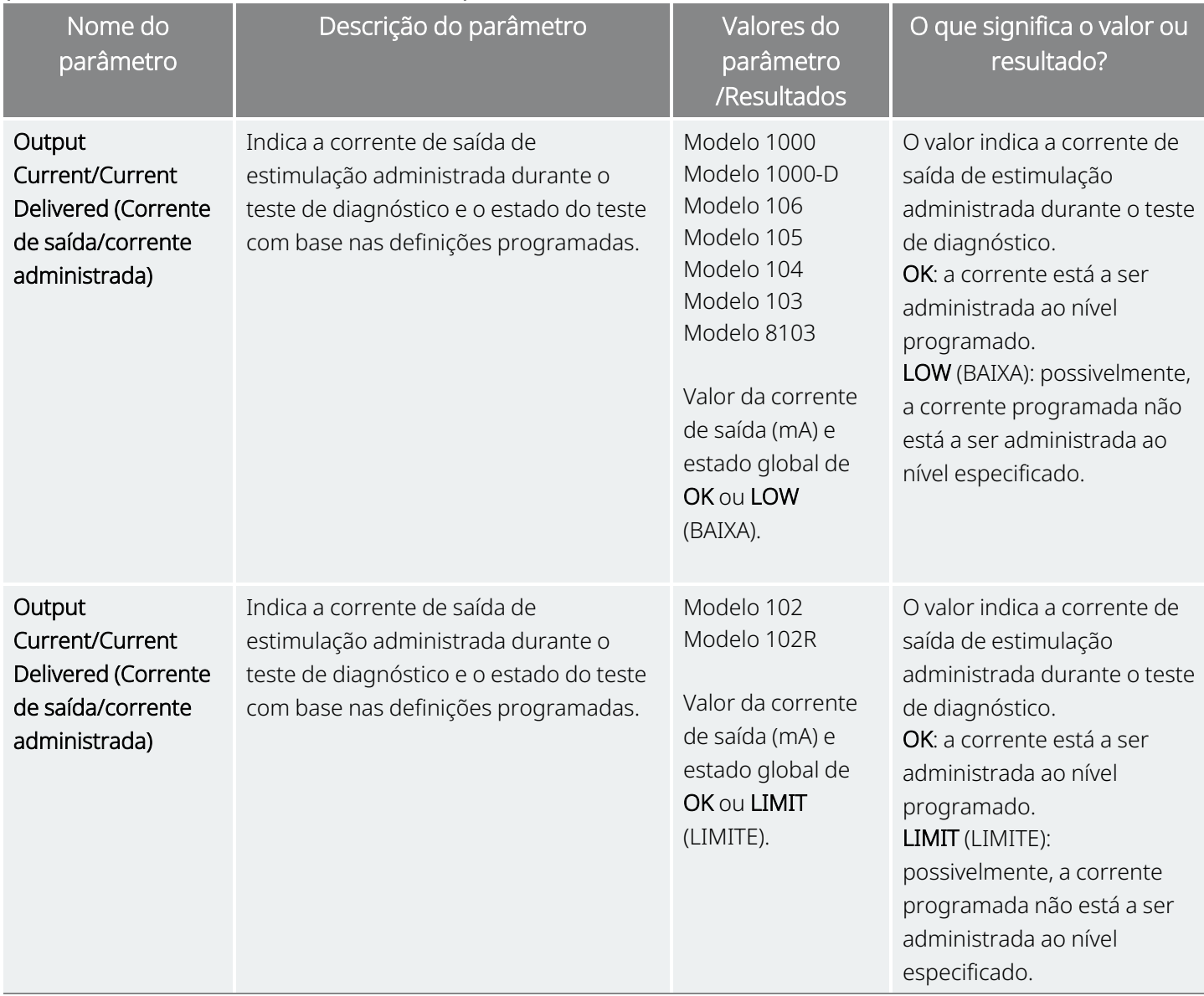

#### Tabela 12. Resumo dos resultados de parâmetros/diagnóstico — Output Current/Current Delivered (Corrente de saída/corrente administrada)

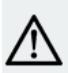

CUIDADO: pode ocorrer o esgotamento da bateria entre consultas. Por conseguinte, a LivaNova recomenda que os doentes com epilepsia que tenham ativada a funcionalidade de ativação do íman realizem uma ativação diária do íman para verificar a estimulação. Caso o doente não sinta estimulação, dê-lhe instruções no sentido de consultar o médico para proceder a testes de diagnóstico.

### <span id="page-88-1"></span>11.5.2. Código DC DC e impedância da derivação

#### Modelos aplicáveis: Modelo 102 Modelo 102R

Para estes modelos, os valores de impedância da derivação são estimados com base no código DC DC (apresentado nas versões anteriores do software VNS Therapy). A conversão entre o código DC DC e o intervalo estimado de impedância encontra-se listada na tabela abaixo.

#### Tabela 13. Conversão do código DC DC e intervalo estimado de impedância da impedância da derivação

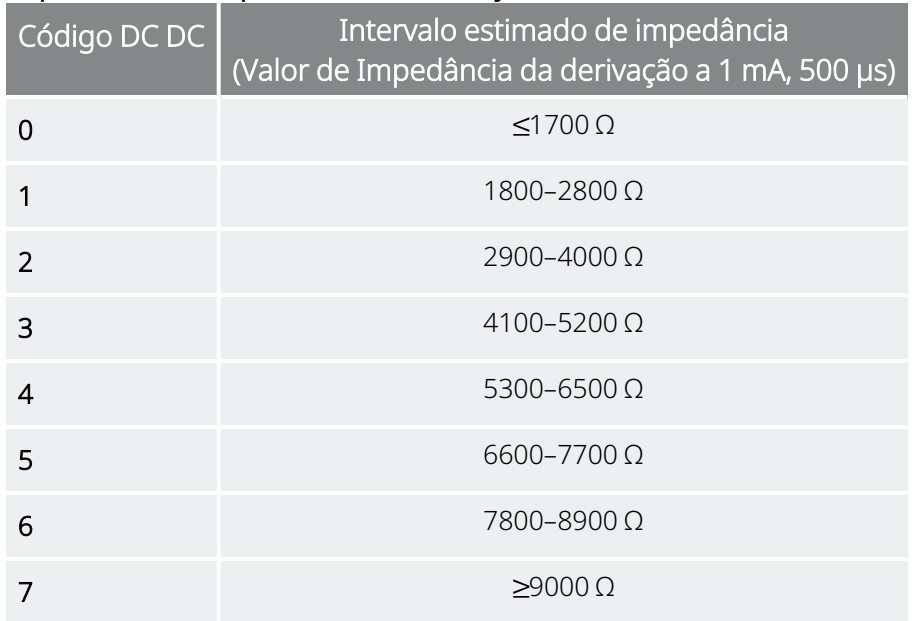

### <span id="page-88-0"></span>11.6. Rever o histórico de testes de diagnóstico

Todos os testes de diagnóstico concluídos anteriormente encontram-se listados na tabela do histórico no ecrã Diagnostics (Diagnóstico). Utilize os menus pendentes para filtrar os relatórios por tipo e/ou por data. Além disso, selecione qualquer teste para ver os detalhes.

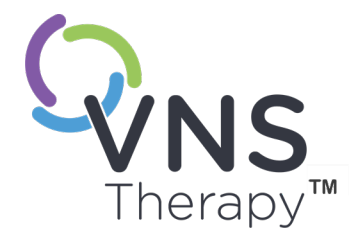

# Histórico

A funcionalidade History (Histórico) permite-lhe ver as definições de parâmetros de um doente a partir das consultas recentes. Além disso, pode ver relatórios de sessão.

#### Este tópico inclui os seguintes conceitos:

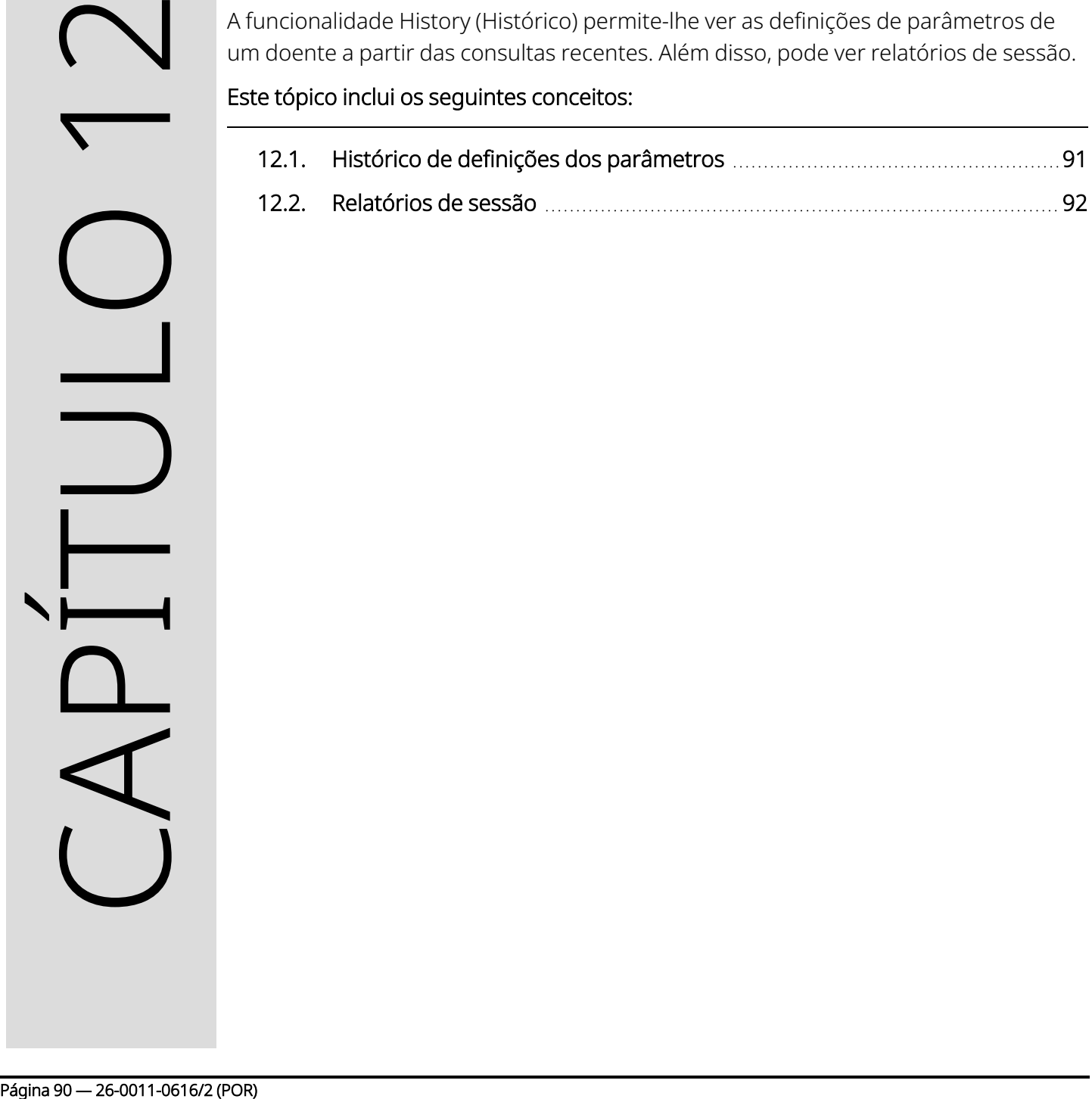

## <span id="page-90-0"></span>12.1. Histórico de definições dos parâmetros

No ecrã Parameter History (Histórico de parâmetros), pode ver um histórico das definições.

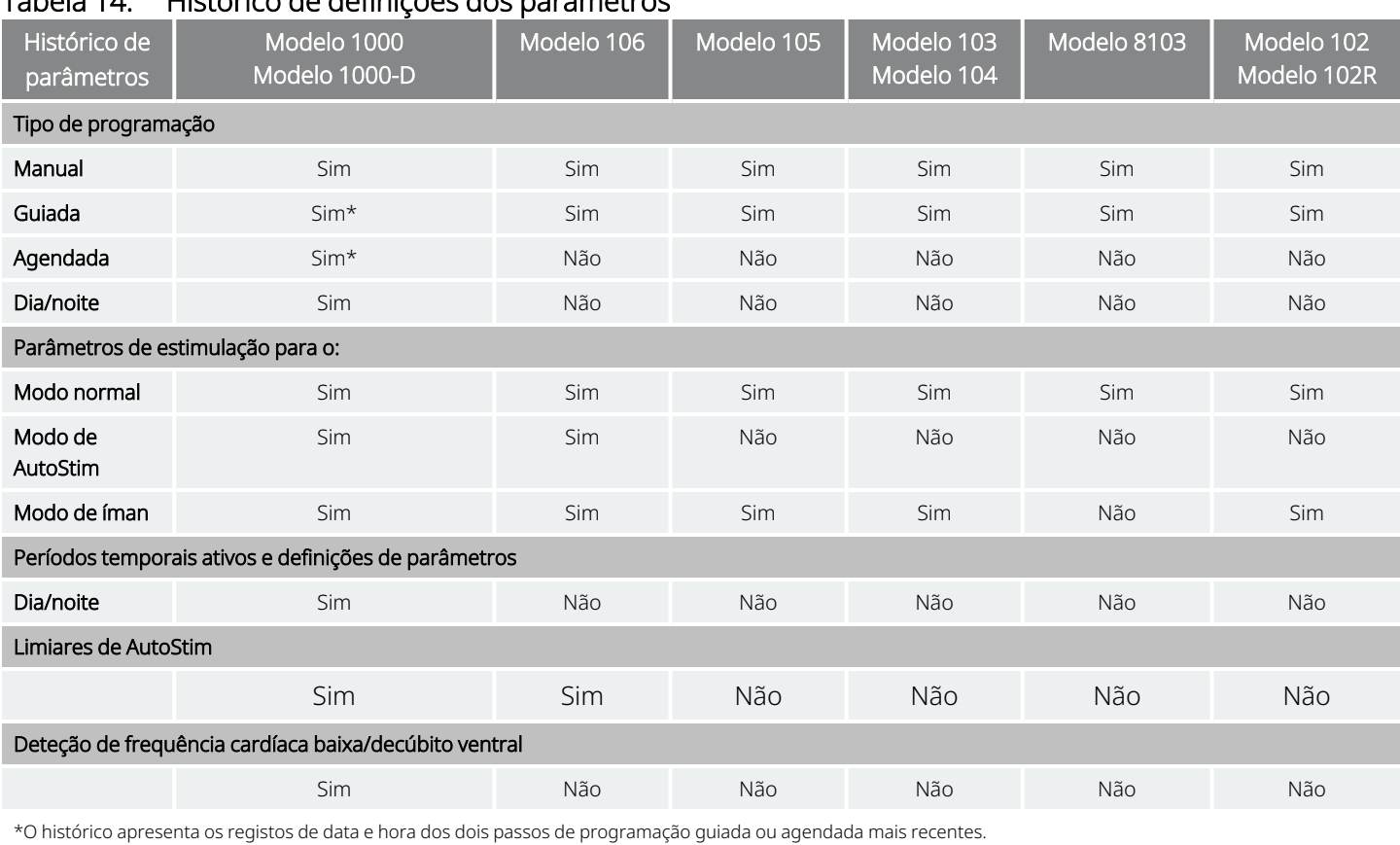

#### Tabela 14. Histórico de definições dos parâmetros

Para ver o Parameter History (Histórico de parâmetros), efetue os seguintes passos:

- 1. Interrogue o gerador.
- 2. Selecione History (Histórico) na barra de navegação.

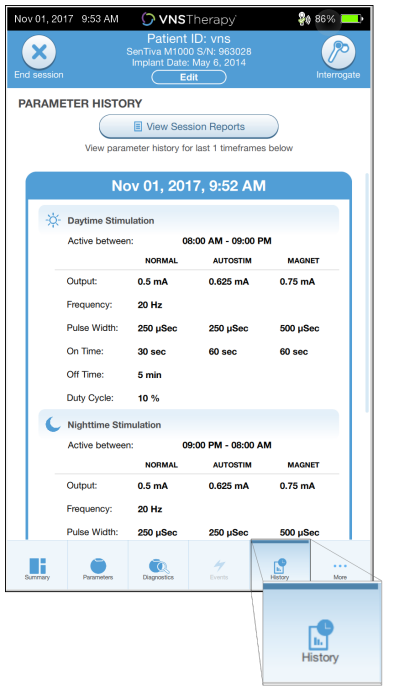

#### Figura 38. Exemplo de ecrã Parameter History (Histórico de parâmetros)

### <span id="page-91-0"></span>12.2. Relatórios de sessão

Os relatórios de sessão são automaticamente armazenados pelo Programmer de cada vez que um utilizador termina uma sessão. Os relatórios podem ser exportados, impressos e adicionados aos registos médicos do doente. Os relatórios de sessão mostram o seguinte:

- Resultados de diagnóstico mais recentes
- · Número médio de estimulações por dia (por modo) e distribuição pelos modos
- <sup>l</sup> Parâmetros na interrogação inicial e na programação final
- <sup>l</sup> Detalhes dos protocolos de programação, incluindo o histórico de passos

Os relatórios de sessão são gerados quando se seleciona End Session (Terminar sessão). Para ver o relatório de sessão mais recente, selecione Reports (Relatórios) na barra de navegação quando estiver fora da sessão. Consulte a [«Importação](#page-99-0) e exportação» na página 100 para mais informações.

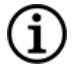

NOTA: as informações apresentadas são específicas do modelo do gerador. nem todos os parâmetros, funcionalidades ou modos são aplicáveis a todos os modelos do gerador.

Para ver um relatório de sessão, efetue os seguintes passos:

1. Selecione View Session Reports (Ver relatórios de sessão).

Figura 39. Exemplo de ecrã View Session Reports (Ver relatórios de sessão)

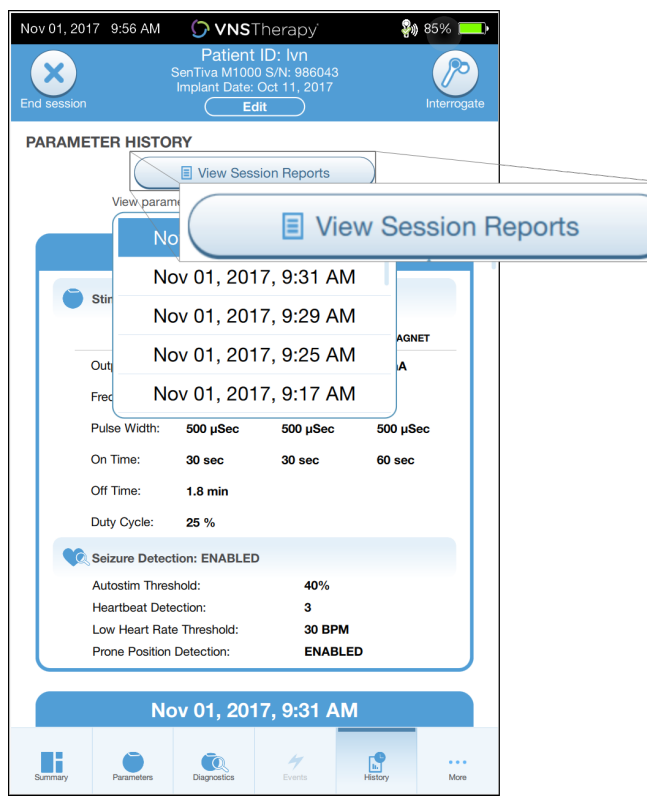

2. Selecione a hora e data do relatório pretendido. Utilize o ecrã tátil para deslocar ou aumentar e reduzir a apresentação do relatório de sessão.

#### Figura 40. Exemplo de ecrã de seleção da hora e data

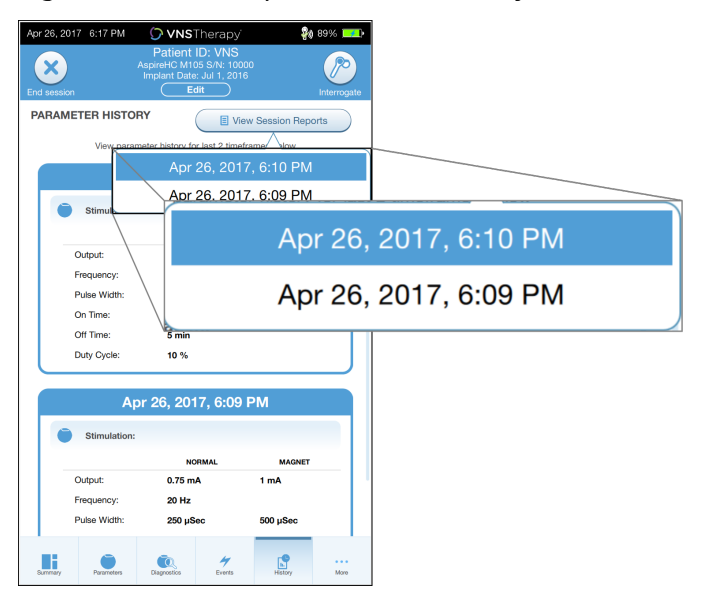

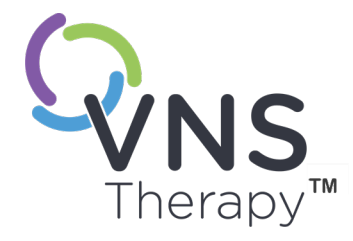

# Acontecimentos e tendências

Este tópico inclui os seguintes conceitos:

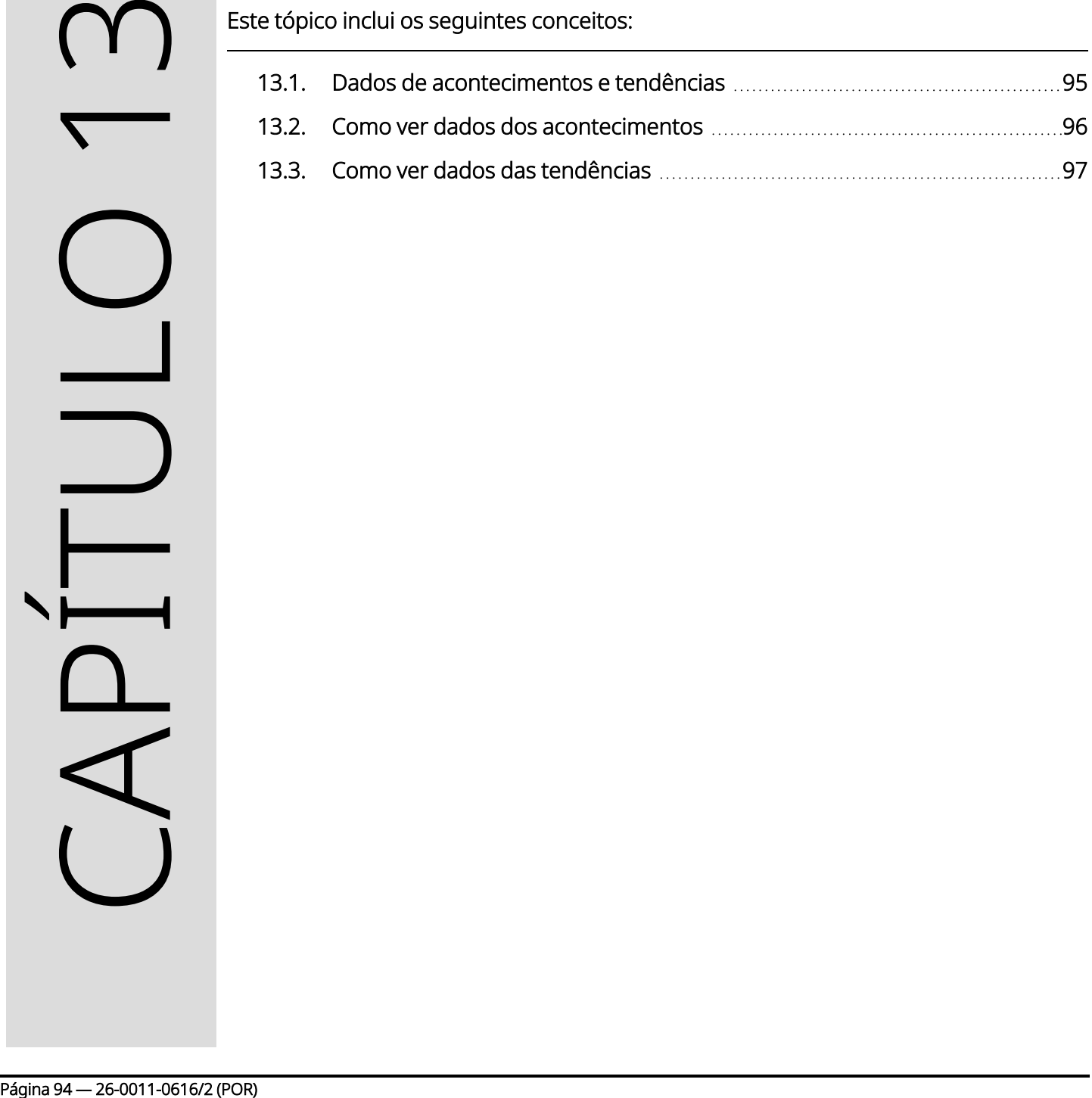

### <span id="page-94-0"></span>13.1. Dados de acontecimentos e tendências

#### Tabela 15. Dados de acontecimentos e tendências por modelo

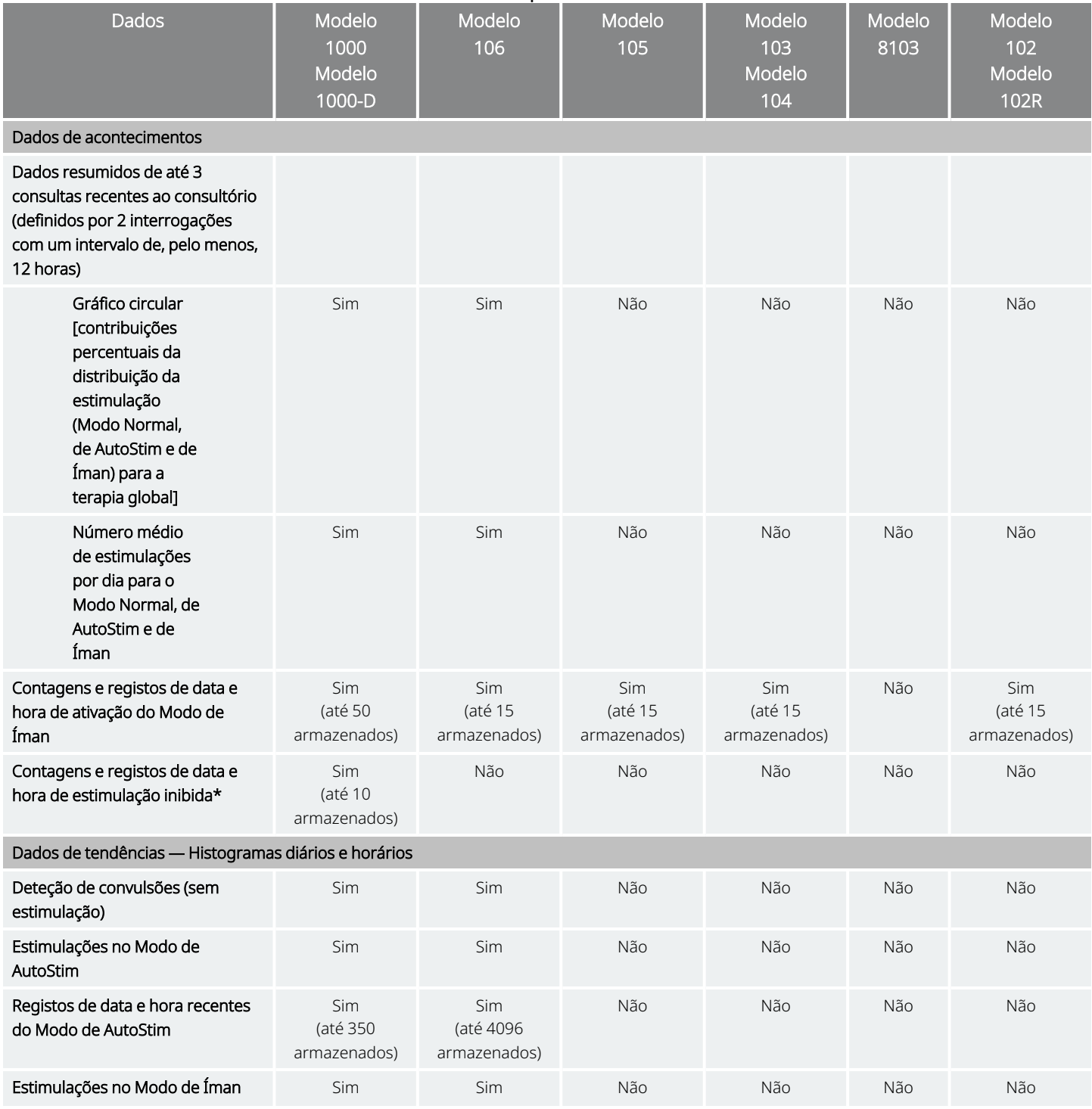

#### Acontecimentos e tendências

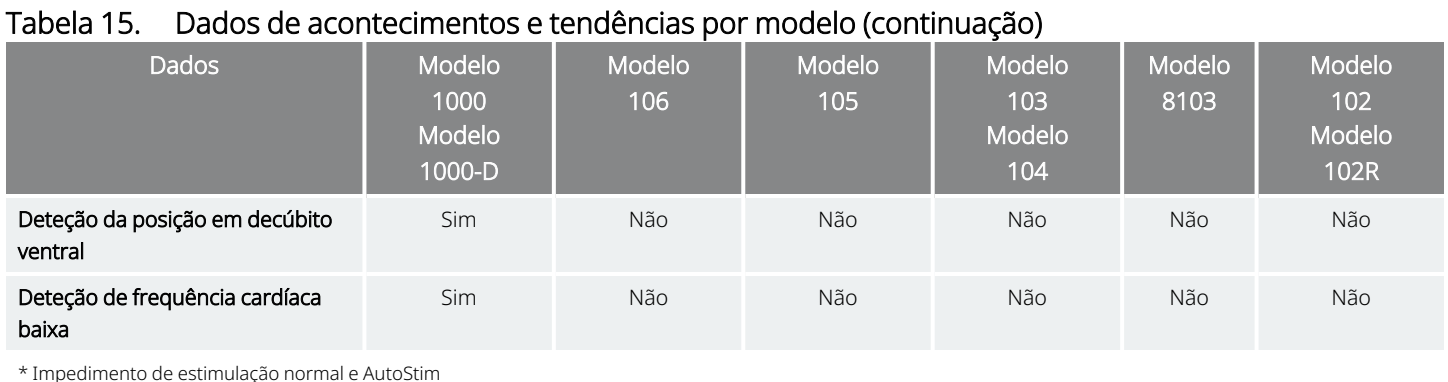

### <span id="page-95-0"></span>13.2. Como ver dados dos acontecimentos

Para ver os dados dos acontecimentos, efetue os seguintes passos:

- 1. Interrogue o gerador. Para o Modelo 1000/Modelo 1000-D, terá de selecionar a opção Advanced Interrogation (Interrogação avançada).
- 2. Toque em Events (Acontecimentos) na barra de navegação. O ecrã é específico do modelo do gerador. Consulte «Dados de [acontecimentos](#page-94-0) e tendências» na página anterior.
- 3. Para navegar entre consultas, utilize as setas para a esquerda e para a direita.
- 4. Para ver os acontecimentos do íman recentes, toque em View last [...] timestamps (Ver os últimos [...] registos de data e hora).

#### Figura 41. Exemplo de ecrã de Events and Trends (Acontecimentos e tendências)

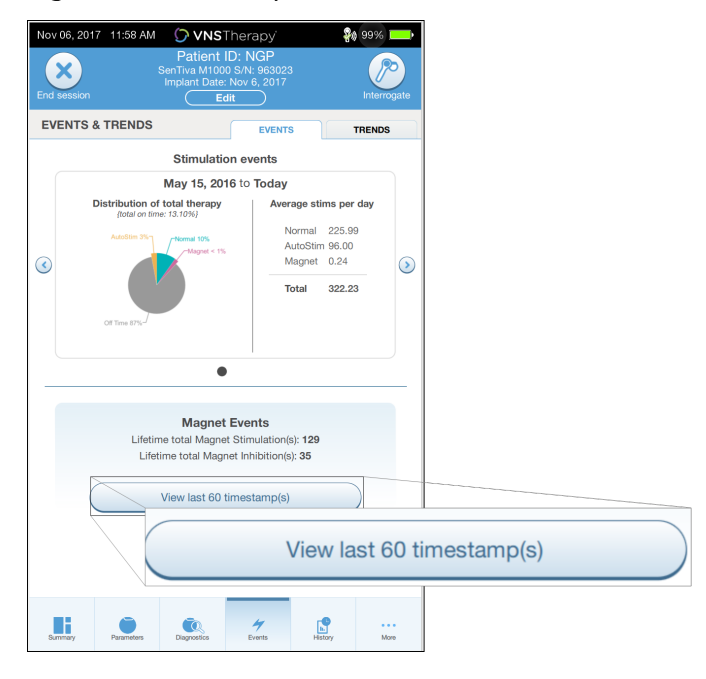

### <span id="page-96-0"></span>13.3. Como ver dados das tendências

Modelos aplicáveis: Modelo 1000 Modelo 1000-D Modelo 106

Para ver um histograma de dados de tendências, toque em Events (Acontecimentos) na barra de navegação e, depois, toque no separador Trends (Tendências). Pode alterar o histograma para mostrar o formato dia-adia ou hora-a-hora. O ecrã é específico do modelo do gerador. Consulte «Dados de [acontecimentos](#page-94-0) e [tendências»](#page-94-0) na página 95.

#### 13.3.1. Vista diária

- 1. Toque em Events per day (Acontecimentos por dia) para mostrar um mês de dados de deteção no formato dia-a-dia.
- 2. Toque no intervalo temporal e nos tipos de acontecimentos que pretende apresentar.
- 3. Toque na barra do histograma para ver dados adicionais de um determinado dia (por exemplo, contagens de acontecimentos, limiares de parâmetros e registos de data e hora de acontecimentos). A informação dos registos de data e hora requer uma interrogação adicional. Para mais informações, consulte [«Transferir](#page-97-0) os registos de data e hora» na página seguinte.

#### Figura 42. Tendências — Exemplo de ecrã de vista diária

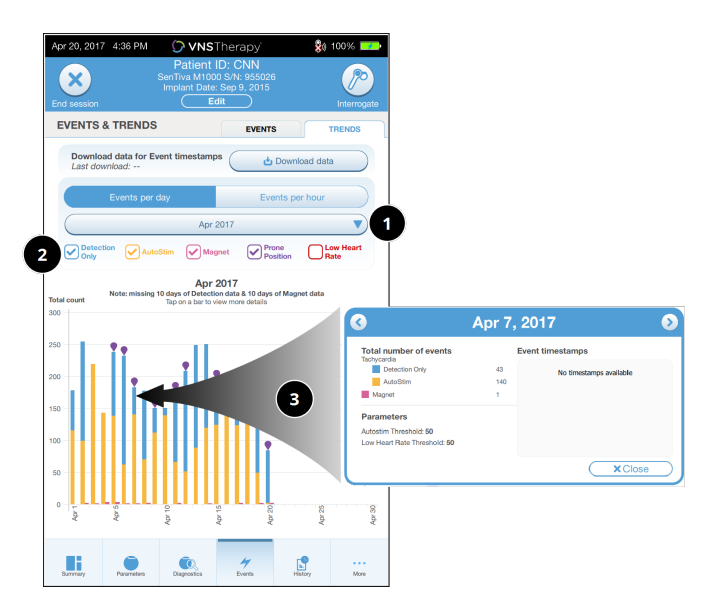

- 1 Selecione para alterar o mês.
- 2 Assinale os tipos de acontecimentos a incluir no gráfico.
- **3** Toque numa barra para mostrar mais detalhes.

Os dados adicionais incluem:

- Contagens de acontecimentos
- Limiares de parâmetros
- Registos de data e hora de acontecimentos

#### 13.3.2. Vista horária

- 1. Toque em Events per hour (Acontecimentos por hora) para mostrar os dados de deteção no formato hora-a-hora.
- 2. Toque no intervalo temporal (período entre consultas) e nos tipos de acontecimentos que pretende apresentar. A vista horária mostra o número médio de contagens para cada hora num período de 24 horas. A média é calculada ao longo do período de consultas selecionado.

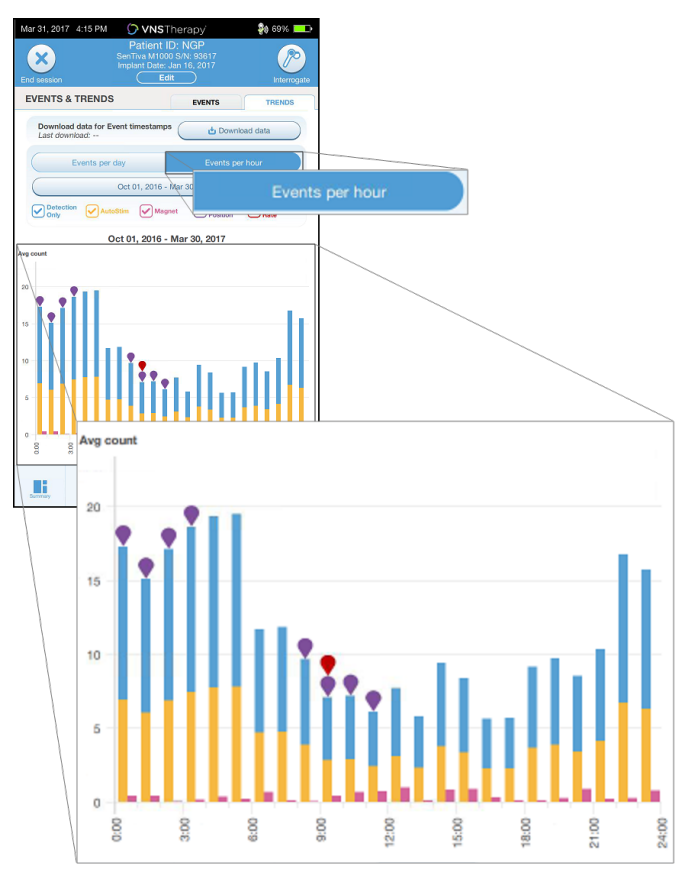

#### Figura 43. Tendências — Exemplo de ecrã de vista horária

#### <span id="page-97-0"></span>13.3.2.1. Transferir os registos de data e hora

Para transferir as informações dos registos de data e hora para a vista diária, coloque o Wand sobre o gerador e toque em Download data (Transferir dados). Para o Modelo 1000/Modelo 1000-D, será transferido o número máximo de registos de data e hora armazenados (350). O modelo 106 consegue armazenar até 4096 registos e pode selecionar o tamanho da transferência pretendida (500, 1000, 2000, 3000 ou todos os registos).

Para obter uma cópia eletrónica dos registos de data e hora de deteção, utilize a funcionalidade Import/Export (Importar/exportar) quando estiver fora da sessão. Consulte [«Importação](#page-99-0) e exportação» na [página](#page-99-0) 100.

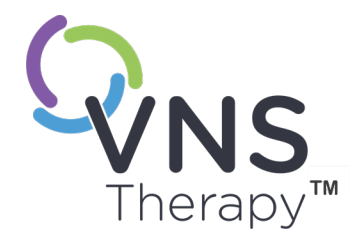

# Gerir informações do Programmer

Enquanto estiver fora da sessão (antes da interrogação do gerador), pode fazer o seguinte com o Programmer:

- Ver os relatórios de sessão
- Importar/exportar dados
- Proceder à resolução de problemas avançada, se tal for aconselhado pelo apoio técnico (reinicialização do gerador)
- <sup>l</sup> Editar as opções de programação guiada, incluindo a criação de protocolos de terapia personalizados
- <sup>l</sup> Alterar as definições do Programmer e do Wand

#### Este tópico inclui os seguintes conceitos:

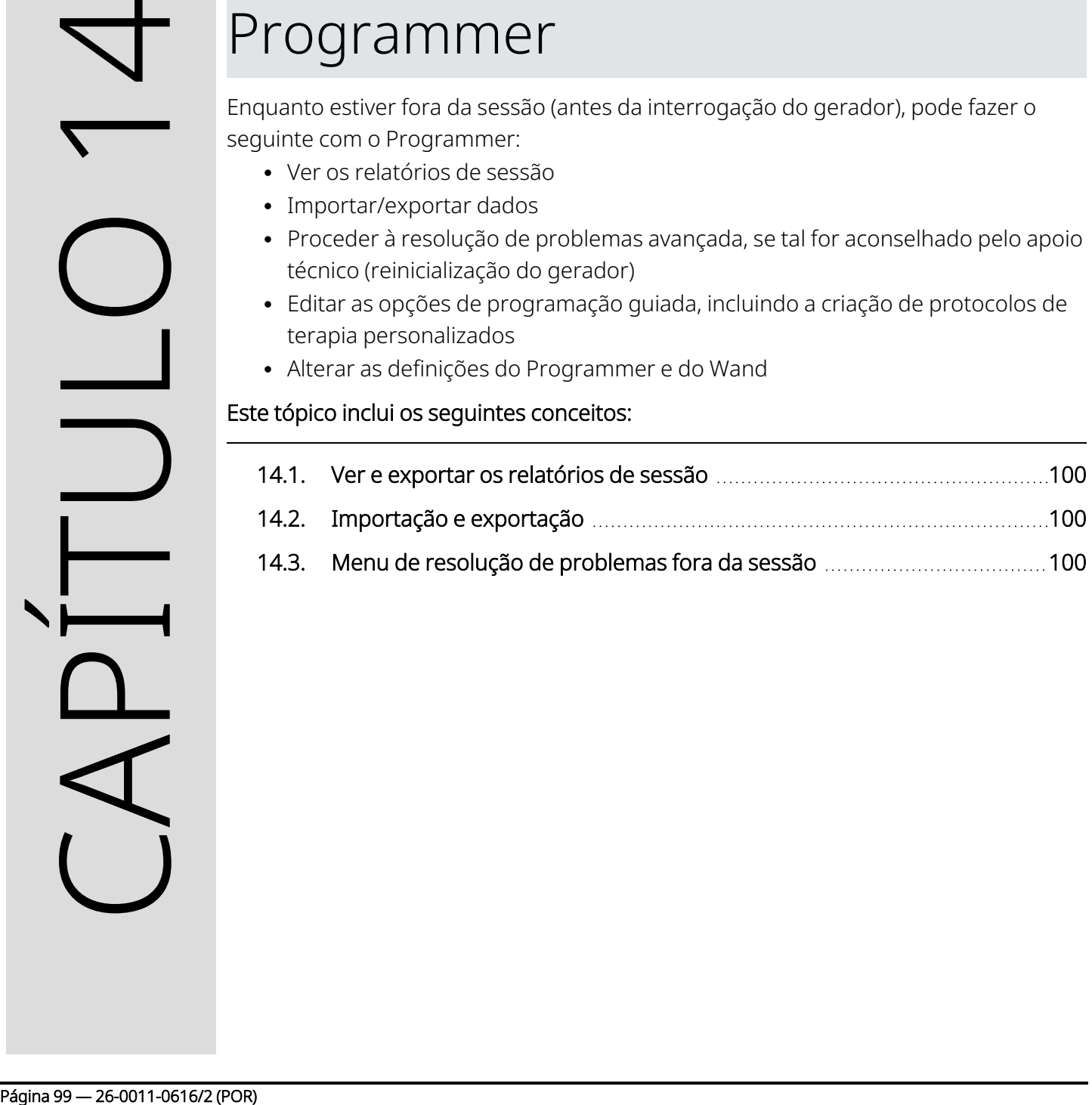

### <span id="page-99-1"></span>14.1. Ver e exportar os relatórios de sessão

Para ver todos os relatórios de sessão guardados no Programmer, toque em Reports (Relatórios) na barra de navegação do ecrã principal. Utilize o campo de pesquisa e os menus pendentes para filtrar os relatórios por data e hora, modelo do gerador ou ID do doente. Toque em qualquer relatório de sessão para o ver. O conteúdo dos relatórios de sessão encontra-se descrito em [«Relatórios](#page-91-0) de sessão» na página 92.

Esta funcionalidade também lhe permite exportar os relatórios de sessão individuais para um disco USB. Para criar uma cópia eletrónica (.pdf):

- 1. Introduza o meio de suporte externo na porta USB (tipo C) do Programmer.
- 2. Veja o relatório de sessão em questão.
- <span id="page-99-0"></span>3. Toque em Export (Exportar) e siga as instruções presentes no ecrã.

### 14.2. Importação e exportação

Para transferir dados entre programmers, toque em Import/Export (Importar/exportar) na barra de navegação no ecrã principal. Esta funcionalidade pode ser utilizada para consolidar dados de doentes entre múltiplos computadores, ou para copiar um protocolo de terapia personalizado de um Programmer para outro.

Para exportar uma cópia integral do Programmer, proceda do seguinte modo:

- 1. Introduza o meio de suporte externo na porta USB (tipo C) do Programmer.
- 2. Toque em Export data (Exportar dados) e siga as instruções presentes no ecrã.

Para importar dados para um novo Programmer, proceda do seguinte modo:

- 1. Introduza o meio de suporte externo que contém os dados copiados na porta USB do «novo» Programmer.
- 2. Toque em Import data (Importar dados).
- <span id="page-99-2"></span>3. Escolha a cópia da base de dados que será combinada com a base dados existente no Programmer.

## 14.3. Menu de resolução de problemas fora da sessão

Se tiver eliminado possíveis perigos ambientais e executado todos os passos de resolução de problemas possíveis, poderá ser necessária uma reinicialização do gerador. Contacte o «Apoio [Técnico»](#page-135-0) na página 136 para obter assistência com a reinicialização do gerador.

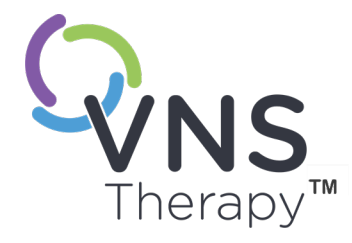

# <span id="page-100-0"></span>Resolução de problemas

Para outros problemas do sistema de programação, não incluídos nesta secção, contacte o «Apoio [Técnico»](#page-135-0) na página 136.

Este tópico inclui os seguintes conceitos:

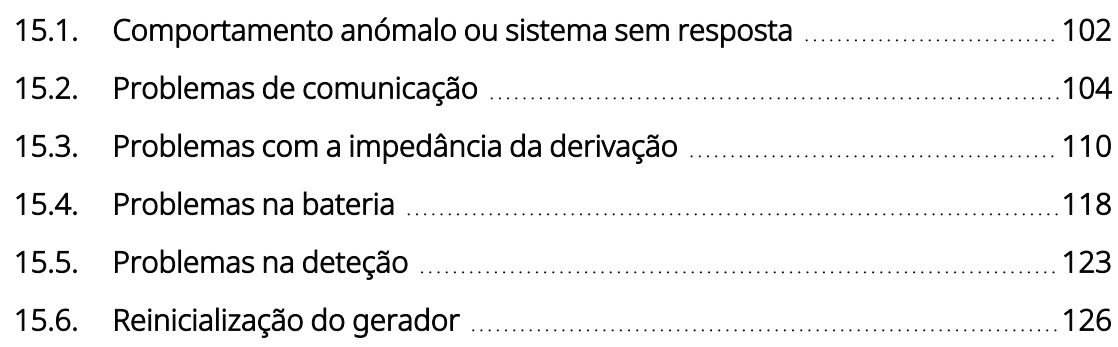

Para outrice contracte contracte contracte contracte contracte contracte contracte contracte contracte contracte contracte contracte contracte contracte contracte contracte contracte contracte contracte contracte contracte

## <span id="page-101-0"></span>15.1. Comportamento anómalo ou sistema sem resposta

Se o seu sistema apresentar comportamento anómalo ou não responder, siga os passos de resolução abaixo.

#### Resolução de problemas

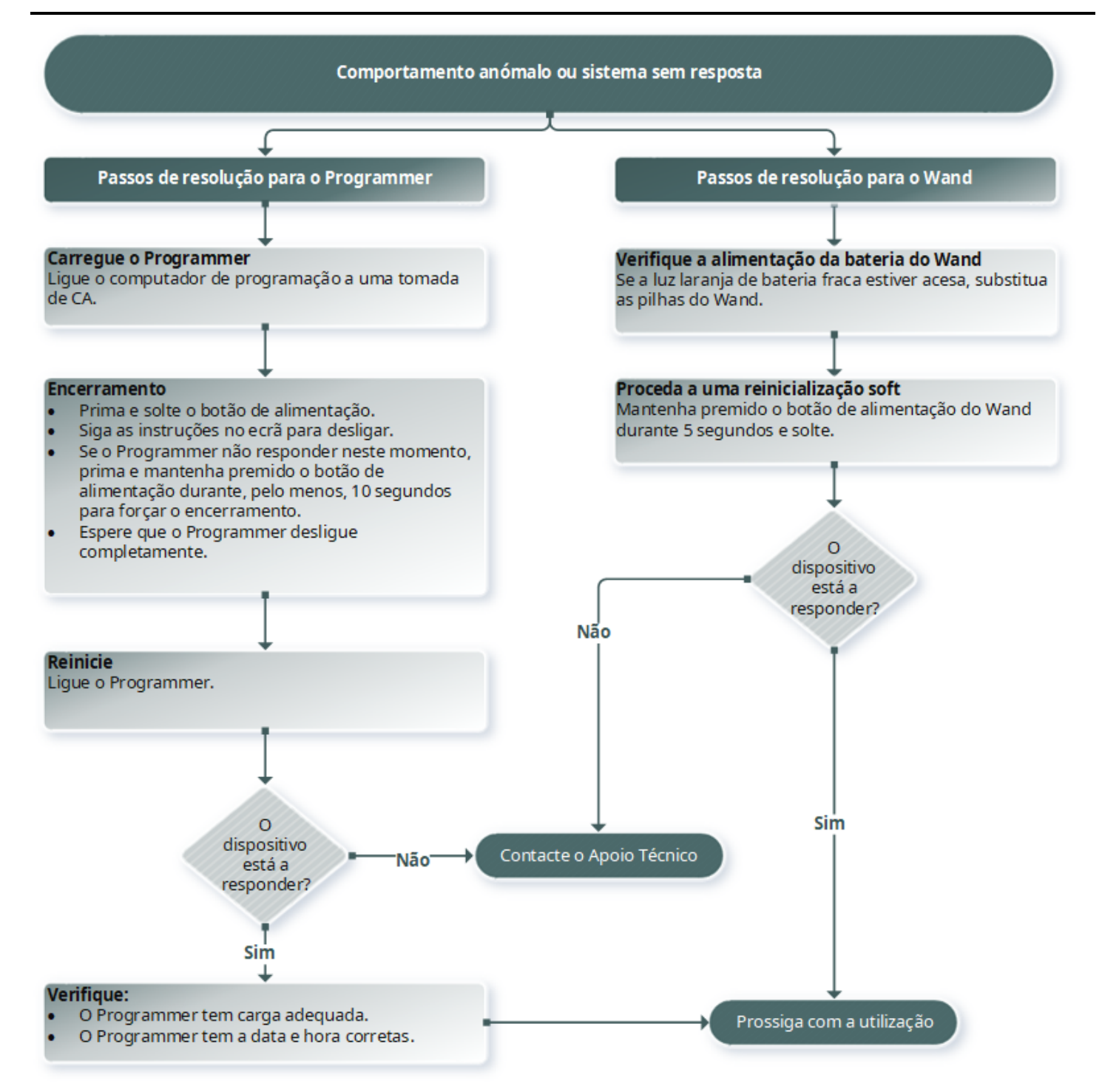

### <span id="page-103-0"></span>15.2. Problemas de comunicação

#### 15.2.1. Wand não se liga ao Programmer (sem fios)

#### 15.2.1.1. Causas possíveis

- Wand não ligado
- Baterias do Wand esgotadas
- <sup>l</sup> Interferência eletromagnética (IEM) (por exemplo, iluminação do bloco operatório)
- Wand defeituoso
- Programmer defeituoso

#### 15.2.1.2. Passos da solução

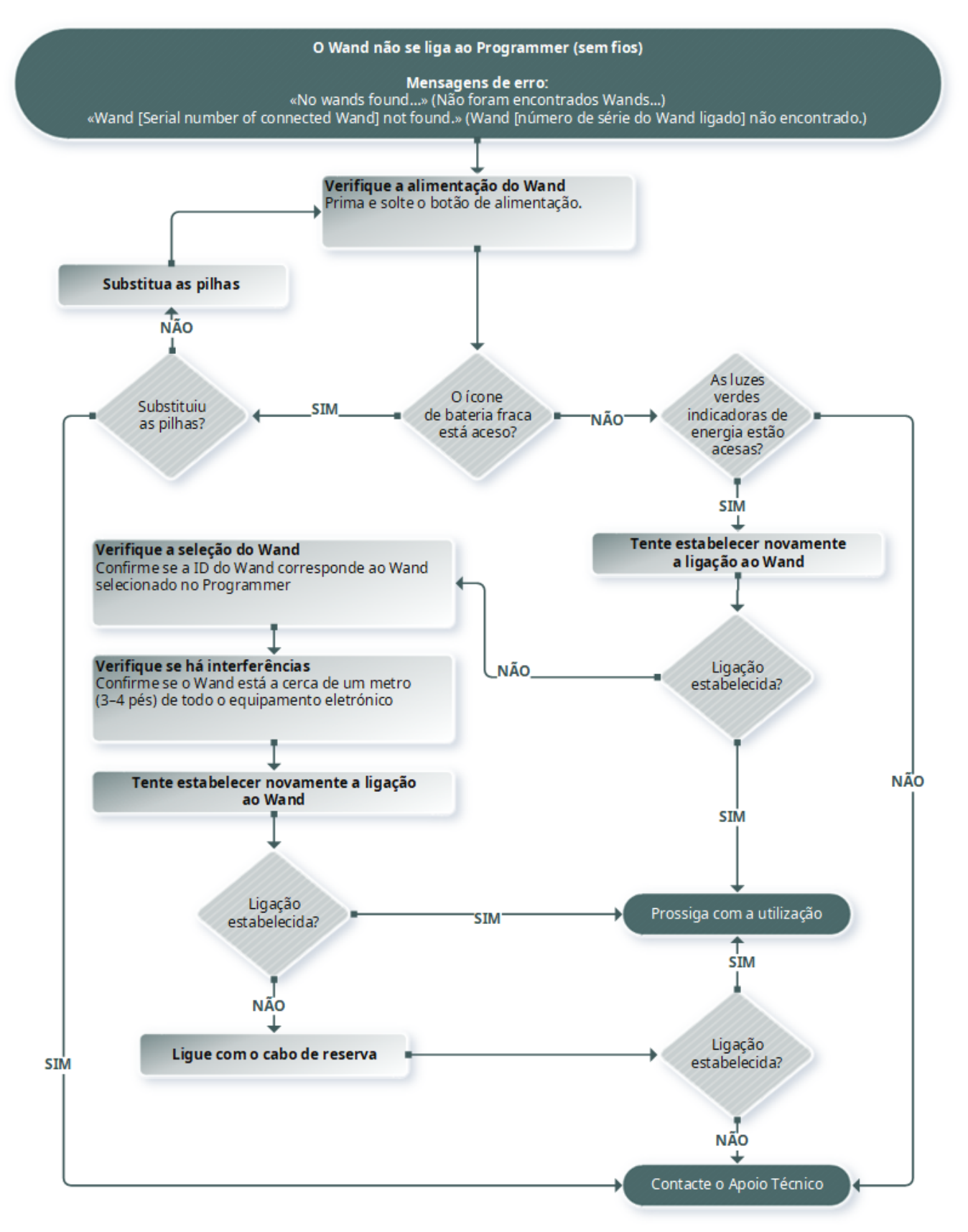

### 15.2.2. Wand não se liga ao Programmer (cabo)

#### 15.2.2.1. Causas possíveis

- Wand não ligado
- <sup>l</sup> Ligação inadequada do cabo entre o Wand e o Programmer
- Baterias do Wand esgotadas
- Reconhecimento inadequado da porta USB do cabo do Programmer
- Wand defeituoso
- Programmer defeituoso

#### 15.2.2.2. Passos da solução

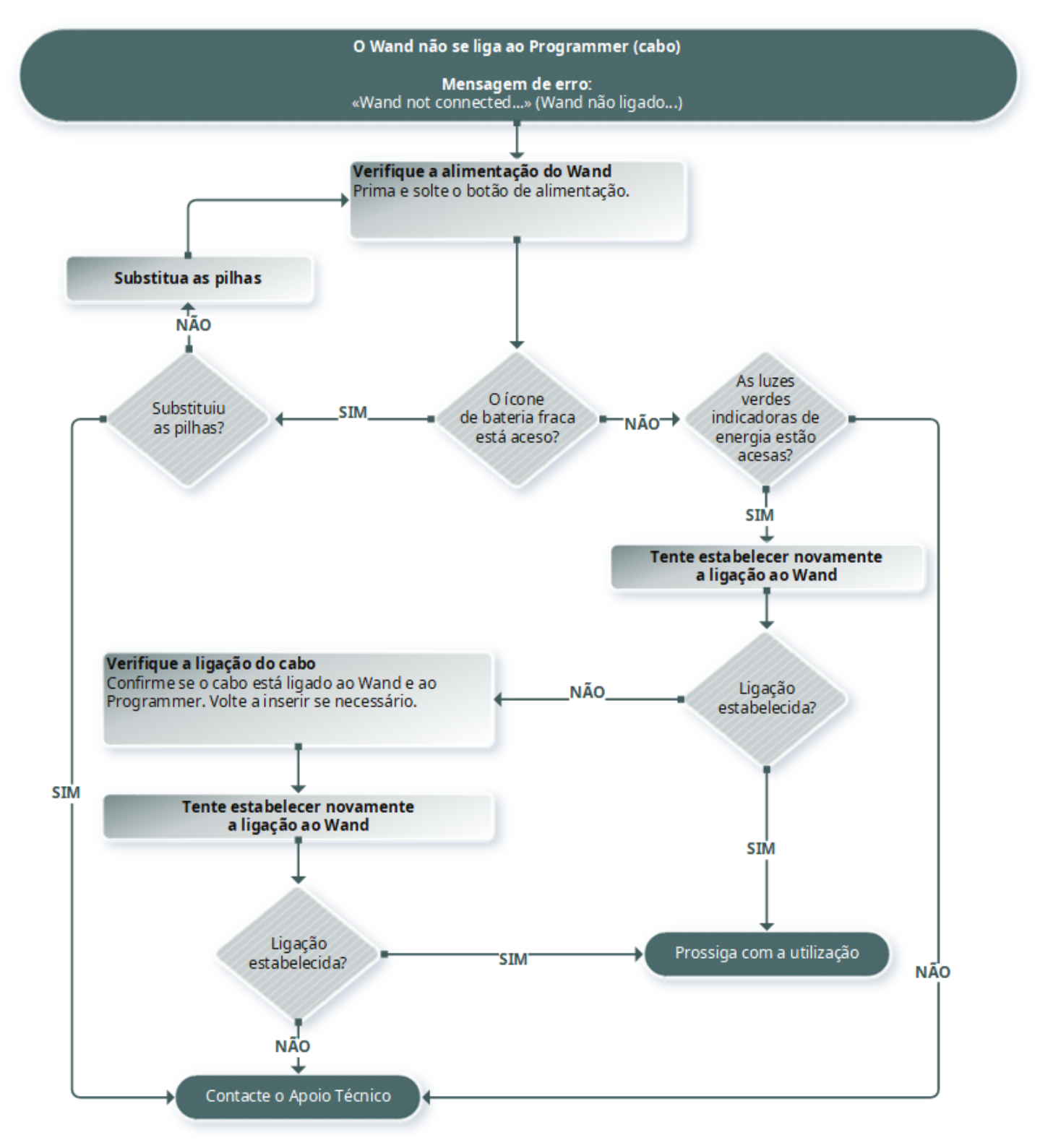

### 15.2.3. Wand não comunica com o gerador

#### 15.2.3.1. Causas possíveis

- Baterias do Wand esgotadas
- <sup>l</sup> Wand é afastado do gerador durante a comunicação
- <sup>l</sup> Interferência eletromagnética (IEM) (por exemplo, iluminação do bloco operatório)
- Bateria do gerador em fim do serviço (EOS)
- Íman colocado sobre o gerador (Modelo 1000/Modelo 1000-D)
- Wand defeituoso
- Programmer defeituoso
- Gerador defeituoso
## 15.2.3.2. Passos da solução

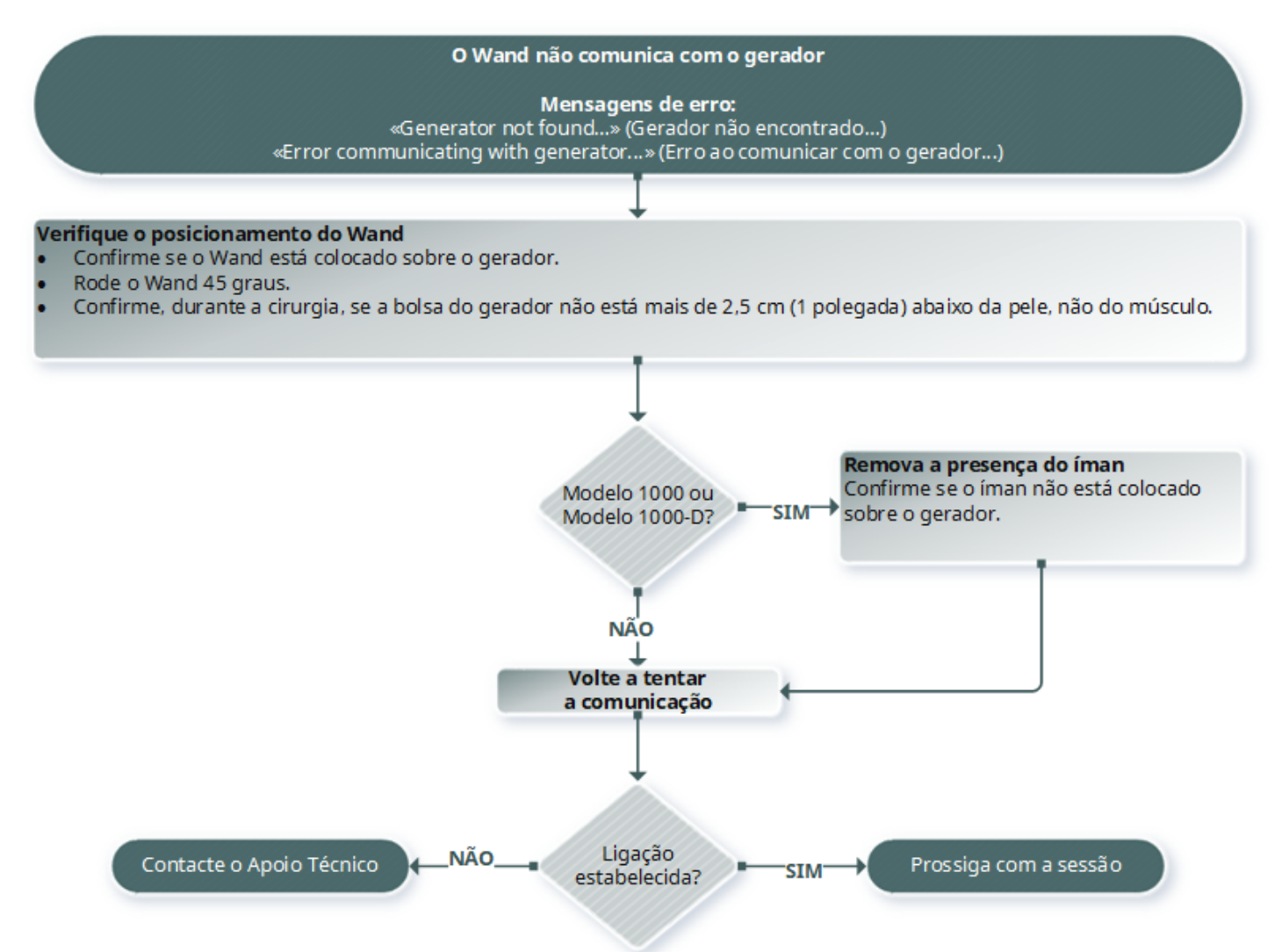

# 15.3. Problemas com a impedância da derivação

## 15.3.1. Impedância alta da derivação no bloco operatório

## 15.3.1.1. Causas possíveis

- <sup>l</sup> Ligação inadequada entre a derivação e o gerador
- <sup>l</sup> Colocação incorreta da derivação no nervo
- O nervo secou
- Gerador defeituoso
- · Derivação defeituosa

## 15.3.1.2. Passos da solução

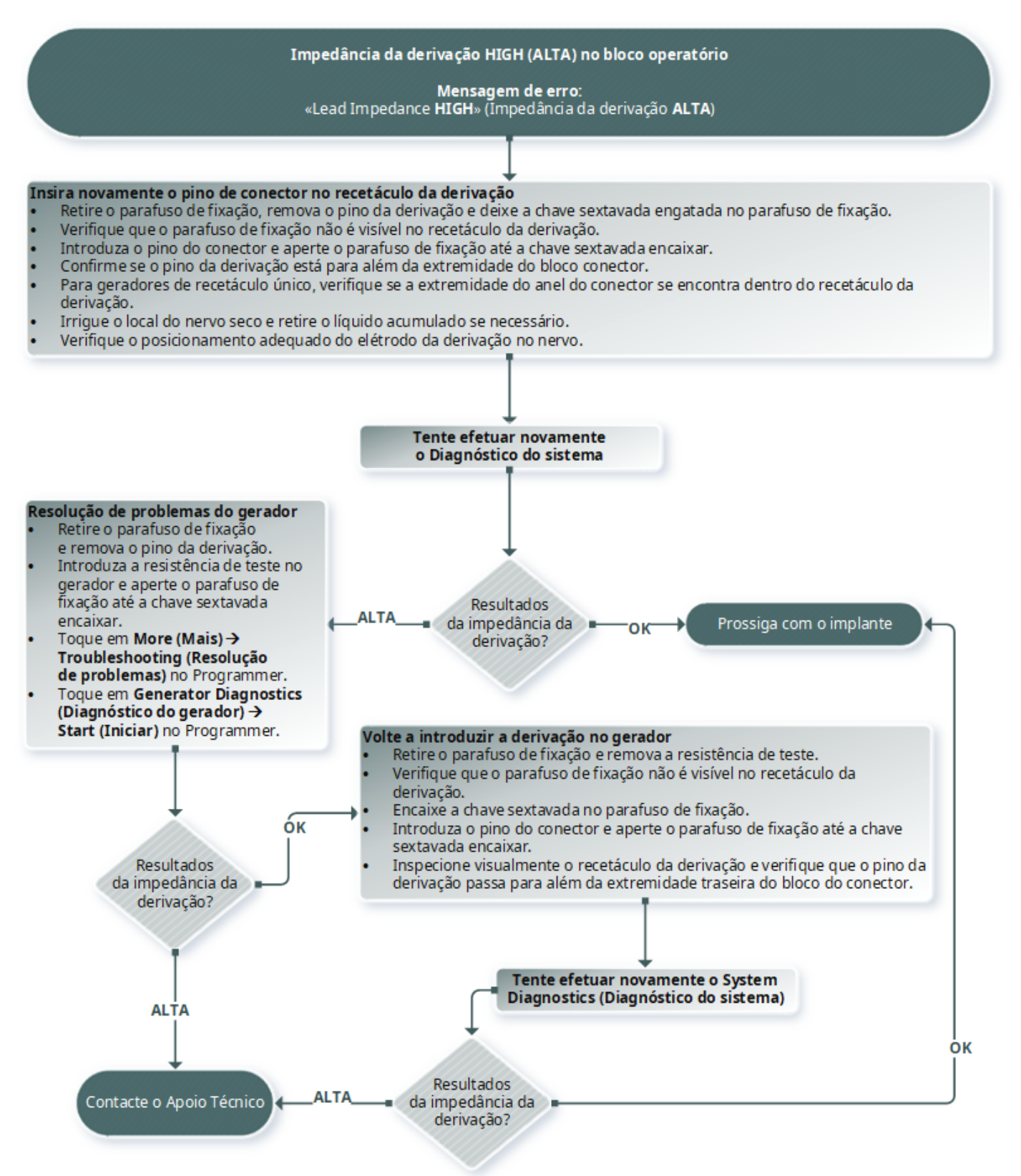

# 15.3.2. Impedância da derivação baixa no bloco operatório

## 15.3.2.1. Causas possíveis

- <sup>l</sup> Colocação incorreta da derivação no nervo
- · Irrigação excessiva do nervo
- Gerador defeituoso
- · Derivação defeituosa
- <sup>l</sup> Condição de curto-circuito na derivação (durante a cirurgia de substituição do gerador)

## 15.3.2.2. Passos da solução

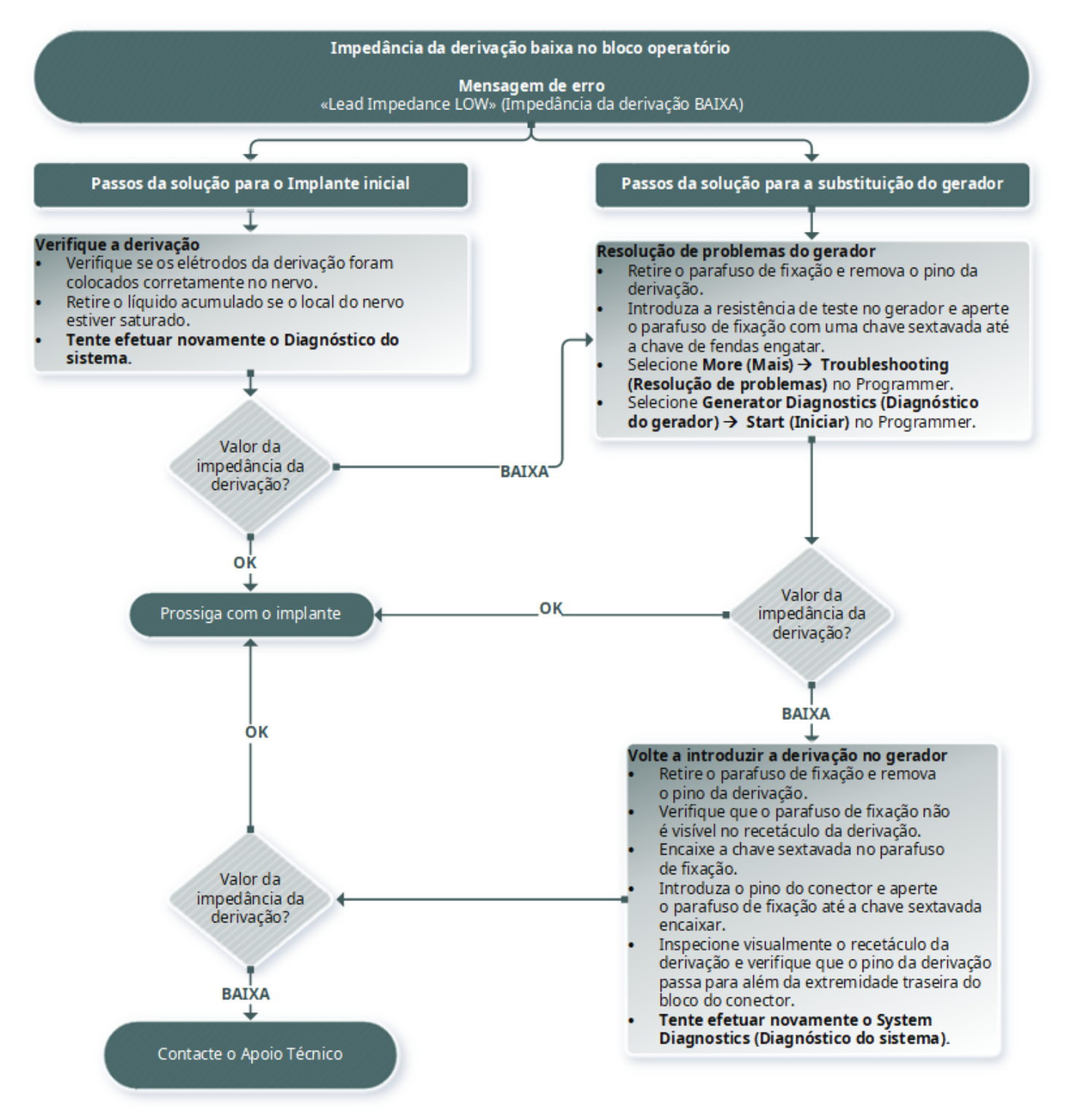

# 15.3.3. Impedância alta/baixa da derivação ou corrente de saída baixa no seguimento

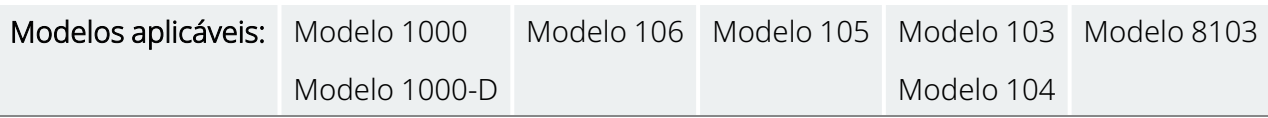

## 15.3.3.1. Causas possíveis

- · Interrupção da derivação
- · Derivação desligada do gerador
- **·** Fibrose entre o nervo e o elétrodo
- · Separação do elétrodo do nervo
- Gerador defeituoso
- · Condição de curto-circuito na derivação
- Aumento da impedância no sistema

## 15.3.3.2. Passos da solução

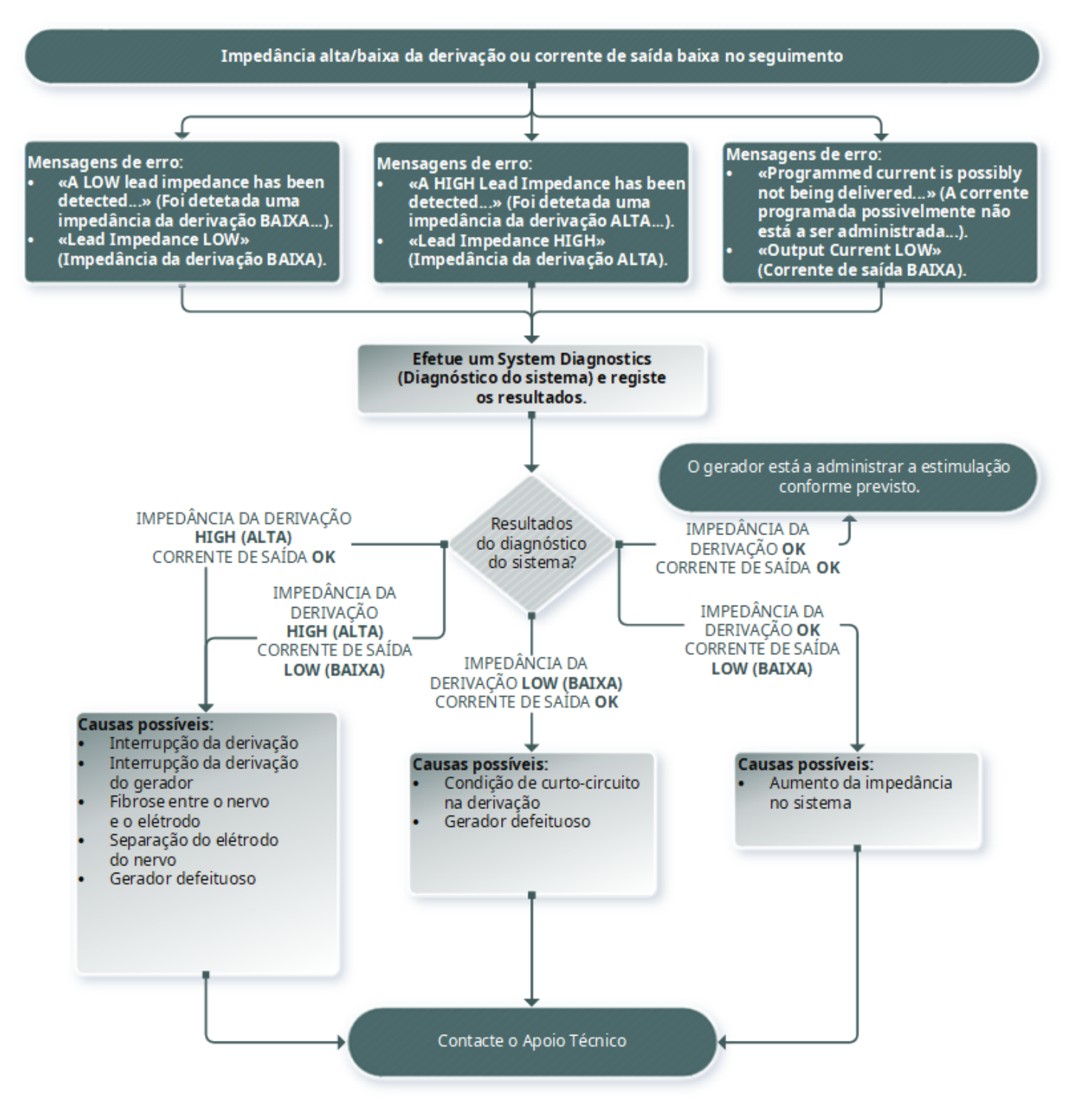

## 15.3.4. Impedância da derivação alta no seguimento

Modelos aplicáveis: Modelo 102 Modelo 102R

## 15.3.4.1. Causas possíveis

- · Interrupção da derivação
- · Derivação desligada do gerador
- Fibrose entre o nervo e o elétrodo
- <sup>l</sup> Separação do elétrodo do nervo
- Gerador defeituoso
- <sup>l</sup> Impedância alta da bateria, gerador a aproximar-se do Fim do Serviço (EOS)

## 15.3.4.2. Passos da solução

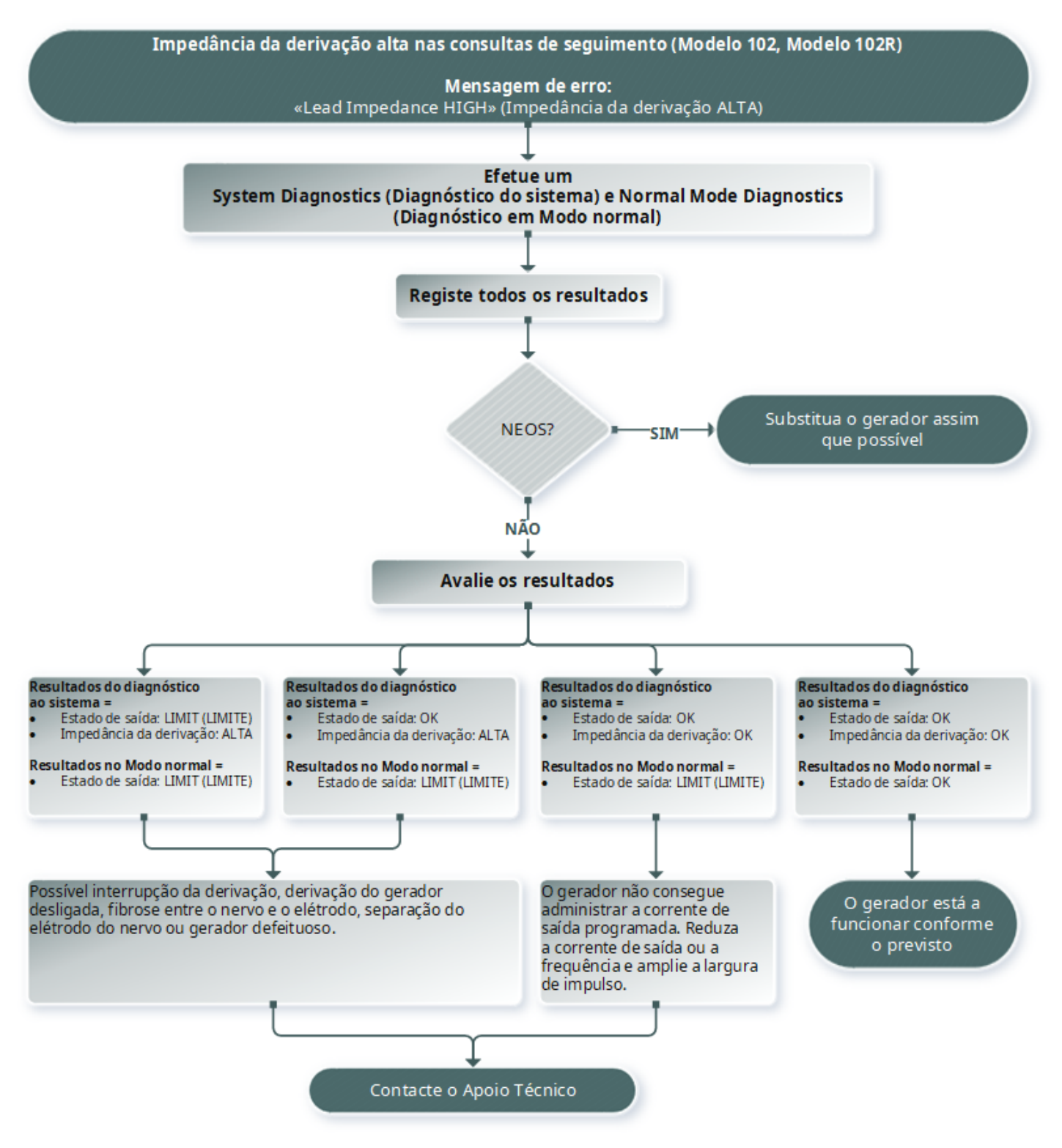

# 15.4. Problemas na bateria

## 15.4.1. Indicações de bateria fraca/fim do serviço no bloco operatório

## 15.4.1.1. Causas possíveis

#### Antes da cirurgia

- O gerador foi exposto recentemente a baixas temperaturas de armazenamento
- Gerador defeituoso

#### Durante a cirurgia

- <sup>l</sup> Foi utilizado equipamento eletrocirúrgico junto do gerador
- O gerador foi exposto a uma descarga eletrostática (ESD)

## 15.4.1.2. Passos da solução

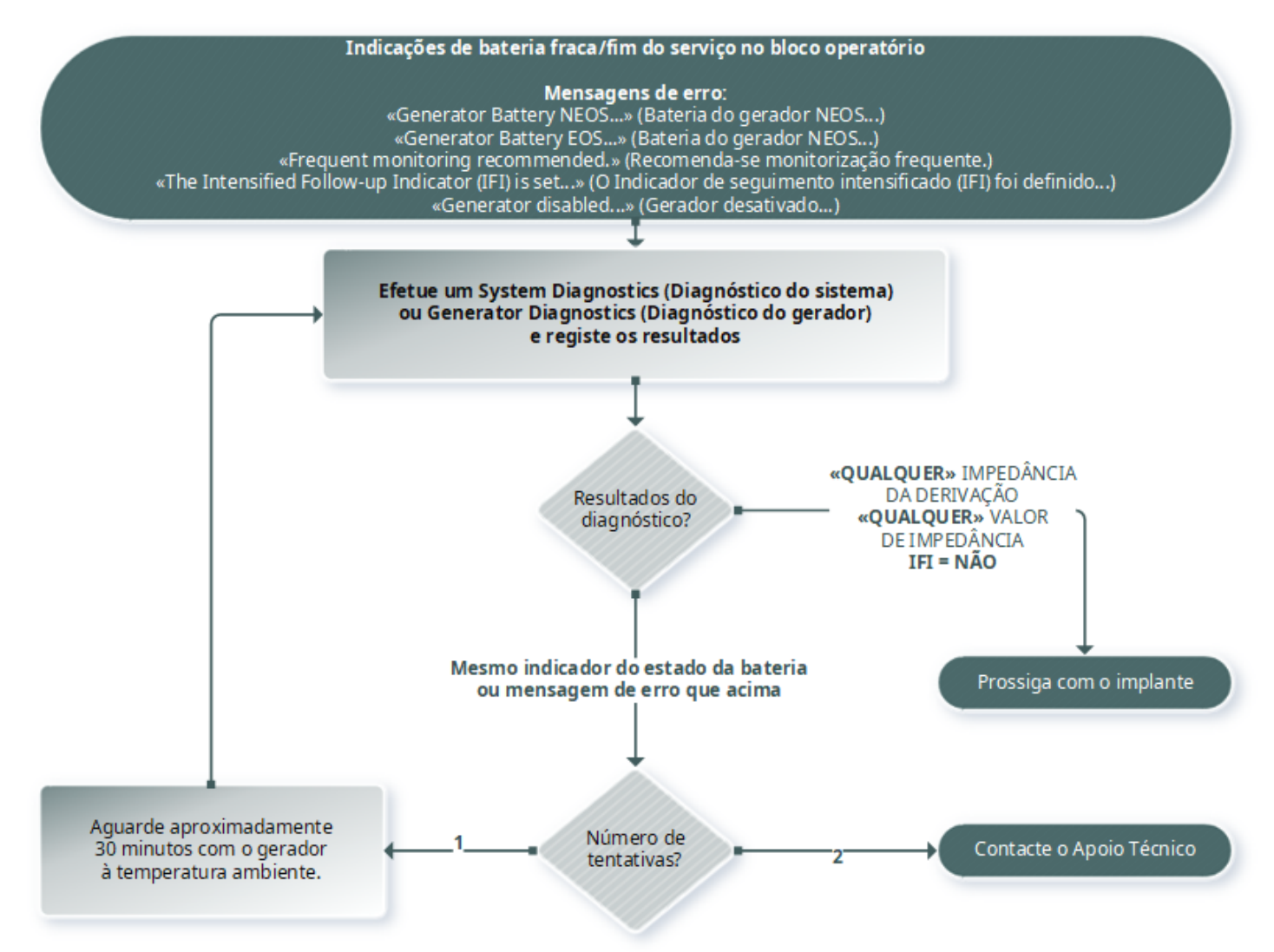

# 15.4.2. Novo gerador desativado devido a fim do serviço (EOS) na primeira consulta de seguimento

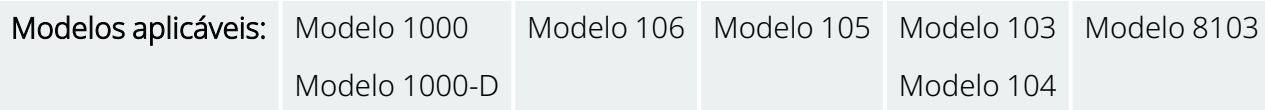

As baterias podem temporariamente esgotar-se e ficar desativadas se forem expostas a determinadas condições.

### 15.4.2.1. Causas possíveis

- <sup>l</sup> Foi utilizado equipamento eletrocirúrgico junto do gerador
- O gerador foi exposto a uma descarga eletrostática (ESD)

## 15.4.2.2. Passos da solução

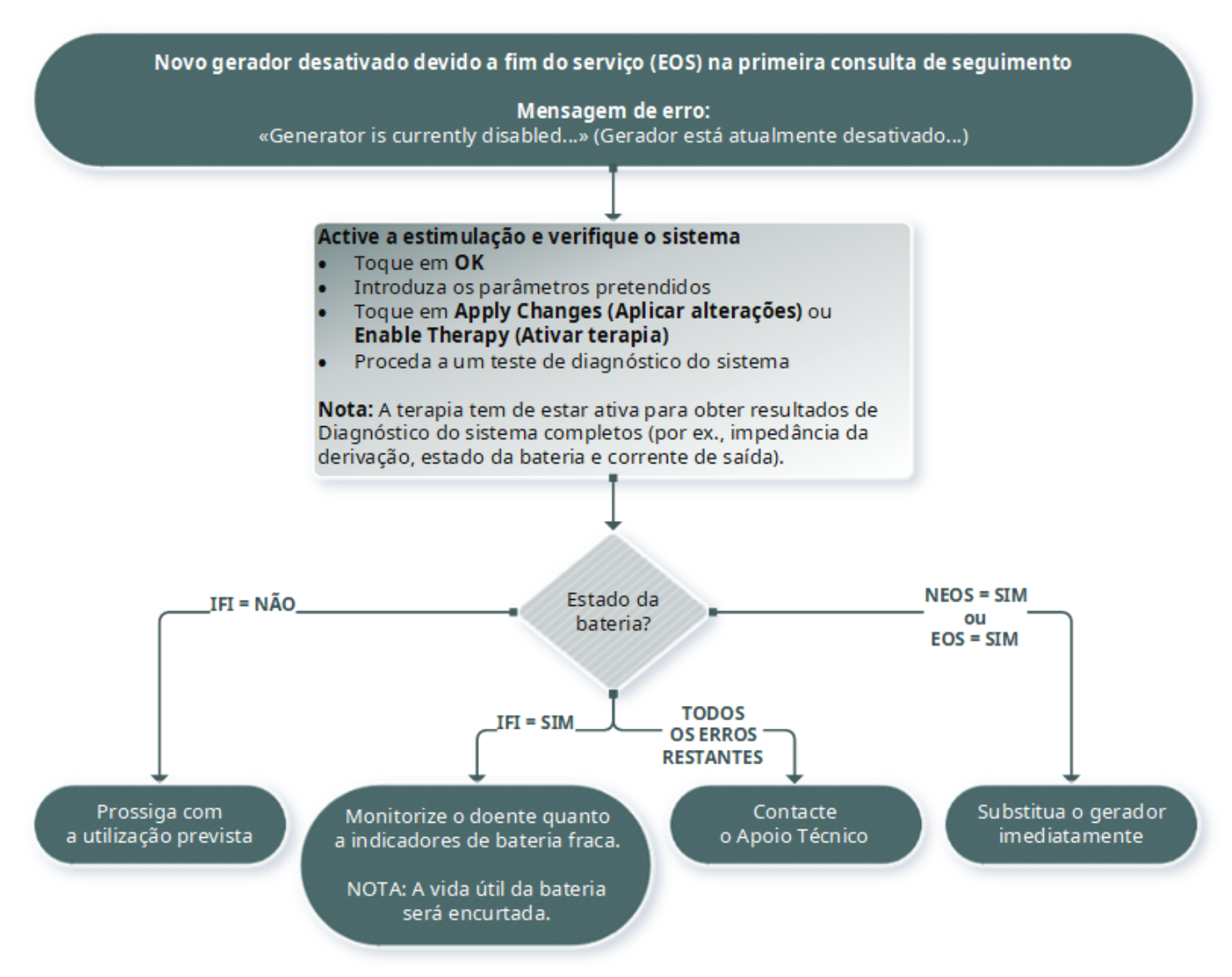

# 15.4.3. Diminuição súbita na alimentação da bateria

Se a alimentação da bateria do gerador diminuir subitamente, as causas possíveis são as seguintes:

- <sup>l</sup> Primeira consulta após uma cirurgia: a diminuição poderá ter sido causada pela exposição a determinadas condições (por exemplo, eletrocautério) durante a cirurgia VNS ou outra. Se esta condição tiver ocorrido, mas não tiver sido detetada no bloco operatório, é possível que consiga detetar a diminuição na consulta de seguimento. O dispositivo continuará a funcionar normalmente, mas terá uma vida útil da bateria diminuída. Monitorize o doente atentamente quanto a quaisquer indicadores de bateria fraca.
- <sup>l</sup> Verificou-se uma alteração significativa na impedância da derivação ou um aumento nos parâmetros de estimulação programados. Avalie a alimentação da bateria restante entre consultas consecutivas do doente, antes de os parâmetros de estimulação serem ajustados. Reveja a impedância da derivação quanto a quaisquer alterações significativas.

Caso suspeite de qualquer problema com o dispositivo, contacte o «Apoio [Técnico»](#page-135-0) na página 136.

# 15.5. Problemas na deteção

Modelos aplicáveis: Modelo 1000 Modelo 1000-D Modelo 106

# 15.5.1. Deteção de batimentos cardíacos inexata (excessiva/insuficiente) no bloco operatório ou na consulta de seguimento (geradores com capacidade de AutoStim)

A deteção de batimentos cardíacos pode precisar de ser ajustada para detetar os batimentos cardíacos com exatidão. É necessário segurar o Wand sobre o gerador durante todo o processo de verificação da deteção de batimentos cardíacos.

## 15.5.1.1. Passos da solução

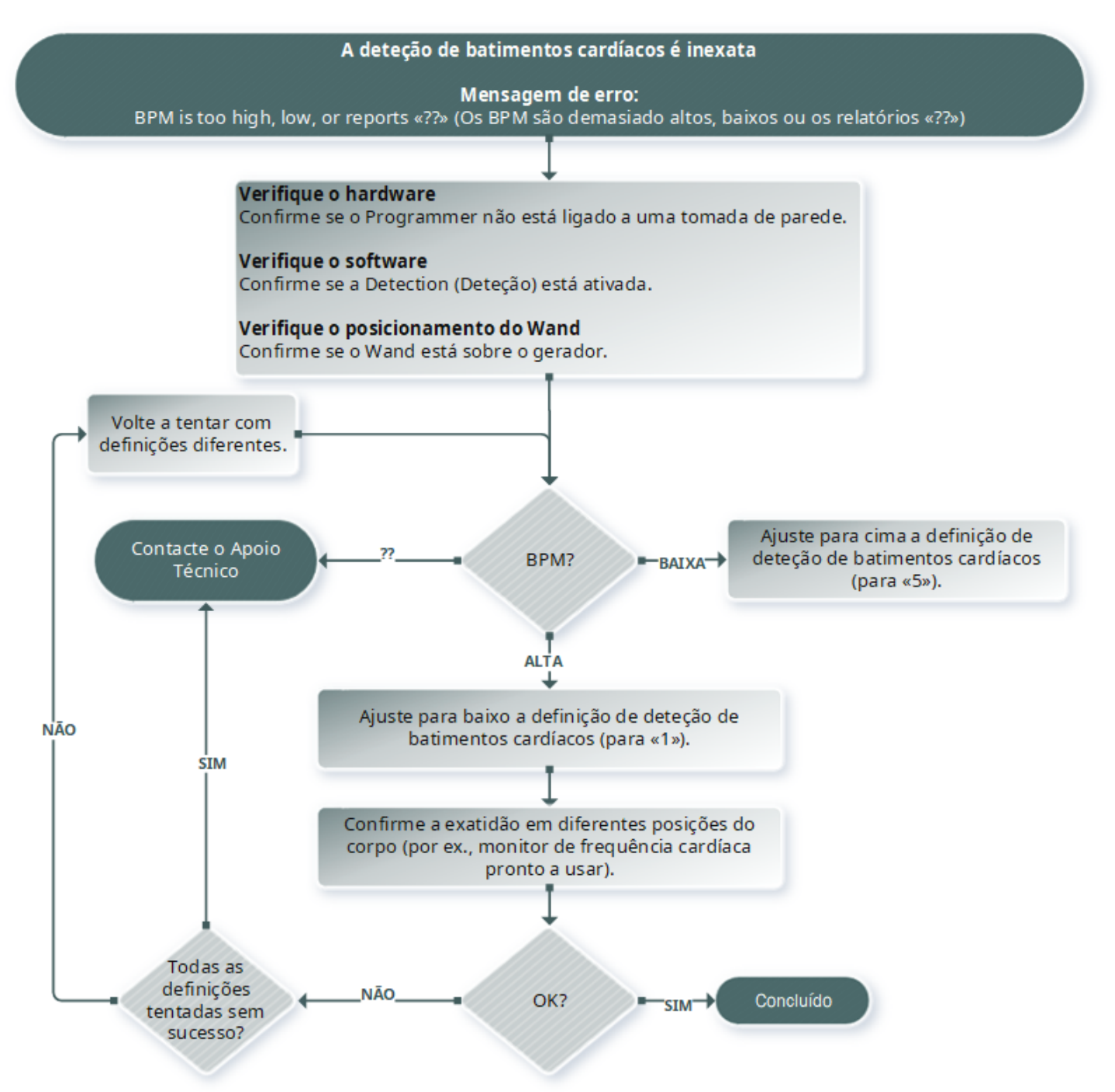

## 15.5.2. Problema — AutoStim inexata no seguimento

Por vezes, as definições de deteção do gerador podem não detetar alterações na frequência cardíaca que podem estar associadas a uma convulsão.

## 15.5.2.1. Causas possíveis

- Ciclo de serviço Dado que o gerador só consegue detetar acontecimentos durante o tempo OFF (DESLIGADO), o tempo OFF (DESLIGADO) afeta a exatidão. Um tempo OFF (DESLIGADO) mais curto significa uma menor probabilidade de o gerador detetar acontecimentos. Um tempo OFF (DESLIGADO) mais prolongado, pelo contrário, significa uma maior probabilidade de o gerador detetar acontecimentos.
- Alterações na frequência cardíaca O exercício, atividade física e o sono normal podem aumentar a frequência cardíaca e fazer com que o gerador declare falsamente a ocorrência de um acontecimento.

## 15.5.2.2. Passos da solução

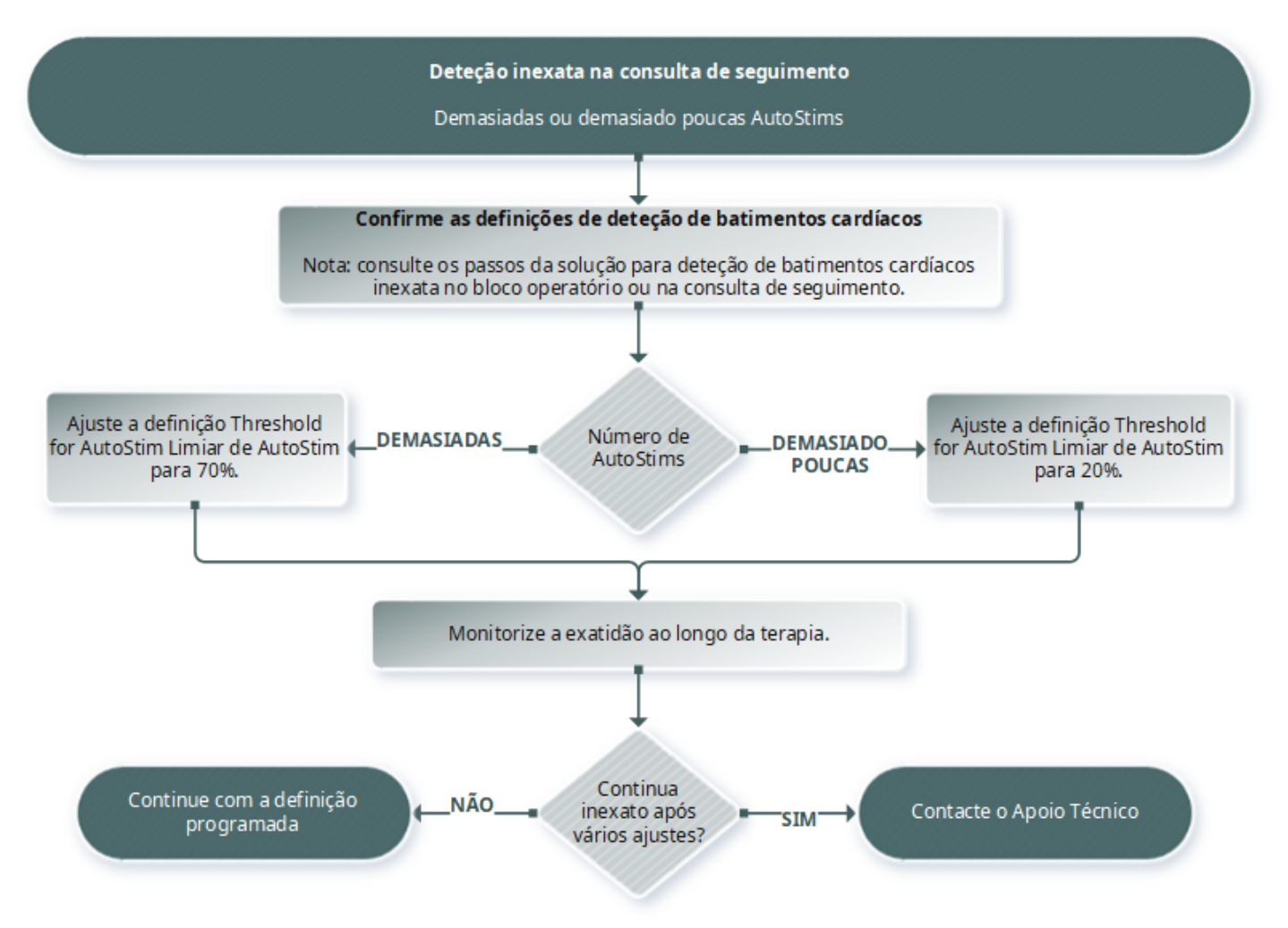

# 15.6. Reinicialização do gerador

O sistema permite a reinicialização do microprocessador do gerador em caso de avaria. A reinicialização só é necessária na eventualidade pouco provável de avaria da memória do microprocessador, que pode ser causada por condições descritas em Contraindicações, avisos e precauções. Poderá ser apropriado reiniciar o microprocessador quando o gerador e o sistema de programação não conseguirem comunicar.

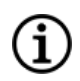

NOTA: para sugestões sobre como resolver dificuldades de comunicação, consulte [«Problemas](#page-103-0) de [comunicação»](#page-103-0) na página 104.

Se tiver eliminado possíveis perigos ambientais e executado todos os passos de resolução de problemas possíveis, poderá ser necessária uma reinicialização do gerador. Contacte o «Apoio [Técnico»](#page-135-0) na página 136 para obter assistência com a reinicialização do gerador.

Modelo 1000 Modelo 1000-D Modelo 106 Modelo 105 Modelo 104 Modelo 103 Modelo 8103

Modelo 102 Modelo 102R

CUIDADO: *reinicialização do gerador*: Quando o gerador é reinicializado, as funcionalidades opcionais (por ex., Day-Night Programming [Programação Dia-Noite]) e a saída da estimulação são desativadas (0 mA); no entanto, todas as definições e histórico do dispositivo são preservados. Após uma reinicialização bem-sucedida, a corrente de saída de estimulação do gerador pode ser reativada para retomar o funcionamento com as definições previamente programadas e as funcionalidades opcionais reativadas.

CUIDADO: *reinicialização do gerador*: Quando o gerador é reinicializado, todo o histórico do dispositivo é perdido e os parâmetros de reinicialização (0 mA; 10 Hz; 500 μs; tempo LIGADO, 30 s; tempo DESLIGADO, 60 min) são programados internamente. Uma reinicialização do gerador desliga o dispositivo (corrente de saída = 0 mA). Após uma reinicialização bem-sucedida, a corrente de saída de estimulação do gerador pode ser reativada para retomar o funcionamento com as definições previamente programadas e as funcionalidades opcionais reativadas.

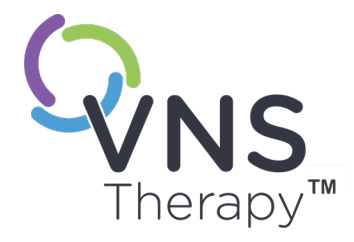

# Manutenção, manuseamento e eliminação

Siga as orientações descritas nesta secção para um desempenho e segurança ideais. Este tópico inclui os seguintes conceitos:  $\sum_{\text{Signa 128 - 26-0011-0616/2 (POR)}} \frac{\text{elim}}{16.1}$ 

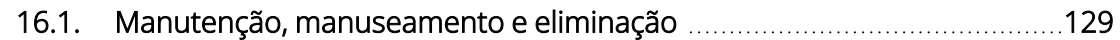

# <span id="page-128-0"></span>16.1. Manutenção, manuseamento e eliminação

Siga as orientações abaixo para providenciar uma manutenção, manuseamento e eliminação adequados ao sistema de programação.

## 16.1.1. Sistema

#### Limpar as superfícies externas

Para limpar as superfícies externas dos componentes do sistema de programação, limpe com um pano pré- -humedecido ou húmido utilizando um dos seguintes agentes de limpeza: álcool isopropílico (70–90%), etanol ou CaviCide®.

#### Não esterilizar

Não esterilize nenhuma das peças do sistema.

#### Inspecionar as peças

Inspecione regularmente as peças do sistema quanto à existência de danos. Devolva quaisquer peças danificadas à LivaNova.

#### Líquidos

Não opere o sistema junto de água ou outros líquidos. Não mergulhe qualquer dos componentes em líquidos.

## 16.1.2. Programmer

#### Visor do ecrã tátil

Os detritos podem danificar o visor do ecrã tátil do Programmer. Limpe com um pano macio, utilizando agentes de limpeza aprovados. Certifique-se de que desliga o Programmer e o adaptador de CA da tomada elétrica antes de efetuar a limpeza.

#### Funcionamento e armazenamento

Para obter informações sobre as condições de funcionamento e armazenamento, consulte a [«Especificações](#page-130-0) e orientação do sistema de [programação»](#page-130-0) na página 131.

## 16.1.3. Wand

#### Estado da bateria

Verifique as pilhas do Wand periodicamente para ver o respetivo estado.

#### Instalação das pilhas

Retire (e instale) as pilhas apenas quando o Wand não estiver em contacto com o doente e não estiver ligado ao Programmer.

#### Abrir o compartimento das pilhas

Nunca ligue o Wand a equipamentos externos enquanto o compartimento das pilhas estiver aberto.

#### Utilização e armazenamento

Para obter informações sobre as condições de utilização e armazenamento, consulte [«Especificações](#page-130-0) e orientação do sistema de [programação»](#page-130-0) na página 131.

## 16.1.4. Alienação

#### Eliminação das pilhas

Quando substituir as pilhas AA do Wand, elimine as pilhas usadas de acordo com todos os regulamentos federais, estatais e locais aplicáveis.

#### Eliminação do hardware do sistema de programação

Devolva o hardware do sistema de programação à LivaNova para ser examinado e eliminado de forma segura.

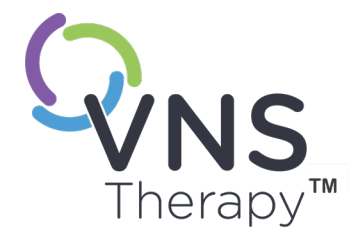

# <span id="page-130-0"></span>Especificações e orientação do sistema de programação

Este tópico inclui os seguintes conceitos:

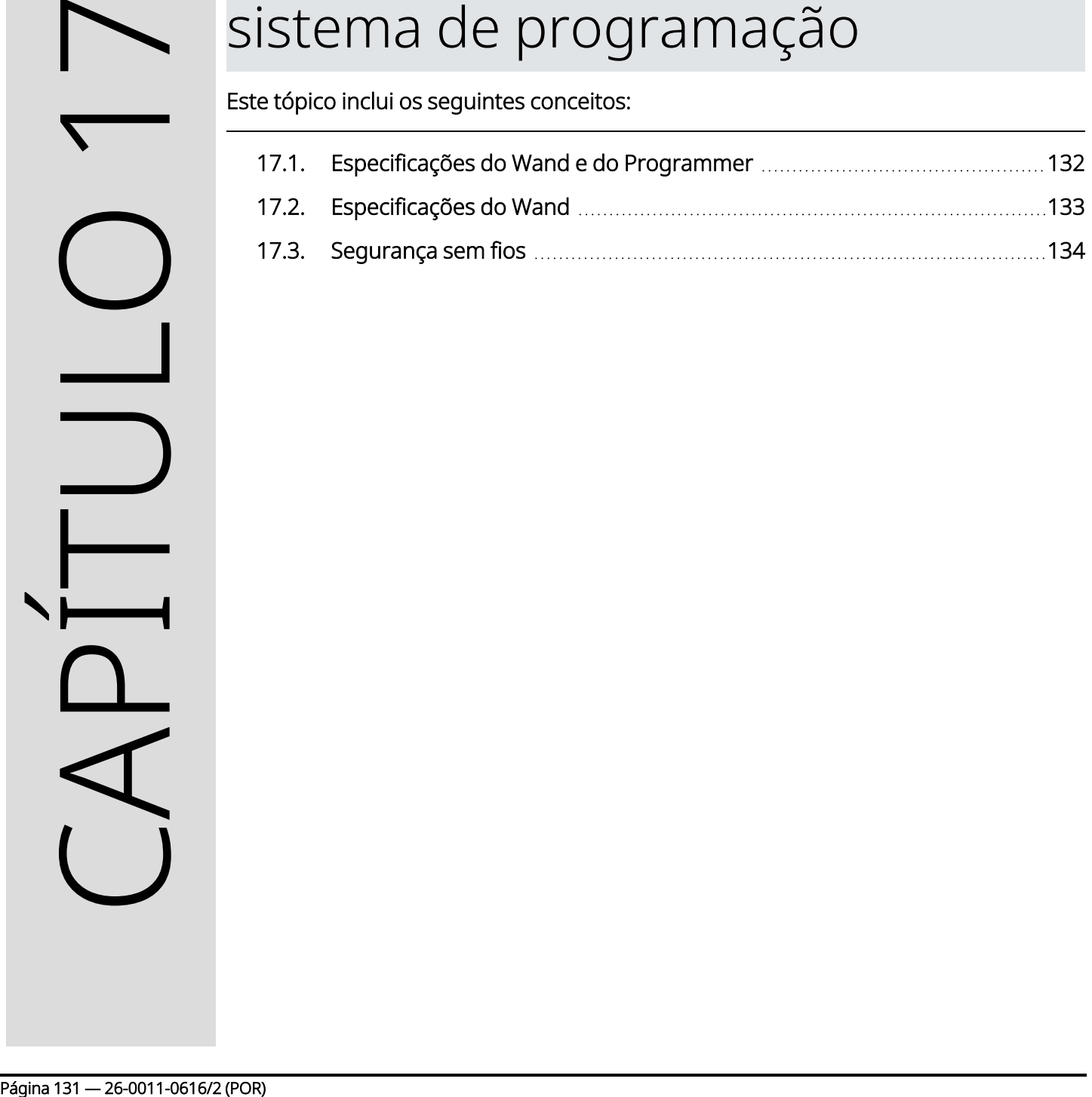

# <span id="page-131-0"></span>17.1. Especificações do Wand e do Programmer

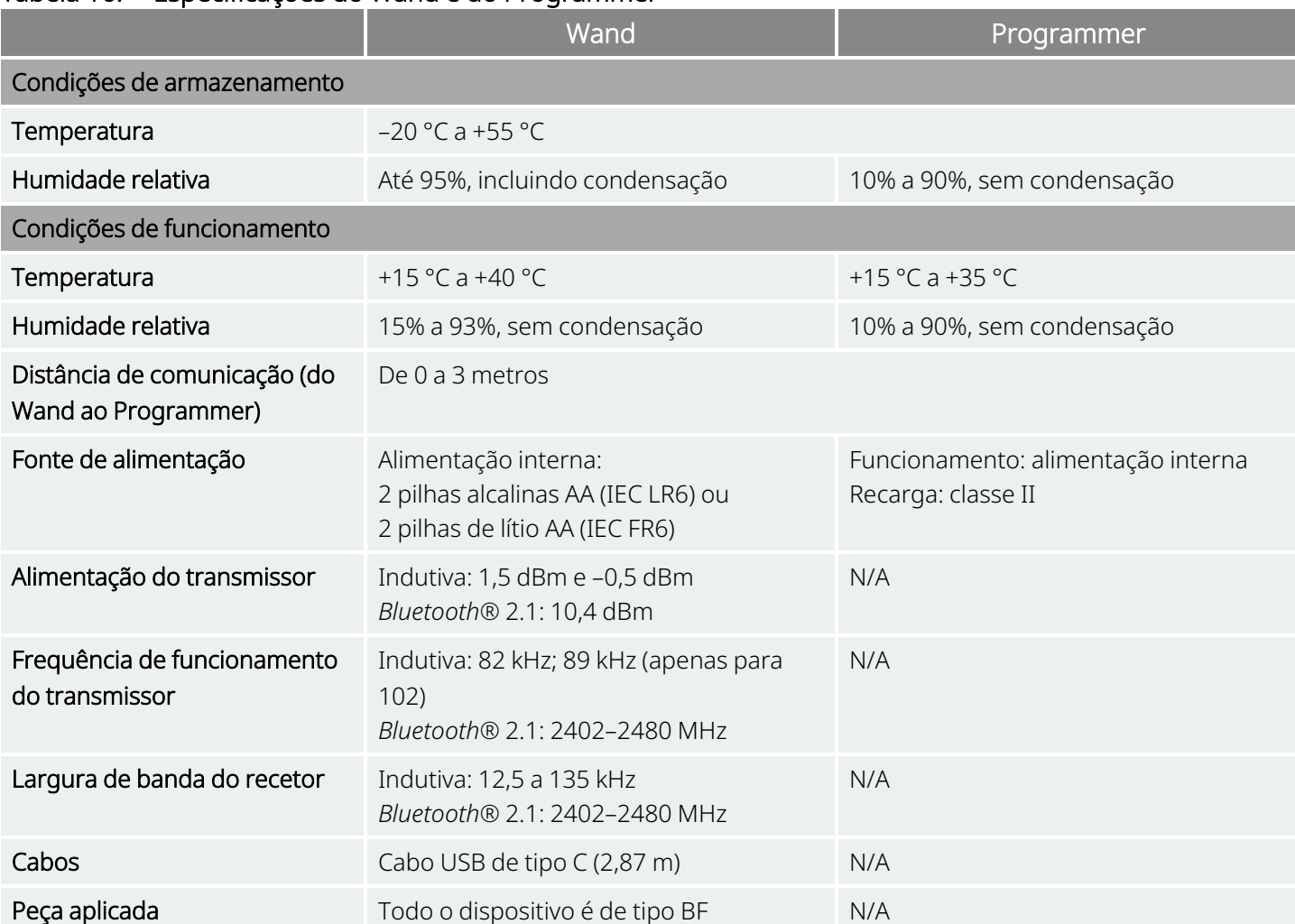

#### Tabela 16. Especificações do Wand e do Programmer

# <span id="page-132-0"></span>17.2. Especificações do Wand

O Wand destina-se a ser utilizado nas condições eletromagnéticas especificadas nas tabelas a seguir.

#### Tabela 17. Wand Emissões eletromagnéticas

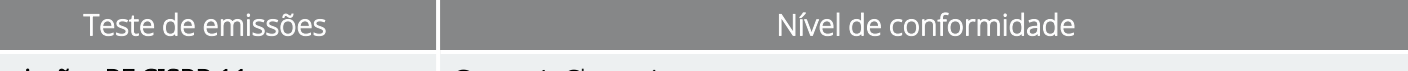

Emissões RF CISPR 11 Grupo 1, Classe A

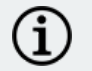

NOTA: as emissões características deste equipamento tornam-no adequado para ser utilizado em áreas industriais e em hospitais (CISPR 11 classe A). Se for utilizado num ambiente residencial (para o qual é normalmente necessário CISPR 11 classe B), este equipamento poderá não oferecer uma proteção adequada aos serviços de comunicações por radiofrequência. O utilizador poderá precisar de tomar medidas de mitigação, como por exemplo mudar a localização ou a orientação do equipamento.

#### Tabela 18. Wand Imunidade eletromagnética

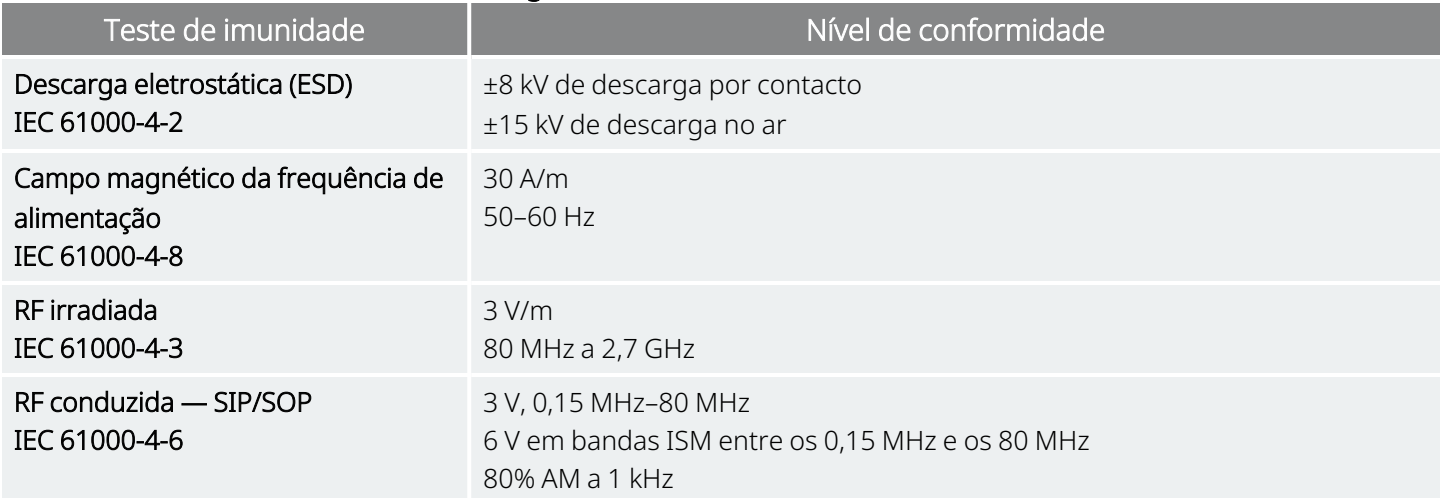

#### Tabela 19.

#### Wand Imunidade eletromagnética a campos eletromagnéticos de equipamento de comunicações por RF sem fios nas proximidades

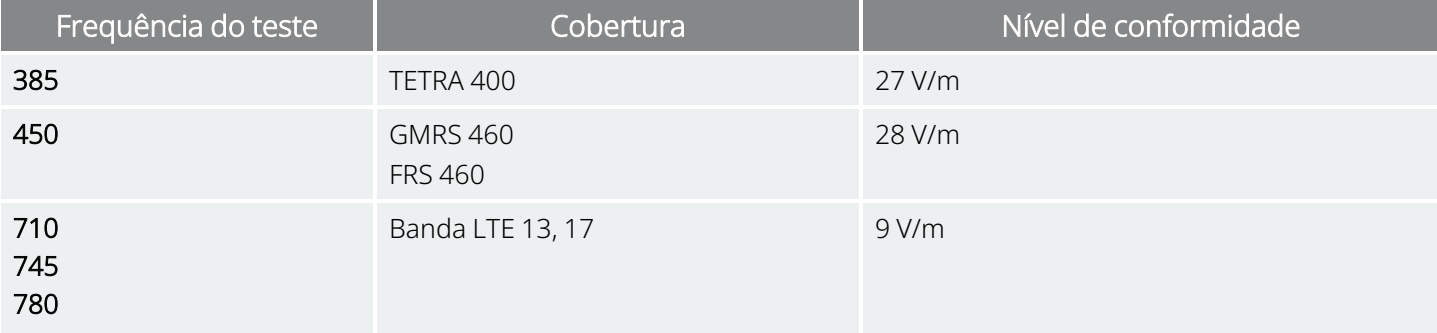

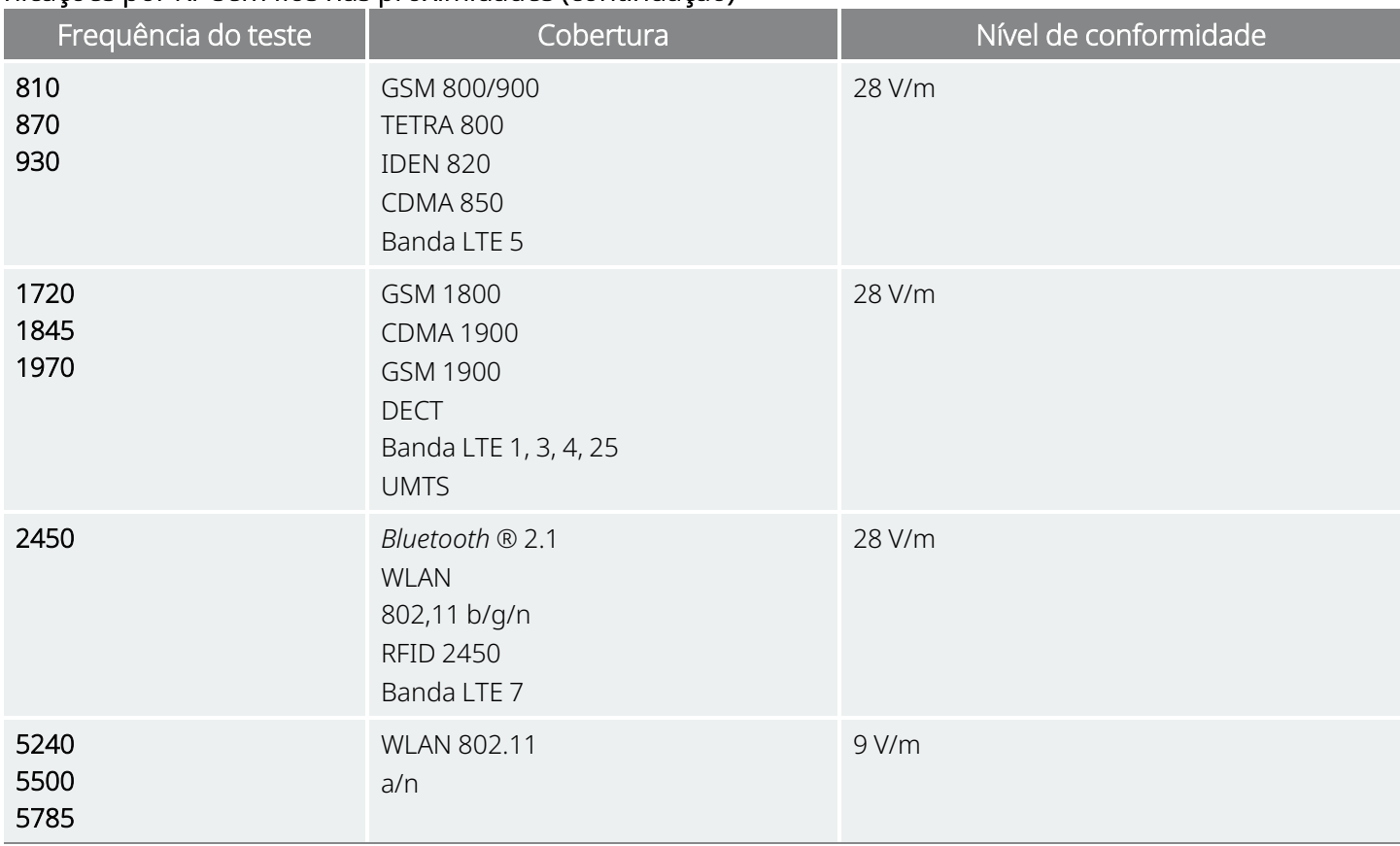

#### Tabela 19. Wand Imunidade eletromagnética a campos eletromagnéticos de equipamento de comunicações por RF sem fios nas proximidades (continuação)

# <span id="page-133-0"></span>17.3. Segurança sem fios

#### Tabela 20. Informações de segurança sem fios do sistema de programação

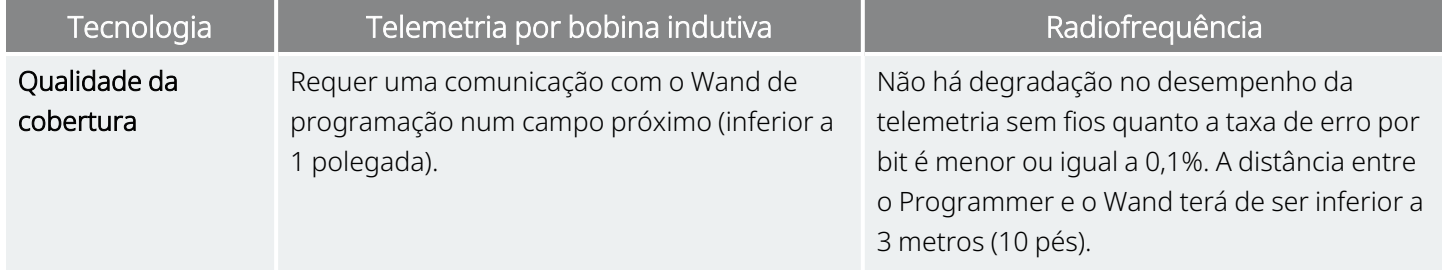

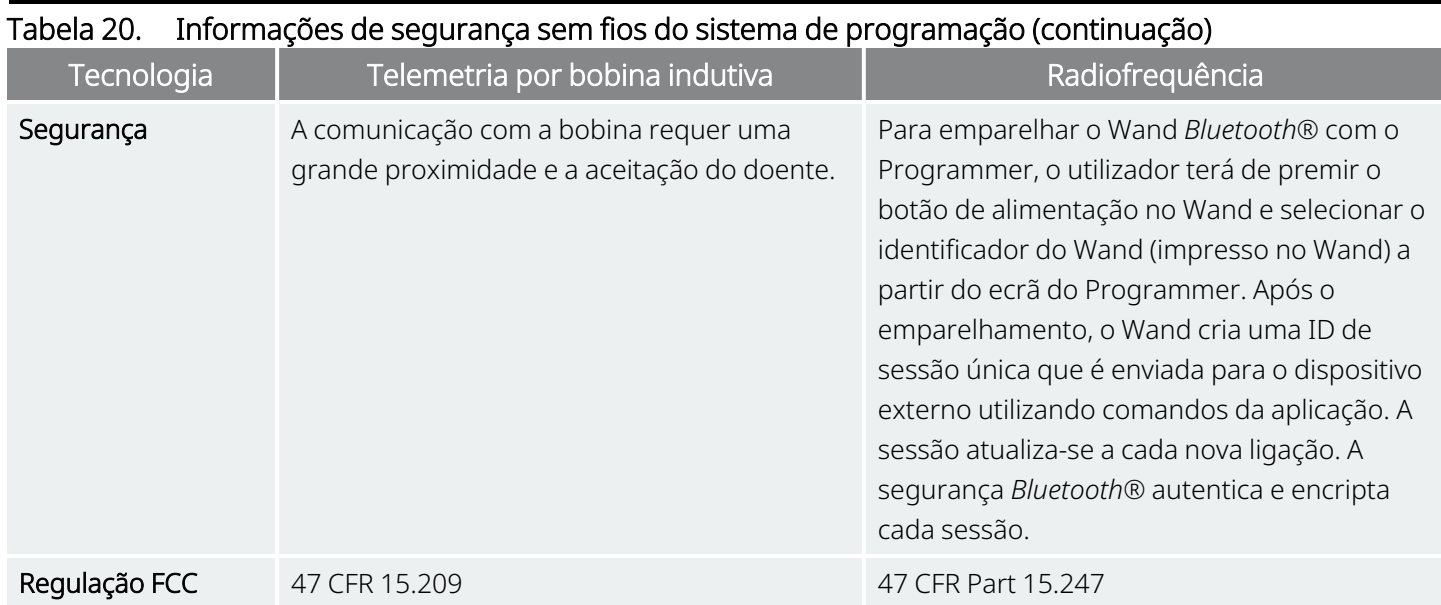

# Contactos e recursos

Para obter mais informações e assistência na utilização do sistema ou de qualquer um dos seus acessórios, contacte a LivaNova.

## Contactos

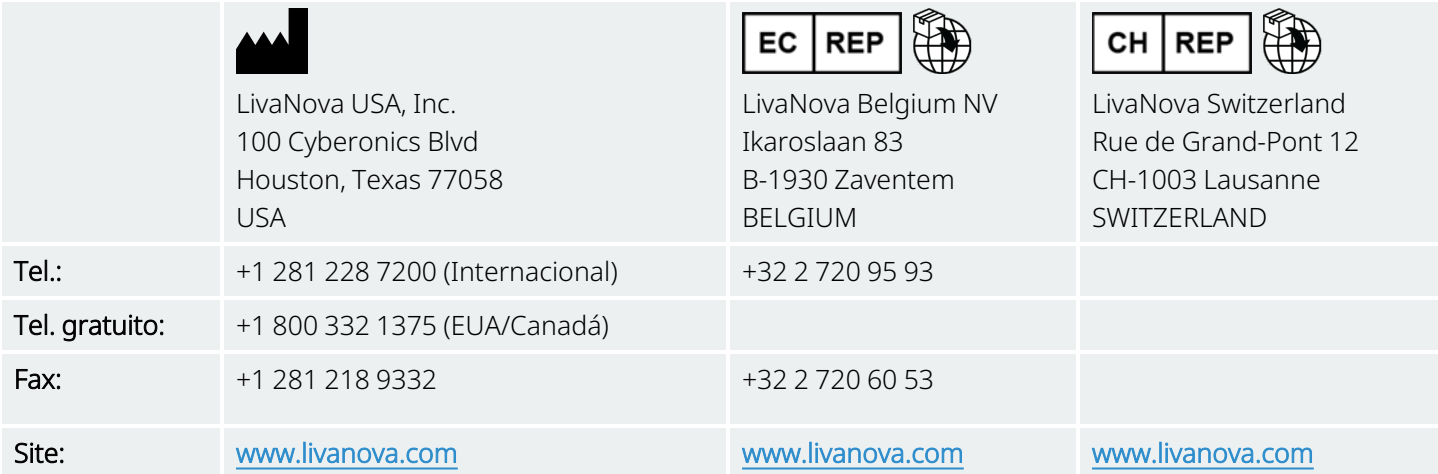

# <span id="page-135-0"></span>Apoio Técnico

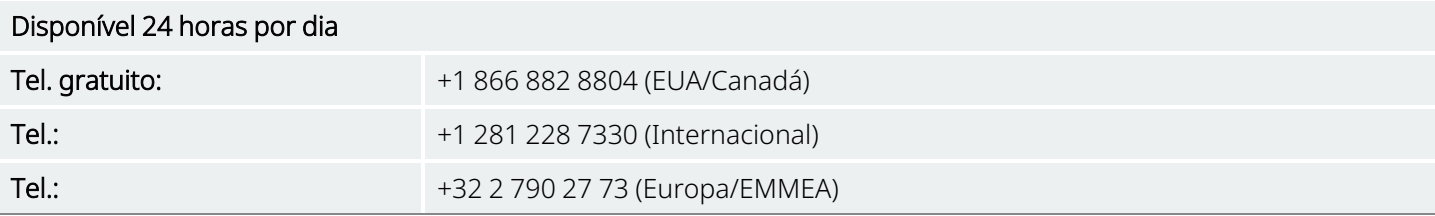

# Sites de autoridades reguladoras

Comunique todos os acontecimentos adversos relacionados com o dispositivo à LivaNova e à sua autoridade local de regulamentação.

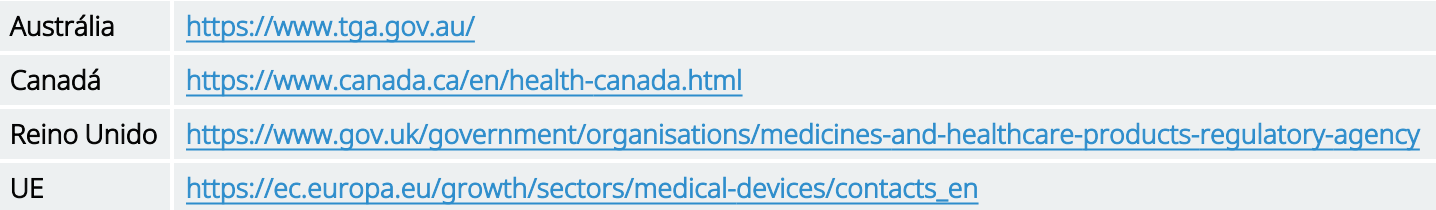